# Dell DR6000 システム オーナーズマニュアル

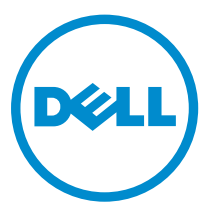

規制モデル: E14S Series 規制タイプ: E14S001

# メモ、注意、警告

■ メモ: コンピュータを使いやすくするための重要な情報を説明しています。

- 注意: ハードウェアの損傷やデータの損失の可能性を示し、その問題を回避するための方法を説明して います。
- 警告: 物的損害、けが、または死亡の原因となる可能性があることを示しています。

#### **©** 2013 Dell Inc. 無断転載を禁じます。

本書に使用されている商標:Dell™、Dell のロゴ、Dell Boomi™、Dell Precision™、OptiPlex™、Latitude™、PowerEdge™、 PowerVault™、PowerConnect™、OpenManage™、EqualLogic™、Compellent™、KACE™、FlexAddress™、Force10™、Venue™ および Vostro™ は Dell Inc. の商標です。Intel®、Pentium®、Xeon®、Core® および Celeron® は米国およびその他の国に おける Intel Corporation の登録商標です。AMD® は Advanced Micro Devices, Inc. の登録商標、AMD Opteron™、 AMD Phenom ™および AMD Sempron™ は同社の商標です。Microsoft®、Windows®、Windows Server®、 Internet Explorer®、MS-DOS®、Windows Vista® および Active Directory® は米国および / またはその他の国における Microsoft Corporation の商標または登録商標です。Red Hat® および Red Hat® Enterprise Linux® は米国および / または その他の国における Red Hat, Inc. の登録商標です。Novell® および SUSE® は米国およびその他の国における Novell, Inc. の登録商標です。Oracle® は Oracle Corporation またはその関連会社、もしくはその両者の登録商標です。Citrix®、 Xen®、XenServer® および XenMotion® は米国および / またはその他の国における Citrix Systems, Inc. の登録商標または 商標です。VMware®、vMotion®、vCenter®、vCenter SRM™ および vSphere® は米国またはその他の国における VMware, Inc. の登録商標または商標です。IBM® は International Business Machines Corporation の登録商標です。

2013 - 12

Rev. A00

# 目次

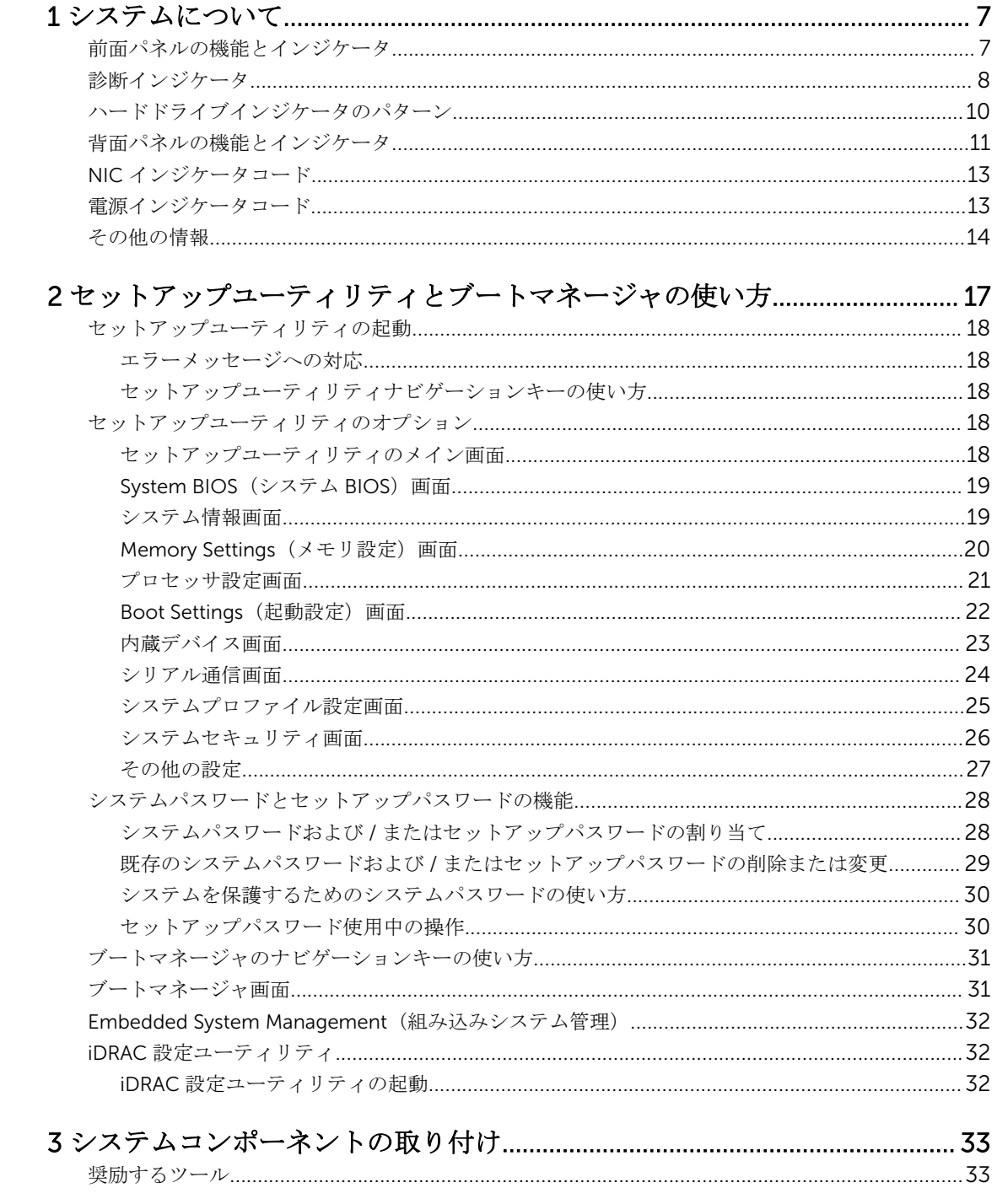

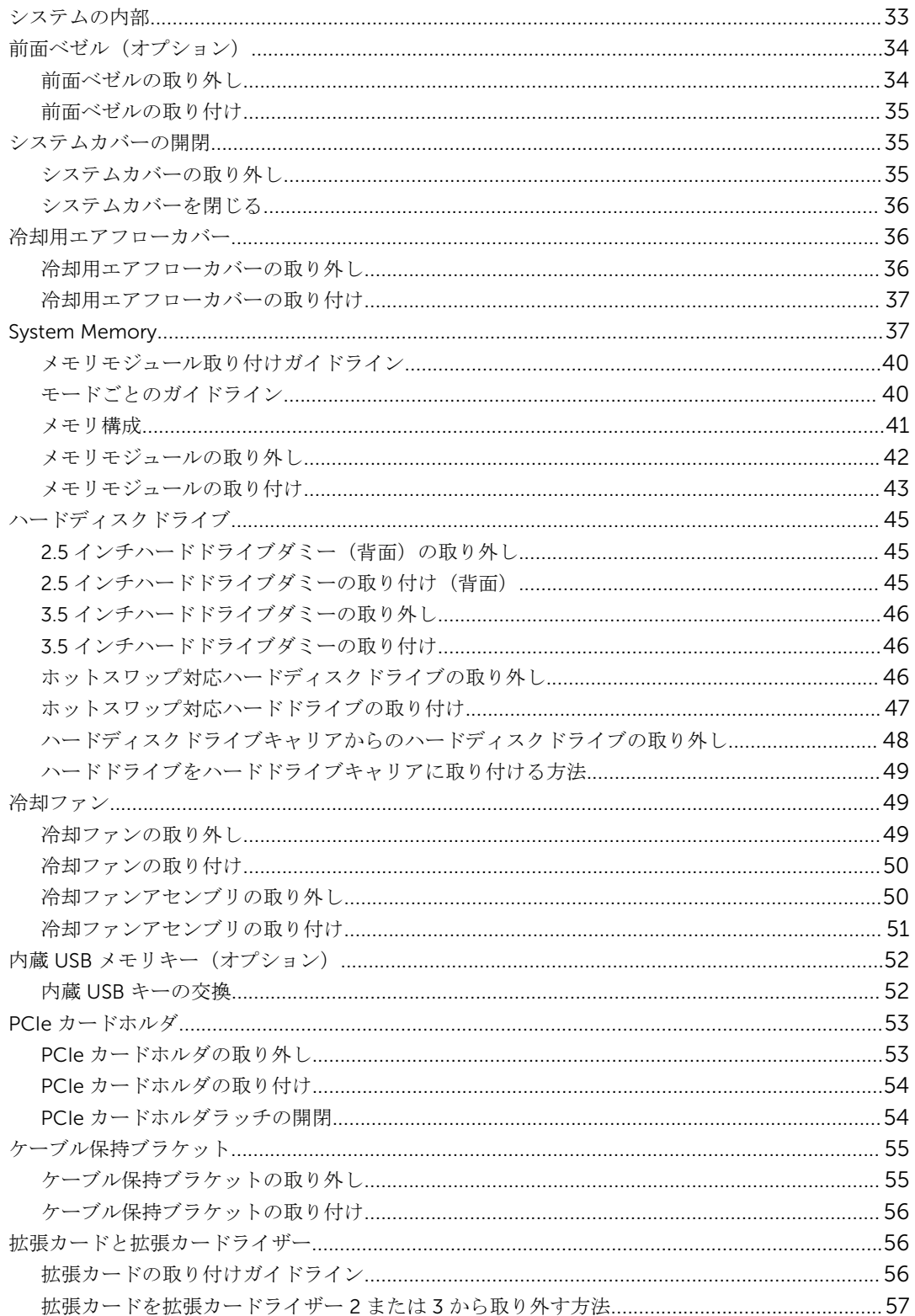

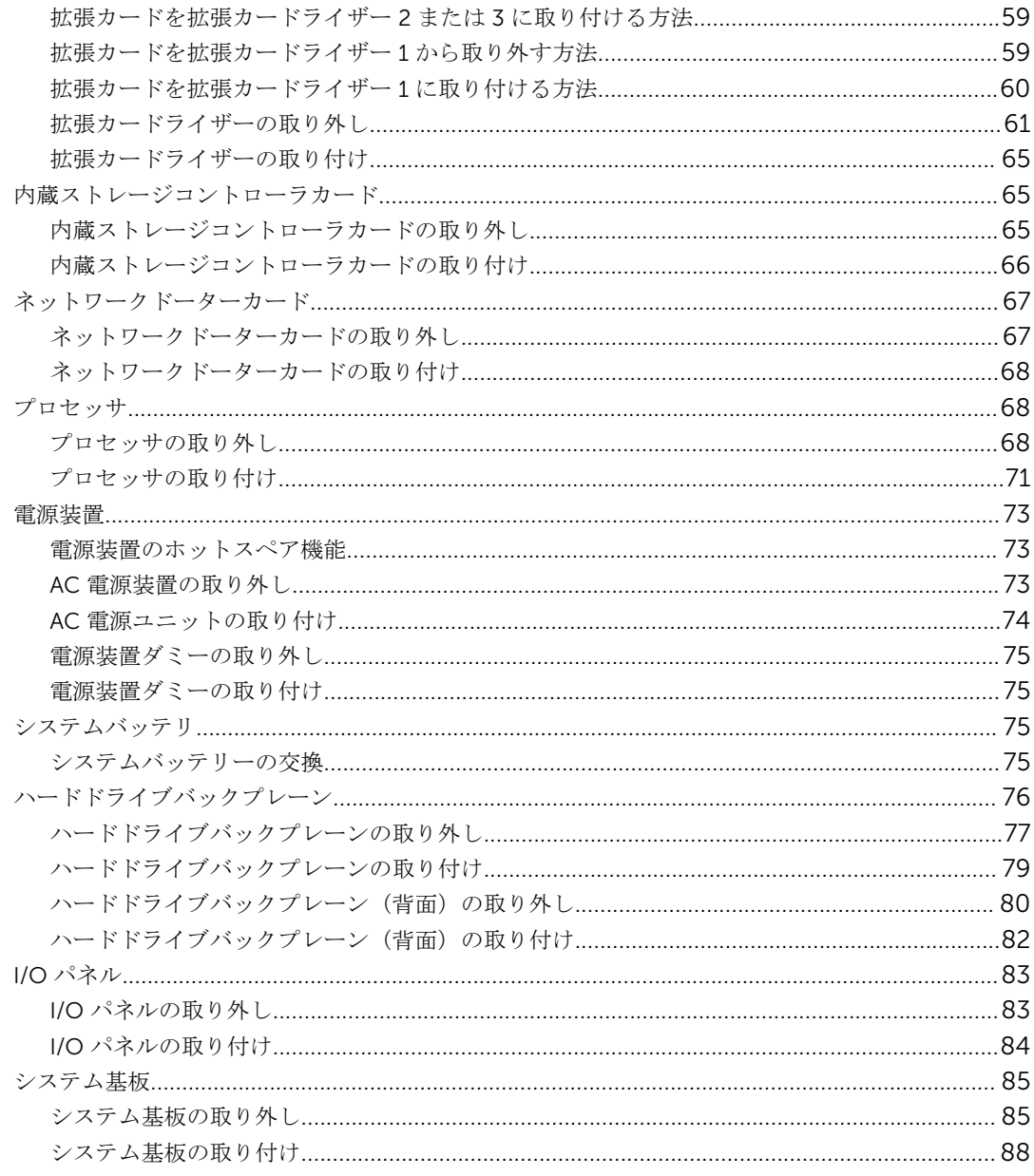

# 

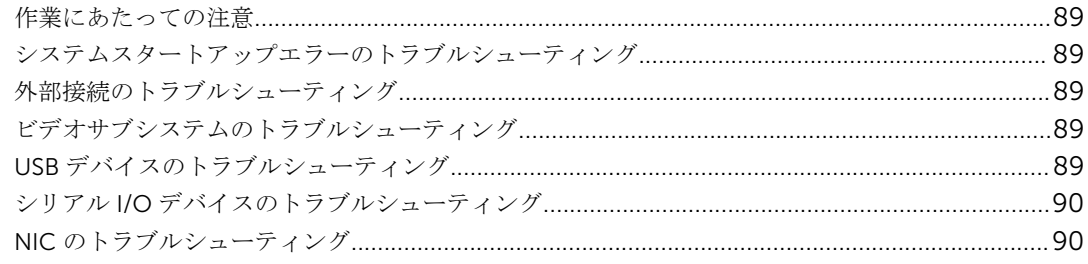

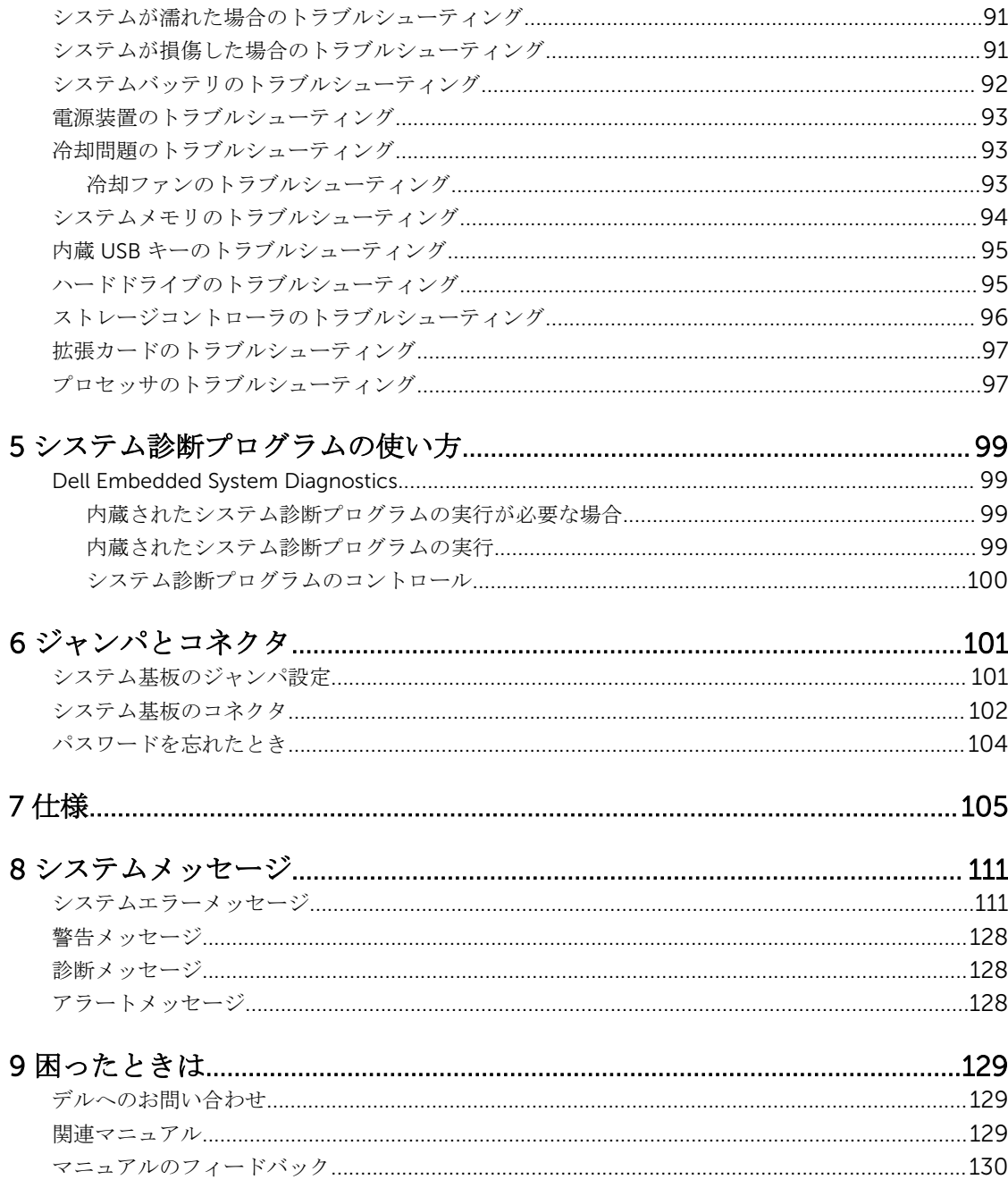

# <span id="page-6-0"></span>システムについて

# 前面パネルの機能とインジケータ

次のトピックでは、Dell DR6000 システムの前面パネル機能とインジケータが説明されています。

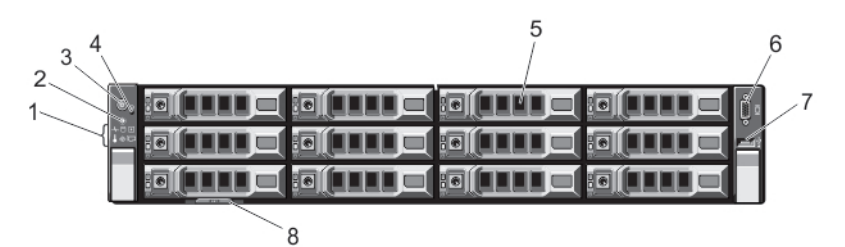

図 1. 前面パネルの機能とインジケータ

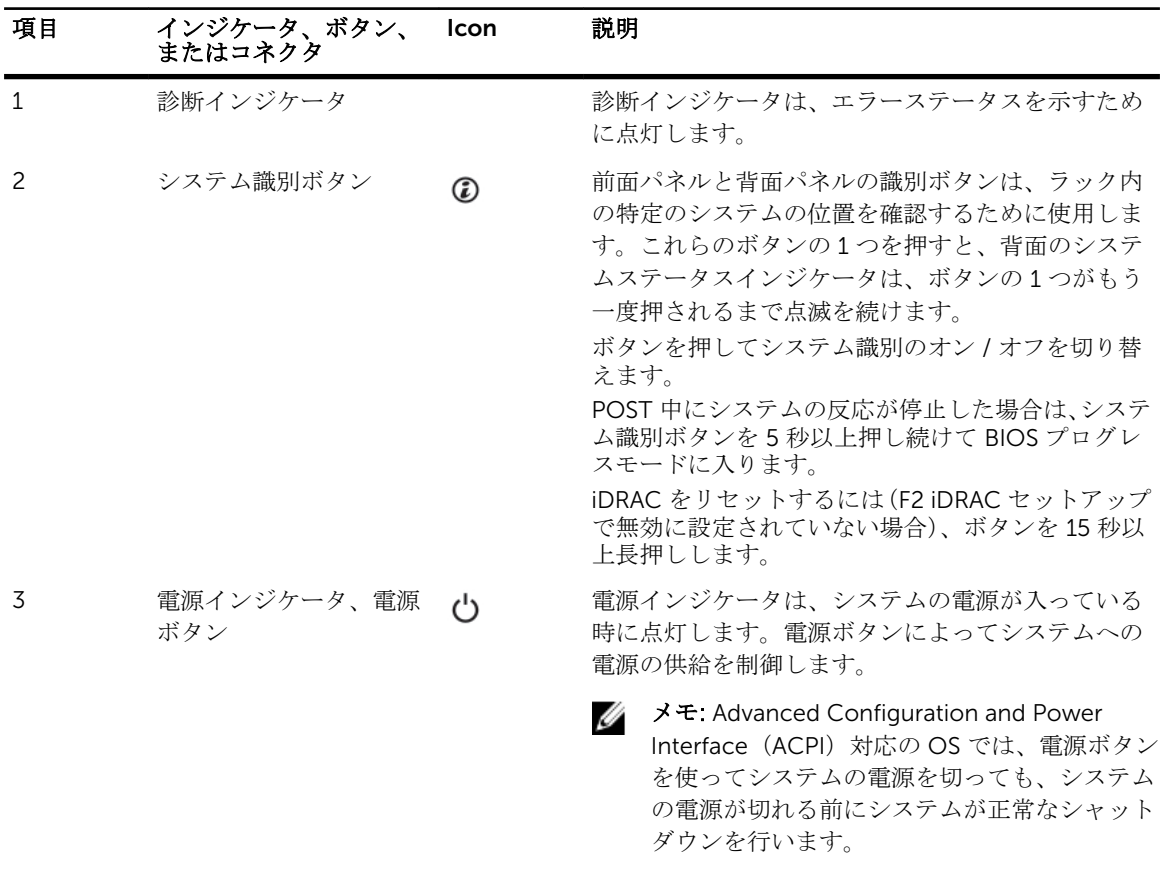

1

<span id="page-7-0"></span>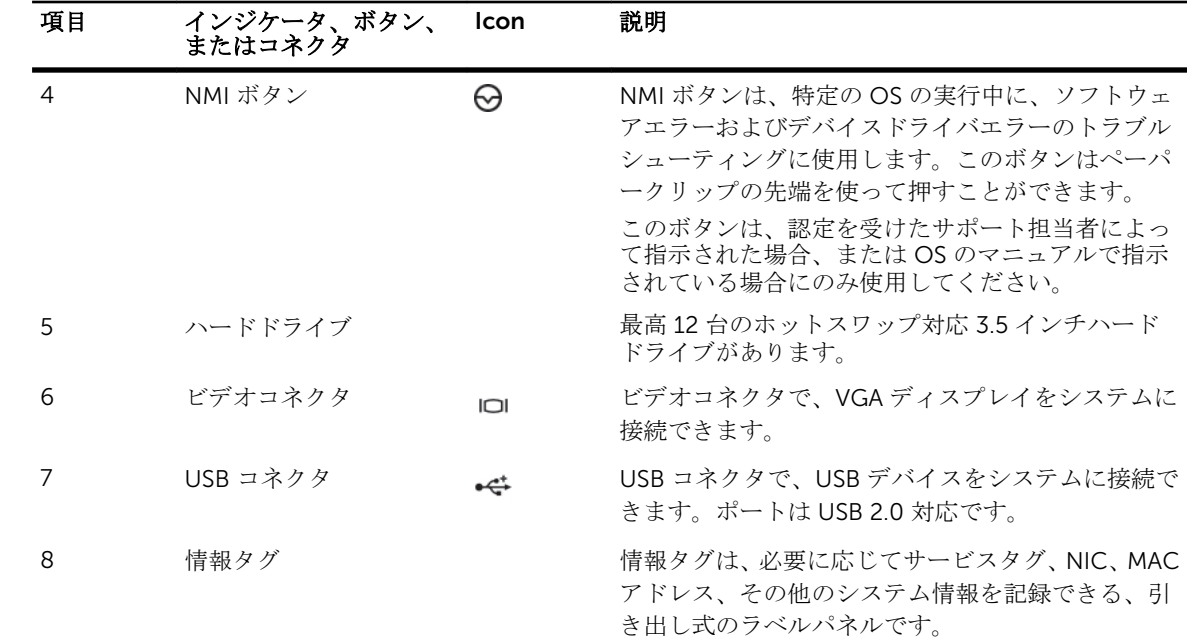

## 診断インジケータ

システム前面パネルの診断インジケータは、システムスタートアップ中にエラーステータスを表示します。

メモ: システムの電源がオフの場合、診断インジケータは点灯しません。システムを起動するには、機 能している電源に差し込み、電源ボタンを押します。

次項では、これらのインジケータに関連するシステムの状態と可能な対応策について説明します。

 $\overline{\phantom{a}}$ 

ヘルスインジケータ

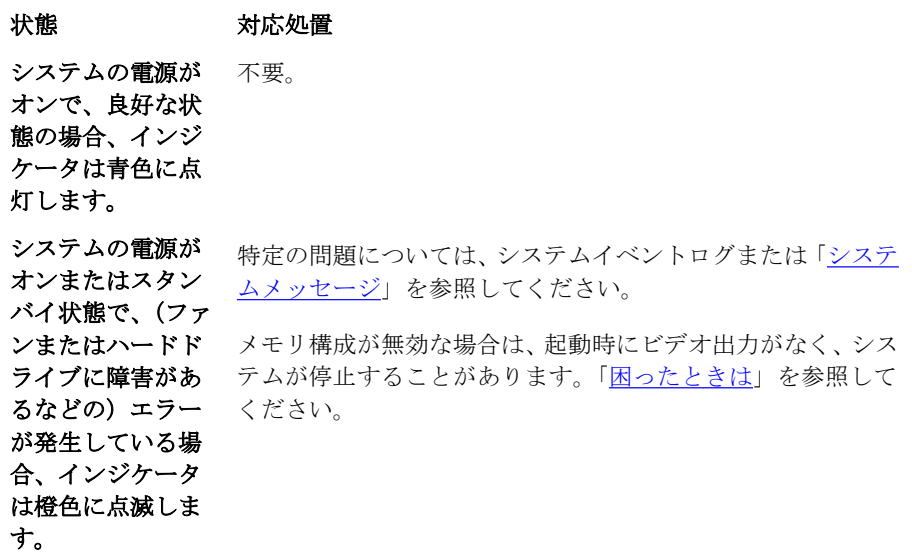

#### ハードドライブインジケータ

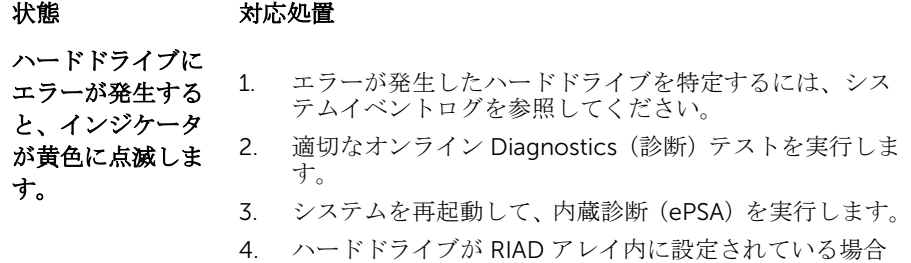

は、システムを再起動してから、ホストアダプタ設定ユ ーティリティプログラムを起動してください。

#### 電気インジケータ

#### 状態 対応処置 **システムに電気的** 特定の問題については、システムイベントログまたは「<u>システ</u> なエラー(電圧の 異常、電源ユニッ トや電圧レギュレ ータの障害など) が発生すると、こ のインジケータが 黄色に点滅しま [ムメッセージ](#page-110-0)」を参照してください。電源装置が原因である場 合は、電源装置の LED を確認します。電源装置を取り外して 取り付けなおします。問題が解決しない場合は、「[困ったとき](#page-128-0) [は](#page-128-0)」を参照してください。

温度インジケータ

す。

#### 状態 対応処置

システムに温度に 次の状態が発生していないことを確認してください。

- 関するエラー(温 • 冷却ファンが取り外された、または故障した。
- 度の異常やファン の障害など)が発 生すると、このイ • システムカバー、冷却用エアフローカバー、EMI フィラー パネル、メモリモジュールのダミーカード、または背面フ ィラーブラケットが取り外されている。
- ンジケータが黄色 に点滅します。 • 室温が高すぎる。
	- 外部の通気が遮断されている。

「[困ったときは」](#page-128-0)を参照してください。

 $\overline{F}$ 

 $\Box$ 

 $\blacksquare$ 

メモリインジケータ

### 状態 対応処置

メモリエラーが発 障害が発生したメモリの位置については、システムイベントロ **生すると、このイ** グまたはシステムメッセージを参照してください。メモリデ ンジケータが黄色 バイスを取り付けなおします。問題が解決しない場合は、「[困](#page-128-0) に点滅します。 [ったときは](#page-128-0)」を参照してください。

#### PCIe インジケータ

#### 状態 対応処置 PCIe カードにエラ システムを再起動します。PCIe カードに必要なドライバをす ーが発生すると、 このインジケータ 題が解決しない場合は、「[困ったときは」](#page-128-0)を参照してください。 が黄色に点滅しま す。 べてアップデートします。カードを取り付けなおします。問

# ハードドライブインジケータのパターン

次のトピックでは、Dell DR6000 システムのハードドライブインジケータのパターンが説明されています。

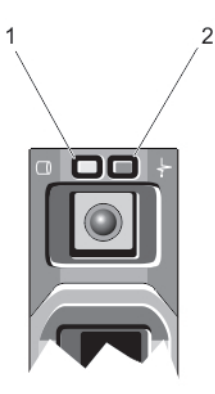

#### 図 2. ハードドライブインジケータ

- 
- 1. ハードドライブ動作インジケータ(緑色) 2. ハードドライブステータスインジケータ(緑色 と黄色)

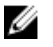

<span id="page-9-0"></span> $\frac{d}{dt}$ 

 $\overline{C}$ 

<mark>グ メモ:</mark> ハードディスクドライブが AHCI (Advanced Host Controller Interface) モードの場合、ステー タスインジケータ(右側)は機能せず、消灯したままになります。

<span id="page-10-0"></span>ドライブステータ 状態 スインジケータの パターン(RAID の み) 1 秒間に 2 回緑色 に点滅 ドライブの識別中または取り外し準備中 オフ ドライブの挿入または取り外し可 メモ: システムへの電源投入後、ドライブステータスインジケータは、すべての ハードディスクドライブが初期化されるまで消灯したままです。この間、ドライ ブの挿入または取り外し準備はできていません。 緑色、黄色に点滅 し、消灯 予期されたドライブの故障 **1秒間に4回黄色** ドライブに障害発生 に点滅 **緑色にゆっくり点** ドライブのリビルド中 滅 緑色の点灯 ドライブオンライン状態 **緑色に3秒間点滅、**リビルドが中断 黄色に 3 秒間点滅、

# 背面パネルの機能とインジケータ

次のトピックでは、Dell DR6000 システムの背面パネル機能とインジケータが説明されています。

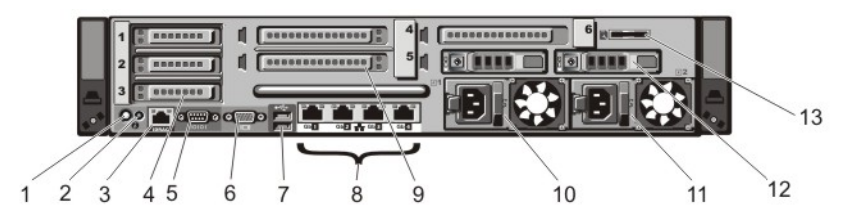

図 3. 背面パネルの機能とインジケータ

6 秒間消灯

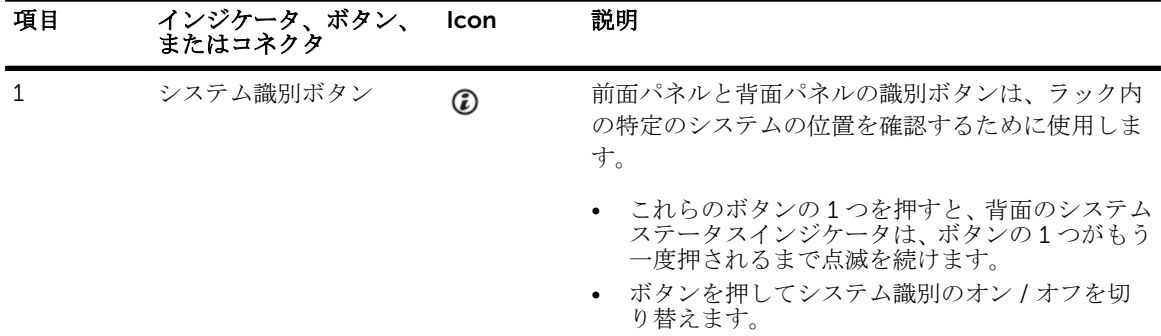

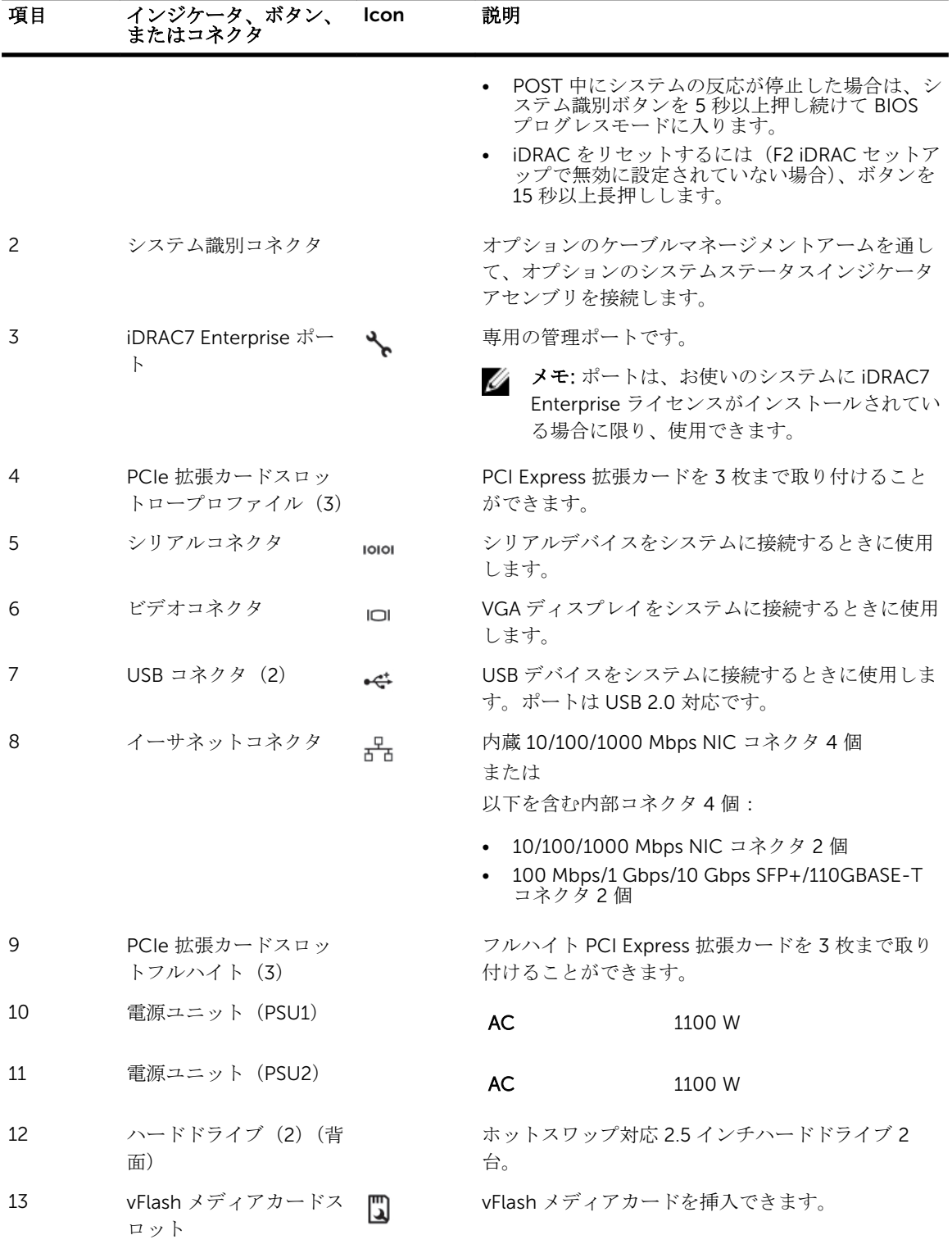

# <span id="page-12-0"></span>NIC インジケータコード

次のトピックでは、Dell DR6000 システムの NIC インジケータコードが説明されています。

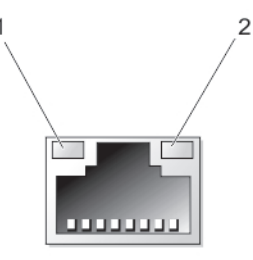

#### 図 4. NIC インジケータ

1. リンクインジケータ 2. アクティビティインジケータ

インジケータ インジケータコード

リンクおよびアク NIC がネットワークに接続されていません。

ティビティインジ ケータが消灯

リンクインジケー NIC は、最大ポート速度 (1 Gbps または 10 Gbps) で有効なネットワークに接続され タが緑色 ています。

リンクインジケー
NIC は、最大ポート速度未満で有効なネットワークに接続されています。 タが橙色

アクティビティイ ネットワークデータの送信中または受信中です。

ンジケータが緑色 に点滅

## 電源インジケータコード

各 AC 電源装置には光る半透明のハンドルがあり、電力が供給されているかどうか、電源の障害が発生して いるかどうかを示すインジケータの働きをします。

<span id="page-13-0"></span>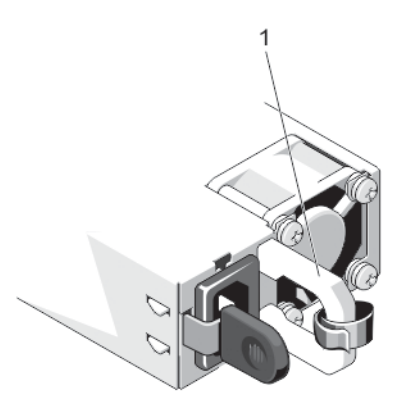

#### 図 5. AC 電源ユニットステータスインジケータ

- 1. AC 電源ユニットステータスインジケータ / ハン ドル
- 電源インジケータ 状態

のパターン

消灯 雷源が接続されていません。

緑色 ハンドル /LED インジケータが緑色に点灯している場合は、電源ユニットに有効な電 源が接続されていて、電源ユニットが稼動していることを示します。

黄色の点滅 電源ユニットに問題があることを示します。

- △ 注意: 電源ユニットのミスマッチを解決する場合は、インジケータが点滅してい る電源ユニットのみを交換してください。ペアを一致させるために反対側の電 源ユニットを交換すると、エラー状態および予期しないシステムシャットダウン の原因となる場合があります。高出力構成から低出力構成、またはその逆へ変更 するには、システムの電源を切る必要があります。
- 注意: AC 電源ユニットは 220 V および 110 V 入力電圧の両方をサポートします。 2台の電源ユニットに異なる入力電圧が供給されると、出力されるワット数が異 なり、ミスマッチを招くことがあります。
- 注意: 2 台の電源ユニットを使用する場合は、どちらも同じタイプで最大出力電力 も同一である必要があります。
- 緑色の点滅 電源ユニットのホットアッド時にこのシグナルが出た場合は、電源ユニット同士がミ スマッチであることを示します(効率、機能セット、稼動状態、対応電圧に関して)。 インジケータが点滅している電源ユニットを、取り付けられているもう一台の電源ユ ニットとワット数が一致するものに交換してください。

### その他の情報

#### △ 警告: システムに付属のマニュアルで安全および認可機関に関する情報を参照してください。保証に関 する情報は、この文書に含まれている場合と、別の文書として付属する場合とがあります。

• お使いのシステムに同梱の『Getting Started』(はじめに)ガイドでは、システムのセットアップ概要、 および技術仕様を提供します。この文書は dell.com/support/manuals からオンラインでご利用いただ けます。

- ラックソリューションに付属のマニュアルでは、システムをラックに取り付ける方法について説明してい ます(必要な場合)。
- システムに付属のメディアには、OS、システム管理ソフトウェア、システムアップデート、およびシス テムと同時に購入されたシステムコンポーネントに関するものを含め、システムの設定と管理用のマニュ アルとツールが収録されています。
- 本書で使用されている略語や頭字語の正式名については、dell.com/support/manuals で『Glossary』(用 語集)を参照してください。

■ メモ: アップデートには他の文書の内容を差し替える情報が含まれている場合がよくあることから、 dell.com/support/manuals でアップデートがないかどうかを常に確認し、最初にお読みください。

# <span id="page-16-0"></span>セットアップユーティリティとブートマネ ージャの使い方

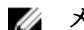

メモ: BIOS Boot Manager は、サポートされる唯一の起動モードです。

セットアップユーティリティでは、システムハードウェアの管理と BIOS レベルオプションの指定を行うこ とができます。

起動時に以下のキー操作を行うと、システム機能にアクセスできます。

#### キーストローク 説明

<F2> セットアップユーティリティ が起動します。

<F10> Dell Lifecycle Controller 2 (LC2) が開きます。Dell LC2 は、グラフィカルユーザー インタフェースを使用したファームウェアアップデート、ハードウェア構成、OS 導 入、プラットフォーム復元、およびハードウェア診断などのシステム管理機能をサポ ートします。LC2 機能セットは、ご購入いただいた iDRAC ライセンスによって異な ります。詳細については、dell.com/support/manuals で Dell LC2 マニュアルを参照 してください。

<F11> BIOS Boot Manager が起動します。

<F12> Preboot eXecution Environment (PXE) 起動が開始されます。

セットアップユーティリティ から実行できる操作は次のとおりです。

- ハードウェアの追加または削除後に NVRAM 設定を変更する。
- システムハードウェアの構成を表示する。
- 内蔵デバイスの有効 / 無効を切り替える。
- パフォーマンスと電力管理のしきい値を設定する。
- システムセキュリティを管理する。

セットアップユーティリティ へのアクセスには、次を使用できます。

- 標準のグラフィカルブラウザ(デフォルトで有効)
- テキストブラウザ (Console Redirection (コンソールのリダイレクト)を使用して有効にします)

Console Redirection (コンソールのリダイレクト)を有効にするには、System Setup(セットアップユー ティリティ)で System BIOS (システム BIOS) → Serial Communication (シリアル通信) 画面 → Serial Communication(シリアル通信)の順に選択し、次に On with Console Redirection (コンソールのリダイ レクトでオン)を選択します。

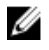

メモ: デフォルトでは、選択したフィールドのヘルプテキストはグラフィカルブラウザ内に表示されま す。テキストブラウザ内でヘルプテキストを表示するには、<F1> を押してください。

2

# <span id="page-17-0"></span>セットアップユーティリティの起動

- 1. システムの電源を入れるか、再起動します。
- 2. 次のメッセージが表示されたらすぐに <F2> を押します。 <F2> = System Setup

<F2> を押す前にオペレーティングシステムのロードが開始された場合は、システムの起動が完了するの を待ってから、もう一度システムを起動して再試行してください。

#### エラーメッセージへの対応

システム起動中にエラーメッセージが表示された場合は、そのメッセージをメモしてください。詳細につい ては、「システムエラーメッセージ」を参照してください。

■ メモ: メモリのアップグレード後、最初にシステムを起動する際にメッセージが表示されるのは正常で す。

#### セットアップユーティリティナビゲーションキーの使い方

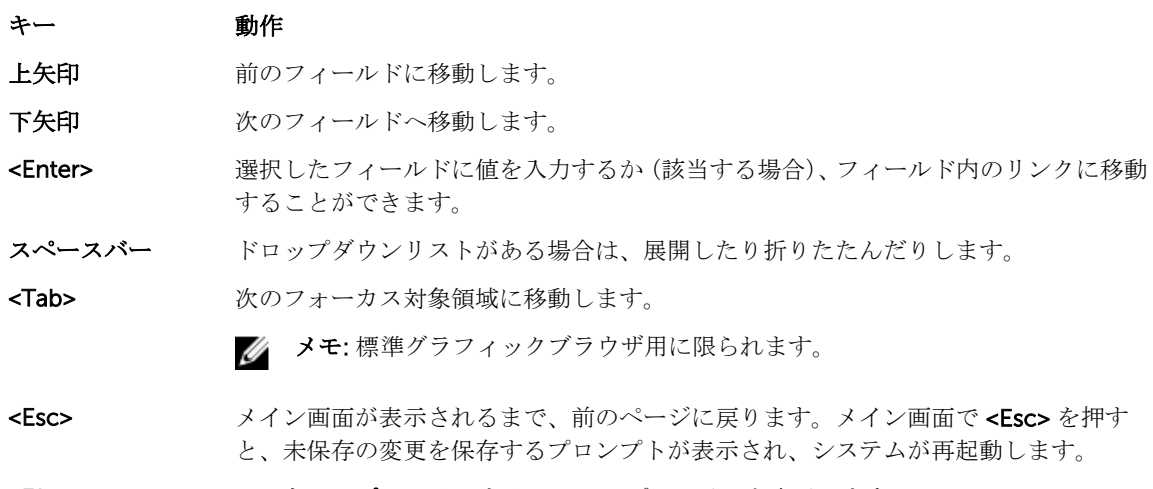

<F1> セットアップユーティリティ のヘルプファイルを表示します。

■ メモ: ほとんどのオプションでは、変更内容は自動的に記録されますが、システムを再起動するまでは 有効になりません。

# セットアップユーティリティのオプション

#### セットアップユーティリティのメイン画面

メモ: Unified Extensible Firmware Interface (UEFI) Boot Manager はサポートされていません。BIOS Boot Manager がデフォルトの起動モードです。

<span id="page-18-0"></span>System BIOS (シス BIOS の設定の表示と設定に使用します。 テム BIOS)

iDRAC Settings (iDRAC 設定) iDRAC の設定の表示と設定に使用します。

Device Settings (デ デバイスの設定の表示と設定に使用します。 バイス設定)

#### System BIOS(システム BIOS)画面

■ メモ: セットアップユーティリティのオプションはシステム構成によって違いがあります。

メモ: セットアップユーティリティのデフォルト設定を以下の項の該当する各オプションの下に示しま Ø す。

#### メニュー項目 説明

- システム情報 システムモデル名、BIOS バージョン、サービスタグなど、システムに関する情報が 表示されます。
- メモリ設定 取り付けられているメモリに関連する情報とオプションが表示されます。

プロセッサ設定 速度、キャッシュサイズなど、プロセッサに関する情報とオプションが表示されます。

Boot Settings (起動 BIOS 起動設定を変更することができます。

設定)

- 内蔵デバイス 内蔵デバイスコントローラとポートの有効 / 無効の切り替え、および関連する機能と オプションの指定を行うオプションが表示されます。
- シリアル通信 シリアルポートの有効 / 無効の切り替え、および関連する機能とオプションの指定を 行うオプションが表示されます。
- システムプロファ イル設定 プロセッサの電力管理設定、メモリ周波数などを変更するオプションが表示されます。
- システムセキュリ ティ システムパスワード、セットアップパスワード、TPM セキュリティなどのシステムセ キュリティ設定を行うオプションが表示されます。ローカル BIOS のアップデート や、システムの電源ボタンおよび NMI ボタンに対するサポートの有効 / 無効の切り替 えも可能です。
- その他の設定 システムの日時などを変更するオプションが表示されます。

#### システム情報画面

- メニュー項目 説明
- システムモデル名を表示します。

システム BIOS バ システムにインストールされている BIOS バージョンが表示されます。

ージョン

システムサービス システムのサービスタグが表示されます。 タグ

<span id="page-19-0"></span>システムメーカー FRU メーカーの名前を表示します。

システムメーカー システム製造元の連絡先情報が表示されます。 連絡先情報

#### Memory Settings (メモリ設定)画面

#### メニュー項目 説明

System Memory Size(システムメモ リのサイズ) システムに取り付けられているメモリの容量が表示されます。 システムメモリの システムに取り付けられているメモリのタイプが表示されます。 タイプ

システムメモリの システムメモリの速度が表示されます。

速度

システムメモリの電圧が表示されます。

圧

Video Memory ビデオメモリの容量が表示されます。

システムメモリテ スト システム起動時にシステムメモリテストを実行するかどうかを指定します。オプショ ンは Enabled (有効) および Disabled (無効) です。デフォルトでは、System Memory Testing (システムメモリテスト)オプションは Disabled (無効)に設定されていま す。

- メモリ動作モード メモリの動作モードを指定します。お使いのシステムのメモリ構成に応じて使用可能 なオプションは、Optimizer Mode (オプティマイザモード)、Advanced ECC Mode (アドバンス ECC モード)、Mirror Mode(ミラーモード)、Spare Mode(スペアモー ド)、および Spare with Advanced ECC Mode (スペア + アドバンス ECC モード) です。デフォルトでは、Memory Operating Mode (メモリ動作モード)オプション は Optimizer Mode (オプティマイザモード)に設定されています。
	- メモ: Memory Operating Mode (メモリ動作モード)には、メモリ設定に基づい Ø て、異なるデフォルトおよび利用可能オプションがあります。

ノードインターリ ーブ 対称的なメモリ構成の場合、このフィールドが Enabled (有効) に設定されている と、メモリのインタリービングがサポートされます。Disabled (無効)に設定されて いる場合は、非対称の Non-Uniform Memory Architecture (NUMA) メモリ構成が サポートされます。Node Interleaving (ノードのインタリービング)オプションはデ フォルトで、Disabled (無効)に設定されています。

シリアルデバッグ デフォルトでは無効に設定されています。 出力

#### <span id="page-20-0"></span>プロセッサ設定画面

メニュー項目 説明

ション ID)設定)

- **論理プロセッサ** 論理プロセッサの有効/無効を切り替え、論理プロセッサの数を表示することができ ます。Logical Processor (論理プロセッサ)オプションが Enabled (有効)に設定さ れていると、BIOS にはすべての論理プロセッサが表示されます。このオプションが Disabled (無効)に設定されていると、BIOS にはコアごとに1つの論理プロセッサ のみが表示されます。デフォルトでは、Logical Processor (論理プロセッサ)オプシ ョンは Enabled (有効)に設定されています。
- OPI 速度 <br>
QuickPath Interconnect (OPI) のデータレートを設定できます。OPI 速度 オプショ ンは、デフォルトで最大データレートに設定されています。
	- メモ: QPI 速度 オプションは、両方のプロセッサが取り付けられている場合にの Ø み表示されます。

Alternate RTID (Requestor Transaction ID) **Setting(代替 RTID** います。 (要求元トランザク リモートソケットにより多くの RTID を割り当てて、ソケット間のキャッシュパフォ ーマンス、または NUMA に対する標準モードでの作業を向上させることができます。 代替 RTID (要求元トランザクション ID)設定 は、デフォルトで無効に設定されて

- 仮想化テクノロジ 仮想化のために提供されている追加のハードウェア機能の有効/無効を切り替えるこ とができます。デフォルトでは、Virtualization Technology (仮想化テクノロジ)オ プションは Enabled (有効)に設定されています。
- 隣接キャッシュラ インのプリフェッ チ シーケンシャルメモリアクセスの頻繁な使用を必要とするアプリケーション用にシス テムを最適化することができます。デフォルトでは、Adjacent Cache Line Prefetch (隣接キャッシュラインのプリフェッチ)オプションは Enabled (有効)に設定され ています。ランダムなメモリアクセスの頻度が高いアプリケーションを使用する場合 は、このオプションを無効にします。
- ハードウェアプリ フェッチャー ハードウェアのプリフェッチャを有効化または無効化することができます。ハードウ エアプリフェッチャ オプションは、デフォルトで有効に設定されています。

DCU ストリーマプ データキャッシュユニット(DCU)ストリーマプリフェッチャを有効化または無効化 リフェッチャー することができます。DCU ストリーマプリフェッチャ オプションは、デフォルトで 有効 に設定されています。

- DCU IP プリフェッ データキャッシュユニット (DCU) IP プリフェッチャを有効化または無効化すること チャー ができます。DCU IP プリフェッチャ オプションは、デフォルトで 有効 に設定されて います。
- 無効化を実行する 不正コード実行防止によるメモリ保護機能の有効 / 無効を切り替えることができま す。デフォルトでは、Execute Disable (不正コード実行防止)オプションは Enabled (有効)に設定されています。

論理プロセッサの アイドリング 消費電力を削減するために、論理プロセッサをアイドル状態にする OS 機能を有効化 または無効化することができます。 デフォルトで、このオプションは Disabled (無 効)に設定されています。

<span id="page-21-0"></span>プロセッサごとの コア数 各プロセッサ内の有効なコアの数を制御することができます。デフォルトでは、 Number of Cores per Processor (プロセッサごとのコア数)オプションは All (すべ て)に設定されています。

プロセッサ 64 ビッ プロセッサが 64 ビット拡張をサポートするかどうかを指定します。 トサポート

プロセッサコアス プロセッサの最大コア周波数が表示されます。

ピード

Processor Bus プロセッサのバス速度が表示されます。

- Speed(プロセッサ メモ: プロセッサバス速度オプションは、両方のプロセッサが取り付けられてい Ø バス速度) る場合にのみ表示されます。
- **プロセッサ1 イモ:** システムに取り付けられている各プロセッサについて、次の設定が表示さ れます。

シリーズ - モデル - 段階 Intel によって定義されている、プロセッサのシリーズ、モデル、およびステッピング が表示されます。

ブランド プロセッサによって報告されるブランド名が表示されます。

レベル 2 キャッシ L2 キャッシュの合計が表示されます。

ュ

ュ

レベル 3 キャッシ L3 キャッシュの合計が表示されます。

コア数

Boot Settings(起動設定)画面

メニュー項目 説明

Boot Mode (起動モ システムの起動モードを設定できます。

ード)

#### 注意: OS インストール時の起動モードが異なる場合、起動モードを切り替えると システムが起動しなくなることがあります。

デフォルトでは、Boot Mode (起動モード)オプションは BIOS に設定されていま す。

Boot Sequence Retry (起動順序再 有効に設定されていて、システムが起動に失敗した場合、システムは 30 秒後に起動 試行) 起動順序の再試行機能の有効 / 無効を切り替えることができます。このフィールドが を再試行します。デフォルトでは、Boot Sequence Retry (起動順序試行)オプショ ンは Disabled (無効)に設定されています。

**BIOS Boot Settings** BIOS Boot (BIOS 起動) オプションの有効 / 無効を切り替えることができます。

(BIOS 起動設定)

メモ:このオプションは、起動モードが次の場合にのみ有効になります。 BIOS を Ø クリックします。

<span id="page-22-0"></span>One-Time Boot (1 選択したデバイスからの1回限りの起動の有効 / 無効を切り替えることができます。 回限りの起動)

#### 内蔵デバイス画面

メニュー項目 説明

Integrated RAID Controller (内蔵 RAID コントロー ラ) 内蔵 RAID コントローラの有効 / 無効を切り替えることができます。デフォルトで は、Integrated RAID Controller (内蔵 RAID コントローラ)オプションは Enabled (有効)に設定されています。

User Accessible USB Ports(ユーザ Only Back Ports On(背面ポートのみオン)を選択すると前面 USB ポートが無効に ーのアクセスが可 能な USB ポート) ユーザーのアクセスが可能な USB ポートの有効 / 無効を切り替えることができます。 なり、All Ports Off (すべてのポートがオフ)を選択すると前面および背面 USB ポー トの両方が無効になります。デフォルトでは、User Accessible USB Ports (ユーザー のアクセスが可能な USB ポート)オプションは All Ports On (すべてのポートがオ ン)に設定されています。

Internal USB Port (内部 USB ポート) Internal USB Port(内蔵 USB ポート)オプションは On(オン)に設定されていま 内蔵 USB ポートの有効 / 無効を切り替えることができます。デフォルトでは、

す。

Internal SD Card Port (内部 SD カー ト オプションは、デフォルトで オン に設定されています。 ドポート) システムの内蔵 SD カードポートを有効化または無効化します。内蔵 SD カードポー

メモ: このオプションは、システム基板に IDSDM が取り付けられている場合にの Ø み表示されます。

Internal SD Card **Redundancy(内部** どちらかの SD カードに障害が発生した場合、データは正常な SD カードに書き込ま SD カードの冗長 性) Mirror(ミラー)モードに設定すると、データは両方の SD カードに書き込まれます。 れます。このカードに書き込まれたデータは、次回の起動時に交換用の SD カードに コピーされます。デフォルトでは、Internal SD Card Redundancy (内蔵 SD カード の冗長性)オプションは Mirror (ミラー)に設定されています。

> メモ:このオプションは、システム基板に IDSDM が取り付けられている場合にの Ø み表示されます。

**Integrated Network Card 1 (内 は、Integrated Network Card 1**(内蔵ネットワークカード 1)オプションは **Enabled** 蔵ネットワークカ ード 1) 内蔵ネットワークカード 1 の有効 / 無効を切り替えることができます。デフォルトで (有効)に設定されています。

OS Watchdog Timer(OS ウォッチ ルドが有効の場合、OS がタイマーを初期化し、OS ウォッチドッグタイマーが OS の ドッグタイマー) OS ウォッチドッグタイマーの有効 / 無効を切り替えることができます。このフィー リカバリを支援します。デフォルトでは、OS Watchdog Timer (OS ウォッチドッグ タイマー)オプションは Disabled (無効)に設定されています。

Embedded Video 内蔵ビデオコントローラ を有効化または無効化することができます。内蔵ビデオコ Controller (組込み ントローラは、デフォルトで有効に設定されています。

<span id="page-23-0"></span>メニュー項目 説明 ビデオコントロー ラ)

(4GB を超える I/O のメモリマップ化)

SR-IOV Global **Enable(SR-IOV グ** えることができます。デフォルトでは、**SR-IOV Global Enable**(SR-IOV グローバル ローバル有効) SR-IOV(Single Root I/O Virtualization)デバイスの BIOS 設定の有効 / 無効を切り替 有効)オプションは Disabled (無効)に設定されています。

Memory Mapped I/O above 4 GB 大容量メモリを必要とする PCIe デバイスのサポートを可能にします。このオプショ ンは、デフォルトで Enabled (有効)に設定されています。

Slot Disablement (スロット無効) お使いのシステム上にある利用可能な PCIe スロットの有効 / 無効を切り替えること ができます。Slot Disablement (スロット無効)機能により、指定のスロットに取り 付けられている PCIe カードの構成を制御できます。

> 注意: スロット無効は、取り付けられている周辺機器(拡張)カードによって OS の起動が妨げられているか、またはシステムの起動に遅延が発生している場合に のみ使用してください。スロットが無効になると、Option ROM と UEFI ドライ バの両方が無効になります。

#### シリアル通信画面

- メニュー項目 説明
- シリアル通信 BIOS 内でシリアル通信デバイス(シリアルデバイス1およびシリアルデバイス 2)を 選択することができます。BIOS コンソールリダイレクトの有効化、およびポートア ドレスの指定も可能です。シリアル通信 オプションは、デフォルトで コンソールリ ダイレクトなしでオン に設定されています。
- シリアルポートア ドレス シリアルデバイスのポートアドレスを設定することができます。デフォルトでは、 Serial Port Address(シリアルポートアドレス)オプションは Serial Device 1=COM2, Serial Device 2=COM1(シリアルデバイス 1=COM2、シリアルデバイス 2=COM1) に設定されています。
	- メモ: SOL (Serial Over LAN)には Serial Device 2 (シリアルデバイス 2)のみ使 用できます。SOL でコンソールのリダイレクトを使用するには、コンソールのリ ダイレクトとシリアルデバイスに同じポートアドレスを設定します。
- 外付けシリアルコ ネクタ 外部シリアルコネクタをシリアルデバイス 1、シリアルデバイス 2、またはリモート アクセスデバイスに関連付けることができます。デフォルトでは、External Serial Connector (外部シリアルコネクタ)オプションは Serial Device1 (シリアルデバイ ス 1)に設定されています。
	- メモ: SOL には Serial Device 2(シリアルデバイス 2)のみ使用できます。SOL Ø でコンソールのリダイレクトを使用するには、コンソールのリダイレクトとシリ アルデバイスに同じポートアドレスを設定します。
- フェイルセーフボ ーレート コンソールのリダイレクトに使用されているフェイルセーフボーレートが表示されま す。BIOS は自動的にボーレートの決定を試みます。このフェイルセーフボーレート は、その試みが失敗した場合にのみ使用されます。また、値は変更しないでください。

デフォルトでは、Failsafe Baud Rate(フェイルセーフボーレート)オプションは 11520 に設定されています。

<span id="page-24-0"></span>リモートターミナ ルのタイプ リモートコンソールターミナルのタイプを設定することができます。デフォルトで は、Remote Terminal Type (リモートターミナルのタイプ)オプションは VT 100/VT 220 に設定されています。

起動後のリダイレ クト OS の読み込み時に BIOS コンソールのリダイレクトの有効 / 無効を切り替えること ができます。デフォルトでは、Redirection After Boot (起動後のリダイレクト)オ プションは Enabled (有効) に設定されています。

#### システムプロファイル設定画面

#### メニュー項目 説明

**System Profile(シ** システムプロファイルを設定することができます。**System Profile**(システムプロフ ステムプロファイ ル) ァイル)オプションを Custom (カスタム)以外のオプションに設定すると、残りの オプションが BIOS によって自動的に設定されます。モードを Custom (カスタム) に設定している場合に限り、残りのオプションを変更できます。デフォルトでは、 System Profile (システムプロファイル)オプションは Performance Per Watt Optimized (DAPC) (ワットあたりのパフォーマンス最適化 (DAPC))に設定されて います。DAPC は Dell Active Power Controller (Dell アクティブ電力コントローラ) の略です。

> メモ: 以下のパラメータは、System Profile (システムプロファイル) が Custom (カスタム)に設定されている場合に限り利用できます。

CPU Power **Management (CPU** 電力の管理) オプションは System DBPM (DAPC) (システム DBPM (DAPC)) に設 電力の管理) CPU 電力の管理を設定できます。デフォルトでは、CPU Power Management (CPU 定されています。DBPM は Demand-Based Power Management(デマンドベースの 電力管理)の略です。

Memory **Frequency(メモリ** モリ周波数)オプションは Maximum Performance(最大パフォーマンス)に設定さ 周波数) メモリ周波数を設定することができます。デフォルトでは、Memory Frequency(メ れています。

**Turbo Boost(ター** プロセッサがターボブーストモードで動作するかどうかを設定できます。デフォルト ボブースト) では、Turbo Boost (ターボブースト)オプションは Enabled (有効)に設定されて います。

C1E アイドル時にプロセッサが最小パフォーマンス状態に切り替わるかどうかを設定でき ます。デフォルトでは、C1E オプションは Enabled (有効)に設定されています。

C States (C ステー プロセッサが利用可能なすべての電源状態で動作するかどうかを設定できます。デフ ト) ォルトでは、C States (C ステート)オプションは Enabled (有効)に設定されてい ます。

Monitor/Mwait プロセッサ内の Monitor/Mwait 命令を有効にすることができます。デフォルトでは、 Monitor/Mwait オプションは Custom (カスタム)を除くすべてのシステムプロファ イルに対して Enabled (有効) に設定されています。

#### <span id="page-25-0"></span>メニュー項目 説明 メモ:このオプションは、Custom (モード)の C States (C ステート) オプショ ンが無効に設定されている場合に限り、無効に設定できます。 メモ: Custom (カスタム) モードで C States (C ステート) が有効に設定されて Ø いると、Monitor/Mwait 設定を変更してもシステムの能力 / パフォーマンスは影 響を受けません。 Memory Patrol メモリパトロールスクラブの周波数を設定することができます。デフォルトでは、 **Scrub(メモリ巡回 Memory Patrol Scrub**(メモリパトロールスクラブ)オプションは **Standard**(スタン スクラブ) ダード)に設定されています。 Memory Refresh メモリリフレッシュレートを設定することができます。デフォルトでは、Memory **Rate (メモリリフレ Refresh Rate**(メモリリフレッシュレート)オプションは 1x に設定されています。 ッシュレート) **Memory Operating** DIMM 電圧選択を設定することができます。**自動** に設定すると、システムが DIMM 容 Voltage (メモリ動 量と取り付けられている DIMM の枚数に応じて、システム電圧を最適に自動設定しま 作電圧) す。メモリ動作電圧 オプションは、デフォルトで自動 に設定されています。 Collaborative CPU 有効 に設定すると、CPU 電源管理が OS DBPM およびシステム DBPM(DAPC)によ Performance って制御されます。このオプションは、デフォルトで無効に設定されています。 Control (CPU パフ ォーマンス協調制 御)

#### システムセキュリティ画面

- メニュー項目 説明
- Intel AES-NI Advanced Encryption Standard Instruction Set を使用して暗号化および復号を行う ことによって、アプリケーションの速度を向上させます。これはデフォルトで有効 に設定されています。
- System Password システムパスワードを設定することができます。このオプションは、デフォルトで **Enabled** (有効) に設定されており、システムにパスワードジャンパが取り付けられ ていない場合は、読み取り専用になります。
- パスワードのセッ トアップ セットアップパスワードを設定することができます。システムにパスワードジャンパ が取り付けられていない場合、このオプションは読み取り専用です。

スワードステータ ス システムパスワードをロックすることができます。デフォルトでは、Password Status (パスワードステータス)オプションは Unlocked (ロック解除)に設定され ています。

TPM Security 信頼済みプラットフォームモジュール (TPM) の報告モードを制御することができま す。デフォルトでは、TPM Security (TPM セキュリティ)オプションは Off (オフ) に設定されています。TPM Status (TPM ステータス) フィールド、TPM Activation (TPM の有効化) フィールド、および Intel TXT フィールドは、TPM Status (TPM ス テータス)フィールドが On with Pre-boot Measurements (起動前測定ありでオン) または On without Pre-boot Measurements (起動前測定なしでオン)のいずれかに 設定されている場合に限り、変更できます。

<span id="page-26-0"></span>**TPM のアクティブ** TPM の動作状態を変更することができます。デフォルトでは、**TPM Activation** (TPM 化 の有効化)オプションは No Change (変更なし)に設定されています。

TPM ステータス TPM の状態が表示されます。

TPM のクリア 注意: TPM をクリアすると、TPM 内のすべてのキーが失われます。TPM キーが 失われると、OS の起動に影響するおそれがあります。

> TPM の全コンテンツをクリアすることができます。デフォルトでは、TPM Clear (TPM のクリア) オプションは No(なし)に設定されています。

Intel TXT Intel Trusted Execution Technology を有効化または無効化することができます。 Intel TXT を有効にするには、仮想化テクノロジを有効化し、TPM セキュリティを起 動前測定付きで 有効 に設定する必要があります。Intel TXT オプションは、デフォル トでオフに設定されています。

**BIOS アップデート DOS** または UEFI シェルベースのフラッシュユーティリティのいずれかを使用して コントロール BIOS をアップデートすることができます。ローカル BIOS のアップデートを必要と しない環境では、このオプションを無効に設定することをお勧めします。BIOS アッ プデート制御オプションは、デフォルトでアンロックに設定されています。

> メモ: Dell Update Package を使用した BIOS のアップデートは、このオプション Ø の影響を受けません。

Power Button (電 システム前面の電源ボタンの有効 / 無効を切り替えることができます。デフォルトで 源ボタン) は、Power Button (電源ボタン)オプションは Enabled (有効)に設定されていま す。

**NMI Button(NMI** システム前面の NMI ボタンの有効 / 無効を切り替えることができます。デフォルト ボタン) では、NMI Button (NMI ボタン)オプションは Disabled (無効)に設定されていま す。

AC 電源リカバリ AC 電源が回復した後のシステムの動作を設定することができます。デフォルトで は、AC Power Recovery (AC 電源の回復)オプションは Last (前回)に設定されて います。

**AC 電源リカバリ遅** AC 電源が回復した後、電源投入の時期をシステムがどのようにサポートするかを設 延 定できます。デフォルトで、AC Power Recovery Delay (AC AC 電源リカバリ遅延) オプションは Immediate (即時)に設定されています。

ユーザー定義の遅 AC Power Recovery Delay(AC 電源リカバリ遅延)に User Defined(ユーザー定 延(60~240 秒) 義)オプションが選択されている場合、User Defined Delay (ユーザー定義の遅延) を設定することができます。

#### その他の設定

- メニュー項目 説明
- System Time システムの時刻を設定することができます。
- System Date システムの日付を設定することができます。

<span id="page-27-0"></span>Asset Tag Asset Tag が表示されます。Asset Tag はセキュリティと追跡のために変更すること ができます。

キーボード NumLock NumLock が有効または無効のどちらの状態でシステムが起動するかを設定すること ができます。デフォルトでは、Keyboard NumLock (キーボードの NumLock)はOn (オン)に設定されています。

■ メモ: このフィールドは 84 キーのキーボードには適用されません。

キーボードエラー システム起動中にキーボード関連のエラーメッセージが報告されるかどうかを設定す のレポート ることができます。キーボードエラーの報告 オプションは、デフォルトで 報告する に設定されています。

F1/F2 Prompt on エラー時 F1/F2 プロンプトの有効 / 無効を切り替えることができます。デフォルトで

**Error(エラー時 F1/ は、F1/F2 Prompt on Error**(エラー時 F1/F2 プロンプト)は **Enabled**(有効)に設定 F2 プロンプト) されています。

システム内特性化 このオプションはインシステムキャラクタライゼーションを有効化または無効化し ます。インシステムキャラクタライゼーション は、デフォルトで 有効 に設定されて います.

## システムパスワードとセットアップパスワードの機能

システムのセキュリティを確保するために、システムパスワードとセットアップパスワードを作成すること ができます。システムパスワードとセットアップパスワードの作成を有効にするには、パスワードジャンパ を有効に設定する必要があります。パスワードジャンパの設定については、[「システム基板のジャンパ設定」](#page-100-0) を参照してください。

システムパスワ システムにログオンする際に入力が必要なパスワードです。

ード

セットアップパ システムの BIOS または UEFI 設定にアクセスして変更する際に入力が必要なパスワ スワード ードです。

注意: パスワード機能は、システム内のデータに対して基本的なセキュリティを提供します。

注意: システムが無人で稼動中の場合は、システムに格納されているデータにだれでもアクセスできま す。

■ メモ:お使いのシステムは、出荷時にシステムパスワードとセットアップパスワードの機能が無効に設 定されています。

#### システムパスワードおよび / またはセットアップパスワードの割り当て

メモ: パスワードジャンパによって、システムパスワードとセットアップパスワードの機能の有効 / 無 効を切り替えることができます。パスワードジャンパの設定については、「[システム基板のジャンパ設](#page-100-0) [定](#page-100-0)」を参照してください。

パスワードジャンパの設定が有効で Password Status (パスワードステータス)が Unlocked (ロック解除) の場合に限り、新しい System Password (システムパスワード)や Setup Password (セットアップパスワ ード)の設定、または既存の System Password (システムパスワード)や Setup Password (セットアップ パスワード)の変更が可能です。Password Status (パスワードステータス)が Locked (ロック)に設定さ

<span id="page-28-0"></span>れている場合、System Password (システムパスワード)や Setup Password(セットアップパスワード)の 変更はできません。

パスワードジャンパの設定を無効にすると、既存の System Password (システムパスワード)と Setup Password(セットアップパスワード)は削除され、システムへのログオン時にシステムパスワードを入力す る必要がなくなります。

システムパスワードやセットアップパスワードの設定は次の手順で行います。

- 1. セットアップユーティリティを起動するには、電源投入または再起動の直後に <F2> を押します。
- 2. System Setup Main Menu(セットアップユーティリティのメインメニュー)で System BIOS(システ ム BIOS)を選択し、<Enter> を押します。 System BIOS (システム BIOS) 画面が表示されます。
- 3. System BIOS (システム BIOS) 画面で System Security (システムセキュリティ) を選択し、<Enter> を押します。 システムセキュリティ画面が表示されます。
- 4. システムセキュリティ画面でパスワードステータスがロック解除に設定されていることを確認します。
- 5. System Password (システムパスワード)を選択してシステムパスワードを入力し、<Enter> または <Tab> を押します。

以下のガイドラインに従ってシステムパスワードを設定します。

- パスワードの文字数は 32 文字まで含めることができます。
- 0 から 9 までの数字を含めることができます。
- 小文字のみ有効です。大文字は使用できません。
- 特殊文字は、次の文字のみが利用可能です:スペース、(")、(+)、(,)、(-)、(.)、(/)、(;)、([)、(\)、(])、  $\binom{1}{2}$

システムパスワードの再入力を求めるメッセージが表示されます。

- 6. 入力したシステムパスワードをもう一度入力し、OK をクリックします。
- 7. Setup Password (セットアップパスワード)を選択してセットアップパスワードを入力し、<Enter> ま たは <Tab> を押します。 セットアップパスワードの再入力を求めるメッセージが表示されます。
- 8. 入力したセットアップパスワードをもう一度入力し、OK をクリックします。
- 9. <Esc> を押して System BIOS (システム BIOS) 画面に戻ります。もう一度 <Esc> を押すと、変更の保 存を求めるプロンプトが表示されます。

■ メモ: システムが再起動するまでパスワード保護機能は有効になりません。

#### 既存のシステムパスワードおよび / またはセットアップパスワードの削除または 変更

既存のシステムパスワードおよび / またはセットアップパスワードの削除または変更を試みる前に、パスワ ードジャンパが有効に設定され、Password Status (パスワードステータス)が Unlocked (ロック解除)に なっていることを確認します。Password Status (パスワードステータス)が Locked (ロック)の場合、既 存のシステムパスワードやセットアップパスワードを削除または変更することはできません。

<span id="page-29-0"></span>既存のシステムパスワードおよび / またはセットアップパスワードを削除または変更する手順は、次のとお りです。

- 1. セットアップユーティリティを起動するには、電源投入または再起動の直後に <F2> を押します。
- 2. System Setup Main Menu (セットアップユーティリティのメインメニュー)で System BIOS (システ ム BIOS) を選択し、<Enter>を押します。

System BIOS (システム BIOS) 画面が表示されます。

3. System BIOS (システム BIOS) 画面で System Security (システムセキュリティ)を選択し、<Enter> を押します。

System Security (システムセキュリティ)画面が表示されます。

- 4. システムセキュリティ画面でパスワードステータスがロック解除に設定されていることを確認します。
- 5. System Password (システムパスワード)を選択し、既存のシステムパスワードを変更または削除して、 <Enter> または <Tab> を押します。
- 6. Setup Password (セットアップパスワード)を選択し、既存のセットアップパスワードを変更または削 除して、<Enter> または<Tab> を押します。

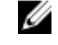

■ メモ: システムパスワードおよび / またはセットアップパスワードを変更する場合は、新しいパス ワードの再入力を求めるメッセージが表示されます。システムパスワードおよび / またはセット アップパスワードを削除する場合は、削除の確認を求めるメッセージが表示されます。

7. <Esc> を押して System BIOS(システム BIOS)画面に戻ります。もう一度 <Esc> を押すと、変更の保 存を求めるプロンプトが表示されます。

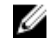

メモ: システムへのログオン中はパスワードセキュリティを無効にすることができます。パスワードセ キュリティを無効にするには、システムの電源をオンにするかシステムを再起動し、パスワードを入力 して<Ctrl><Enter>を押します。

#### システムを保護するためのシステムパスワードの使い方

メモ: セットアップパスワードが設定されている場合、システムはセットアップパスワードをシステム パスワードの代用として受け入れます。

- 1. システムの電源を入れるか、再起動します。
- 2. パスワードを入力し、<Enter> を押します。

Password Status (パスワードステータス)が Locked (ロック)に設定されている場合は、再起動時に画面 の指示に従ってパスワードを入力し、<Enter> を押します。

間違ったシステムパスワードを入力すると、パスワードの再入力を求めるメッセージが表示されます。3 回 目までに正しいパスワードを入力してください。間違ったパスワードを 3 回入力すると、システムの停止を 示すエラーメッセージが表示され、システムの電源が切れます。

システムをシャットダウンして再起動しても、正しいパスワードを入力するまで、このエラーメッセージが 表示されます。

メモ: 不正な変更からシステムを保護するために、System Password (システムパスワード)と Setup Ø Password (セットアップパスワード) オプションを Password Status (パスワードステータス)オプ ションと併用することができます。

#### セットアップパスワード使用中の操作

Setup Password (セットアップパスワード)が Enabled (有効)に設定されている場合は、ほとんどのシス テムセットアップオプションを変更する前に、正しいセットアップパスワードを入力します。

<span id="page-30-0"></span>正しいパスワードを 3 回入力しなかった場合、次のメッセージが表示されます。

Incorrect Password! Number of unsuccessful password attempts: <x> System Halted! Must power down.(無効なパスワードです。間違ったパスワードの入力回数:<x> システム が停止されました。電源が切れます。)

システムをシャットダウンして再起動しても、正しいパスワードを入力するまで、このエラーメッセージが 表示されます。以下のオプションは例外です。

- 次のオプションは例外です。System Password(システムパスワード)が Enabled (有効)に設定され ておらず、Password Status (パスワードステータス)オプションを通じてロックされていない場合は、 システムパスワードを設定できます。
- 既存のシステムパスワードは、無効にすることも変更することもできません。

メモ: Setup Password(セットアップパスワード)オプションと Password Status (パスワードステー タス)オプションを併用すると、無許可の変更からシステムパスワードを保護することができます。

# ブートマネージャのナビゲーションキーの使い方

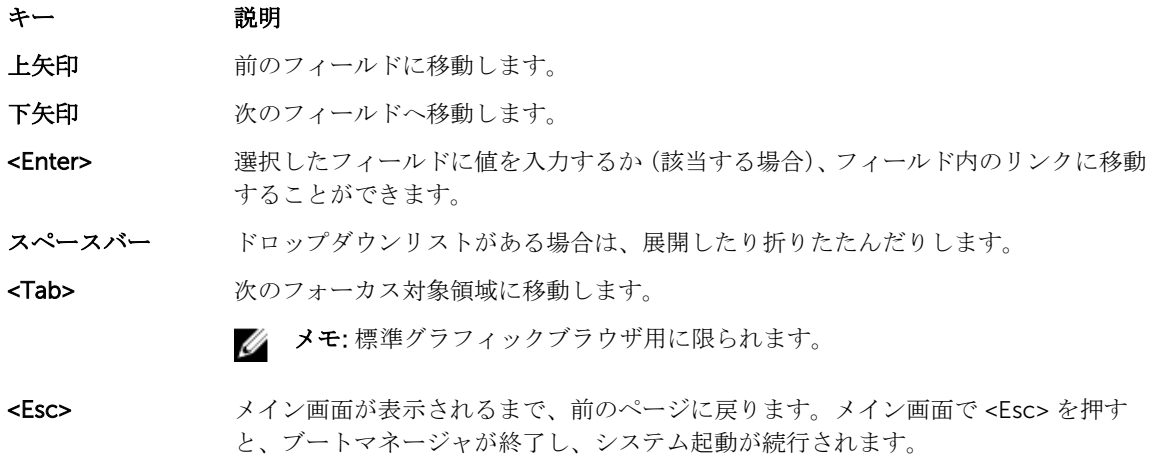

<F1> セットアップユーティリティ のヘルプファイルを表示します。

■ メモ: ほとんどのオプションでは、変更内容は自動的に記録されますが、システムを再起動するまでは 有効になりません。

# ブートマネージャ画面

メニュー項目 説明

Continue Normal システムは起動順序の先頭にあるデバイスから順に起動を試みます。起動が失敗する Boot(通常の起動を と、システムは起動順序内の次のデバイスから起動を試みます。起動が成功するか、 続行) 起動オプションがなくなるまで処理は続行されます。

BIOS Boot Menu (BIOS 起動メニュ 使用する起動オプションを選択し、<Enter> を押します。 ー) 使用可能な BIOS 起動オプション (アスタリスク [\*] 付き) のリストが表示されます。

```
Driver Health 
Menu(ドライバの
正常性メニュー)
            システムにインストールされているドライバのリストとその正常性が表示されます。
Launch System 
Setup(セットアッ
プユーティリティ
の起動)
            セットアップユーティリティにアクセスできます。
System Utilities(シ BIOS Update File Explorer へのアクセス、Dell Diagnostics プログラムの実行、シス
ステムユーティリ テムの再起動ができます。
```

```
ティ)
```
# Embedded System Management (組み込みシステム管理)

Dell Lifecycle Controller により、サーバーのライフサイクル中、高度な組み込みシステム管理が実行できま す。Lifecycle Controller は起動中に開始でき、オペレーティングシステムに依存せずに機能することができ ます。

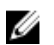

**メモ**: 一部のプラットフォーム構成では、Lifecycle Controller の提供する機能の一部がサポートされな い場合があります。

Lifecycle Controller のセットアップ、ハードウェアとファームウェアの設定、およびオペレーティングシス テムの導入の詳細については、dell.com/support/manuals で Lifecycle Controller のマニュアルを参照して ください。

# iDRAC 設定ユーティリティ

iDRAC 設定 ユーティリティは、UEFI を使用して iDRAC パラメータをセットアップおよび設定するためのイ ンタフェースです。iDRAC 設定 ユーティリティを使用して、さまざまな iDRAC パラメータを有効または無 効化できます。

メモ: 一部の iDRAC 設定 ユーティリティ機能へのアクセスには、iDRAC7 Enterprise ライセンスへのア Ø ップグレードが必要です。

iDRAC の使用についての詳細は、dell.com/support/manuals の Software (ソフトウェア) → Systems Management(システム管理) → Dell Remote Access Controllers で『 *iDRAC7 User's Guide*』(iDRAC7 ユーザーズガイド)を参照してください。

#### iDRAC 設定ユーティリティの起動

- 1. 管理対象システムの電源を入れるか、再起動します。
- 2. Power-on Self-Test (POST) 中に <F2> を押します。
- **3. セットアップユーティリティメインメニュー ページで iDRAC 設定** をクリックします。 iDRAC Settings (iDRAC 設定)画面が表示されます。

# <span id="page-32-0"></span>システムコンポーネントの取り付け

## 奨励するツール

本項の手順を実行するには、以下のものが必要です。

- システムキーロックのキー
- #2 プラスドライバ
- T10 および T15 のトルクスドライバ
- アースされた静電気防止用リストバンド

## システムの内部

△ 注意: 修理作業の多くは、認定されたサービス技術者のみが行うことができます。製品マニュアルで許 可されている範囲に限り、またはオンラインサービスもしくは電話サービスとサポートチームの指示に よってのみ、トラブルシューティングと簡単な修理を行うようにしてください。デルで認められていな い修理(内部作業)による損傷は、保証の対象となりません。製品に付属しているマニュアルの「安全 にお使いいただくために」をお読みになり、指示に従ってください。

メモ: ホットスワップ対応のコンポーネントは橙色、コンポーネントのタッチポイントは青色で示して あります。

<span id="page-33-0"></span>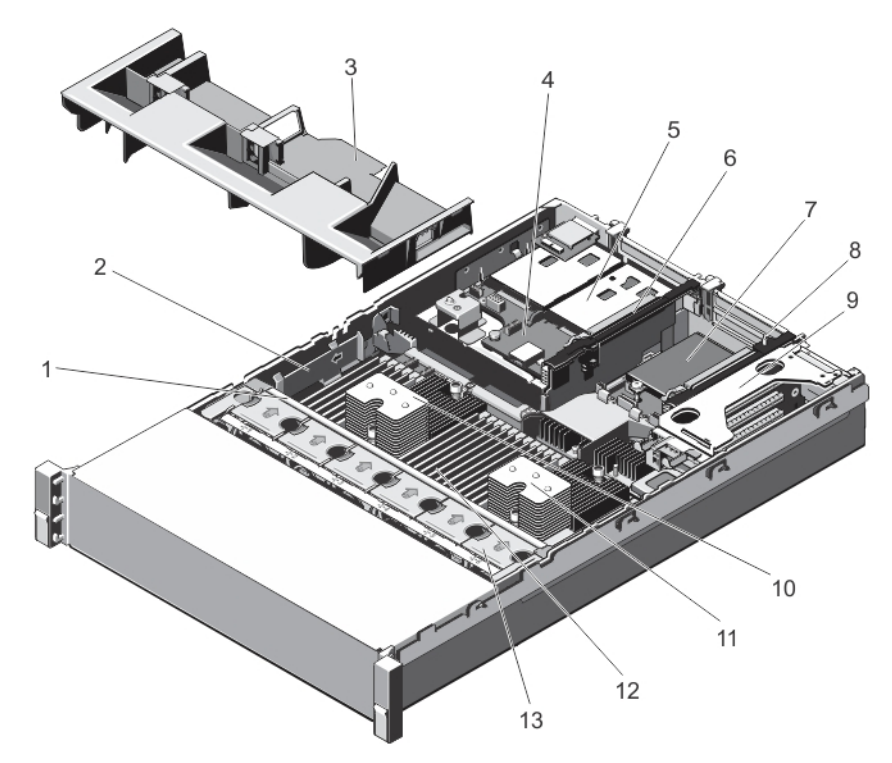

#### 図 6. システムの内部

- 
- 
- 5. ハードドライブ (背面) (2) 6. 拡張カードライザー 3
- 7. ネットワークドーターカード 8. 拡張カードライザー 2
- 
- 11. プロセッサ 2 のヒートシンク 12. DIMM (24)
- 13. 冷却ファン(6)
- 1. 冷却ファンアセンブリ 2. ケーブル固定ブラケット
- 3. 冷却用エアフローカバー 4. ハードドライブバックプレーン(背面)
	-
	-
- 9. 拡張カードライザー 1 10. プロセッサ 1のヒートシンク
	-

# 前面ベゼル (オプション)

#### 前面ベゼルの取り外し

- 1. ベゼルの左端のキーロックを解除します。
- 2. キーロックの横にあるリリースラッチを押し上げます。
- 3. ベゼルの左端を前面パネルと反対の方向へ動かします。
- 4. ベゼル右端のフックを外し、ベゼルをシステムから取り外します。

<span id="page-34-0"></span>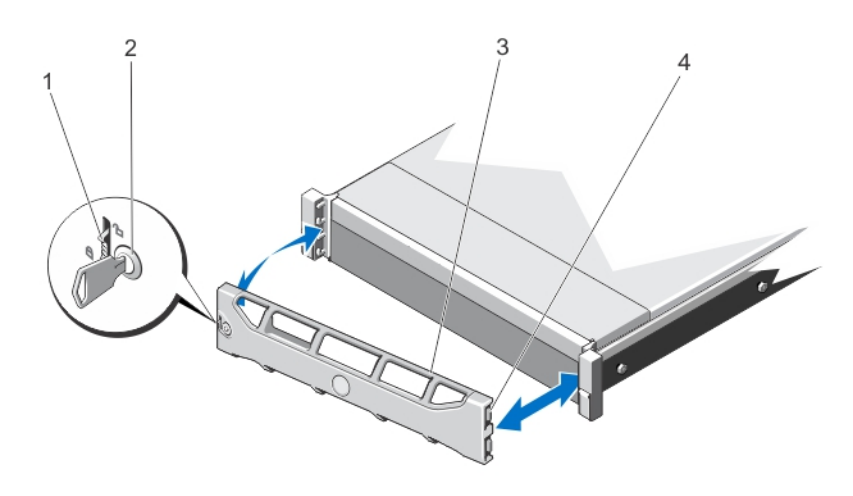

#### 図 7. 前面ベゼルの取り外しと取り付け

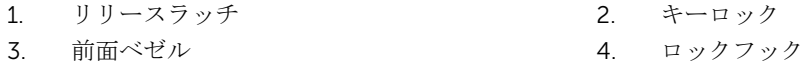

#### 前面ベゼルの取り付け

- 1. ベゼルの右端をシャーシに取り付けます。
- 2. ベゼルのもう一方をシステムにはめ込みます。
- 3. キーロックでベゼルを固定します。

### システムカバーの開閉

- 警告: システムを持ち上げる必要がある場合は、必ずだれかの手を借りてください。けがを防ぐため、 決してシステムを一人で持ち上げようとしないでください。
- 警告: システムの電源が入っている状態でシステムカバーを開いたり取り外したりすると、感電するお それがあります。

△ 注意: 修理作業の多くは、認定されたサービス技術者のみが行うことができます。製品マニュアルで許 可されている範囲に限り、またはオンラインサービスもしくは電話サービスとサポートチームの指示に よってのみ、トラブルシューティングと簡単な修理を行うようにしてください。デルで認められていな い修理(内部作業)による損傷は、保証の対象となりません。製品に付属しているマニュアルの「安全 にお使いいただくために」をお読みになり、指示に従ってください。

△ 注意: システムは、カバー無しで5分以上動作させないでください。

#### システムカバーの取り外し

- メモ: システム内部のコンポーネントの取り外しや取り付けを行う際には、静電マットと静電ストラッ プを常に使用することをお勧めします。
- 1. システムおよび接続されている周辺機器の電源を切り、システムをコンセントから外します。
- 2. ラッチリリースロックを反時計方向に回してロック解除位置にします。
- 3. システム上部のラッチを上げ、カバーを後方にスライドさせます。

<span id="page-35-0"></span>4. カバーの両側をつかみ、カバーをシステムから慎重に持ち上げて、取り外します。

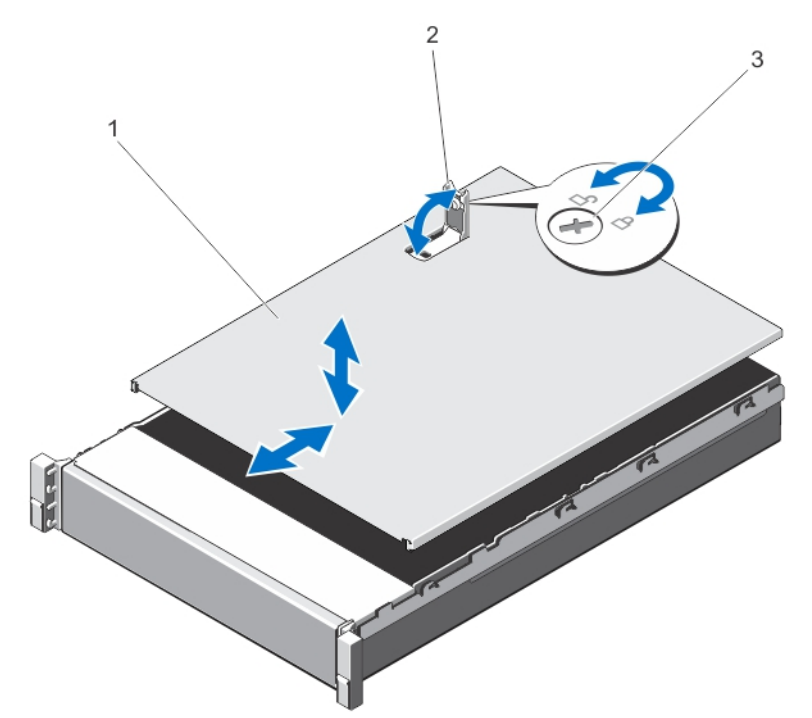

図 8. システムカバーの取り外しと取り付け

- 1. システムカバー 2. ラッチ
- 3. ラッチリリースロック

#### システムカバーを閉じる

- 1. カバーのラッチを上げます。
- 2. カバーをシャーシの上に配置し、シャーシのフックを避けてシステムシャーシと平らになるように、カ バーをわずかに後方にずらします。
- 3. ラッチを押し下げてカバーを閉じ位置に動かします。
- 4. ラッチリリースロックを時計方向に回してカバーを固定します。
- 5. システムおよびシステムに接続されているすべての周辺機器をコンセントに接続し、電源を入れます。

### 冷却用エアフローカバー

#### 冷却用エアフローカバーの取り外し

注意: 修理作業の多くは、認定されたサービス技術者のみが行うことができます。製品マニュアルで許 可されている範囲に限り、またはオンラインサービスもしくは電話サービスとサポートチームの指示に よってのみ、トラブルシューティングと簡単な修理を行うようにしてください。デルで認められていな い修理(内部作業)による損傷は、保証の対象となりません。製品に付属しているマニュアルの「安全 にお使いいただくために」をお読みになり、指示に従ってください。
# △ 注意: 冷却用エアフローカバーを取り外した状態でシステムを使用しないでください。システムが急激 にオーバーヒートする可能性があり、システムのシャットダウンや、データ損失の原因となります。

- 1. システムと周辺機器の電源を切り、システムをコンセントから外し、周辺機器をシステムから外します。
- 2. システムカバーを開きます。
- 3. フルレングス PCIe カードが取り付けられている場合は、取り外します。
- 4. タッチポイントを持ち、冷却用エアフローカバーを持ち上げてシステムから取り出します。

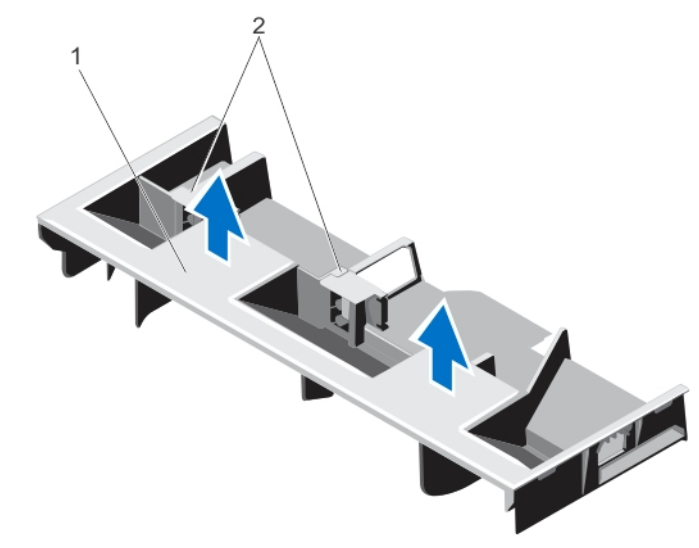

図 9. 冷却用エアフローカバーの取り外しと取り付け

1. 冷却用エアフローカバー 2. フルレングス PCIe カードのサポート

### 冷却用エアフローカバーの取り付け

- 注意: 修理作業の多くは、認定されたサービス技術者のみが行うことができます。製品マニュアルで許 可されている範囲に限り、またはオンラインサービスもしくは電話サービスとサポートチームの指示に よってのみ、トラブルシューティングと簡単な修理を行うようにしてください。デルで認められていな い修理(内部作業)による損傷は、保証の対象となりません。製品に付属しているマニュアルの「安全 にお使いいただくために」をお読みになり、指示に従ってください。
- メモ: 冷却用エアフローカーバーをシャーシに正しく装着するため、システム内のケーブルがシャーシ 側面に沿って配線されており、ケーブル固定ブラケットで固定されていることを確認してください。
- 1. 冷却用エアフローカーバーのタブをシャーシの固定スロットに合わせます。
- 2. しっかりと装着されるまで、冷却用エアフローカーバーをシャーシに押し下げます。
- 3. 必要に応じて、フルレングス PCIe カードを取り付けなおします。
- 4. システムカバーを閉じます。
- 5. システムおよびシステムに接続されているすべての周辺機器をコンセントに接続し、電源を入れます。

# System Memory

お使いのシステムは、DDR3 レジスタ DIMM(RDIMM)をサポートし、DDR3 および DDR3L 電圧仕様に適 合しています。

# **ン メモ: MT/s は DIMM の速度単位で、MegaTransfers/ 秒の略語です。**

メモリバスの動作周波数は 1600 MT/s、1333 MT/s、1066 MT/s、または 800 MT/s で、以下に応じて異なり ます。

- DIMM の構成(ランク数)
- DIMM の最大周波数
- 各チャネルに装着されている DIMM の数
- DIMM の動作電圧
- 選択されているシステムプロファイル(たとえば、Performance Optimized(パフォーマンス重視の構 成)、Custom (カスタム)、または Dense Configuration Optimized (密な構成の最適化))
- プロセッサでサポートされている DIMM の最大周波数

システムにはメモリソケットが 24個あり、12個ずつの2セット(各プロセッサに1セット)に分かれてい ます。ソケット 12 個の各セットは、4 つのチャネルで構成されています。どのチャネルも、最初のソケット のリリースレバーは白、2 番目のソケットのレバーは黒、3 番目のソケットのレバーは緑に色分けされてい ます。

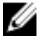

 $\mathbb Z$  メモ: ソケット A1 ~ A12 の DIMM はプロセッサ 1 に、ソケット B1 ~ B12 の DIMM はプロセッサ 2 に 割り当てられています。

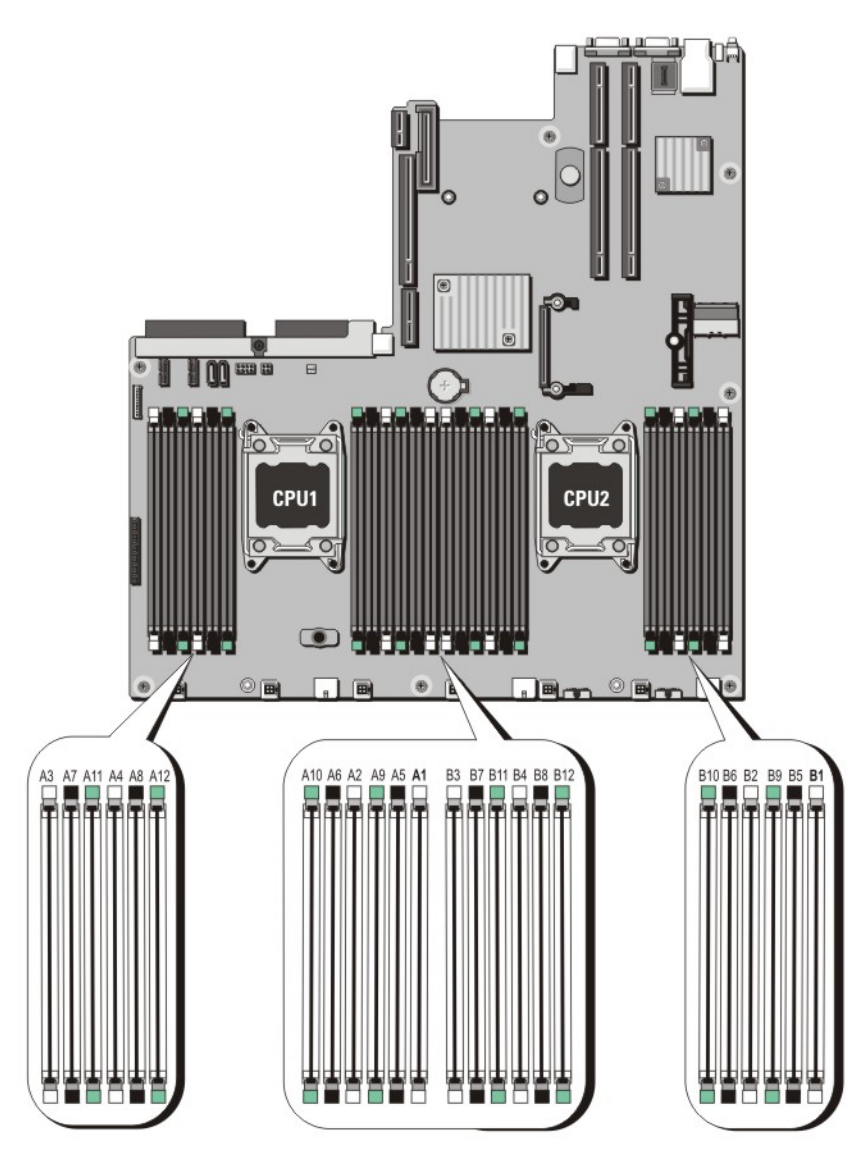

## 図 10. メモリソケットの位置

メモリチャネルの構成は次のとおりです。

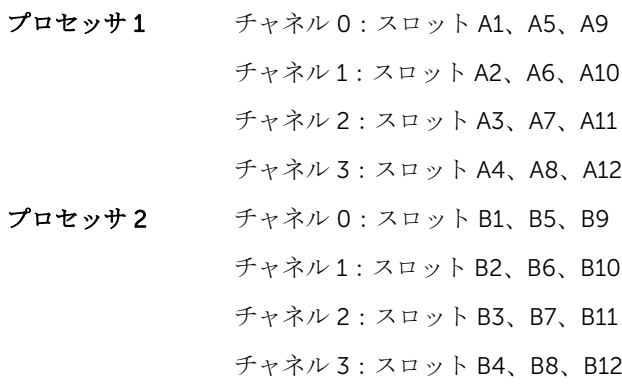

# メモリモジュール取り付けガイドライン

このシステムはフレキシブルメモリ構成をサポートしているため、あらゆる有効なチップセットアーキテク チャ構成でシステムを構成し、使用することができます。ベストパフォーマンスを得るための推奨ガイドラ インは次のとおりです。

- x4 と x8 DRAM ベースの DIMM は併用できます。詳細については、「モードごとのガイドライン」を参照 してください。
- 各チャネルに、クアッドランク RDIMM は 2 枚まで、デュアルまたはシングルランク RDIMM は 3 枚まで 装着できます。白のリリースレバーがある最初のスロットにクアッドランク RDIMM を装着すると、緑の リリースレバーがあるチャネルの 3 番目の DIMM スロットにはメモリを装着できません。
- プロセッサが取り付けられている場合に限り、DIMM ソケットに DIMM を装着してください。シングル プロセッサシステムの場合は、ソケット A1 ~ A12 が使用できます。デュアルプロセッサシステムの場合 は、ソケット A1 ~ A12 と B1 ~ B12 が使用できます。
- 白のリリースタブがついているソケットに最初に、次に黒、緑の順に、すべてのソケットに装着してくだ さい。
- 白のリリースタブがついている最初のソケットにクアッドランク RDIMM が装着されている場合は、緑の リリースタブがついているチャネルの 3 番目の DIMM ソケットは空のままにしておいてください。
- DIMM はランクの高いものから次の順序で装着します。白のリリースレバーが付いているソケットに最 初に、次に黒、緑の順です。たとえば、クアッドランクとデュアルランクの DIMM を併用する場合は、 白のリリースタブが付いているソケットにクアッドランク DIMM を、黒のリリースタブが付いているソ ケットにデュアルランク DIMM を装着します。
- デュアルプロセッサ構成では、各プロセッサのメモリ構成を同一にするようにしてください。たとえば、 プロセッサ 1 のソケット A1 に DIMM を装着した場合、プロセッサ 2 はソケット B1 に (…以下同様) DIMM を装着する必要があります。
- 他のメモリ装着ルールが守られていれば、異なるサイズのメモリモジュールを併用できます(たとえば、 2 GB と 4 GB のメモリモジュールを併用できます)。
- パフォーマンスを最大にするには、各プロセッサにつき 4 枚の DIMM を一度に装着してください(各チ ャネルに DIMM 1 枚)。
- 速度の異なるメモリモジュールを取り付けた場合は、取り付けられているメモリモジュールのうちで最も 遅いものの速度で動作します。または、システムの DIMM 構成によってはさらに遅い動作になります。

# モードごとのガイドライン

各プロセッサに 4 つのメモリチャネルが割り当てられます。使用可能な構成は、選択するメモリモードによ って異なります。

メモ: x4 と x8 DRAM ベースの DIMM が併用でき、RAS 特性がサポートされます。ただし、特定の RAS Ø 特性に関するすべてのガイドラインに準拠している必要があります。x4 DRAM ベースの DIMM は、メ モリ最適化(独立チャネル)モードで SDDC(Single Device Data Correction)を維持します。x8 DRAM ベースの DIMM が SDDC を獲得するには、アドバンス ECC モードを必要とします。

以下の各項では、各モードの詳しいメモリ装着ガイドラインを説明します。

#### Advanced ECC (Lockstep)(アドバンス ECC(ロックステップ))

Advanced ECC(アドバンス ECC)モードでは、SDDC が x4 DRAM ベースの DIMM から x4 と x8 の両方の DRAM に拡張されます。これにより、通常動作中のシングル DRAM チップ障害から保護されます。 メモリ取り付けガイドライン:

- メモリモジュールは、サイズ、速度、テクノロジが同一のものを取り付けてください。
- 白のリリースタブが付いているメモリソケットには同一の DIMM を取り付ける必要があります。黒と緑 のリリースタブが付いているソケットについても、同様のルールが当てはまります。このルールに従うこ

とで、同一の DIMM が確実にペアで取り付けられます。たとえば、A1 と A2、A3 と A4、A5 と A6 …とい う具合です。

**■ メモ:** アドバンス ECC でのミラーリングはサポートされていません。

#### メモリ最適化(独立チャネル)モード

このモードでは、使用するデバイス幅が x4 のメモリモジュールについてのみ SDDC がサポートされます。 メモリ装着に関する特定の要件はありません。

#### メモリスペアリング

メモ: メモリスペアリングを使用するには、セットアップユーティリティでこの機能を有効にする必要 Ø があります。

このモードでは、各チャネルにつき 1 ランクがスペアとして予約されます。いずれかのランクで修正可能な エラーが絶えず検知される場合、そのランクからのデータがスペアランクにコピーされ、障害の発生したラ ンクは無効になります。

メモリスペアリングを有効にすると、オペレーティングシステムが利用できるシステムメモリは各チャネル とも 1 ランク少なくなります。たとえば、4 GB のデュアルランク DIMM を 16 枚使用するデュアルプロセッ サ構成では、利用可能なシステムメモリは 16(DIMM)× 4 GB = 64 GB とはならず、3/4(ランク / チャネ ル) × 16 (DIMM) × 4 GB = 48 GB となります。

■ メモ: メモリスペアリングは、マルチビットの修正不能なエラーには対応できません。

メモ: Advanced ECC/Lockstep (アドバンス ECC/ ロックステップ) モードと Optimizer (オプティマ Ø イザ)モードは、どちらも Memory Sparing(メモリスペアリング)をサポートしています。

#### メモリミラーリング

メモリミラーリングは他のどのモードよりも DIMM の信頼性に優れており、修正不能なマルチビットのエラ ーに対応する機能が向上しています。ミラー構成では、使用可能なシステムメモリの総量は取り付けられた 総物理メモリの 2 分の 1 です。取り付けられたメモリの半分は、アクティブな DIMM のミラーリングに使用 されます。修正不能なエラーが発生すると、システムはミラーリングされたコピーに切り替えられます。こ れにより、SDDC とマルチビットの保護が確保されます。

メモリ取り付けガイドライン:

- メモリモジュールは、サイズ、速度、テクノロジが同一のものを取り付けてください。
- 白のリリースタブが付いているメモリソケットには同一の DIMM を取り付ける必要があります。黒と緑 のリリースタブが付いているソケットについても、同様のルールが当てはまります。このルールに従うこ とで、同一の DIMM が確実にペアで取り付けられます。たとえば、A1 と A2、A3 と A4、A5 と A6 …とい う具合です。

# メモリ構成

次の表では、本項で説明されている適切なメモリガイドラインに沿った 2 個のプロセッサ構成のためにサポ ートされるメモリ構成が示されています。

**メモ: 次の表内の 2R とは、シングルランク DIMM を示します。** 

#### 表 1. メモリ構成

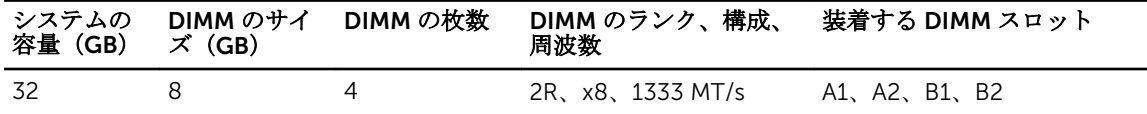

メモリモジュールの取り外し

- 警告: メモリモジュールは、システムの電源を切った後もしばらくは高温です。メモリモジュールが冷 えるのを待ってから作業してください。メモリモジュールはカードの両端を持って取り扱い、モジュー ルのコンポーネントまたは金属製の接触部には触らないようにしてください。
- 注意: 修理作業の多くは、認定されたサービス技術者のみが行うことができます。製品マニュアルで許 可されている範囲に限り、またはオンラインサービスもしくは電話サービスとサポートチームの指示に よってのみ、トラブルシューティングと簡単な修理を行うようにしてください。デルで認められていな い修理(内部作業)による損傷は、保証の対象となりません。製品に付属しているマニュアルの「安全 にお使いいただくために」をお読みになり、指示に従ってください。
- 注意: システムの適切な冷却状態を維持するため、メモリモジュールを取り付けないメモリソケットに は、メモリモジュールダミーを取り付ける必要があります。メモリモジュールダミーは、それらのソケ ットにメモリモジュールを取り付ける予定の場合にのみ取り外すようにしてください。
- 1. システムと周辺機器の電源を切り、システムをコンセントから外し、周辺機器をシステムから外します。
- 2. システムカバーを開きます。
- 3. 冷却用エアフローカバーを取り外します。
- 4. 該当するメモリモジュールソケットの位置を確認します。
- 5. メモリモジュールをソケットから解放するには、メモリモジュールソケットの両端にあるイジェクタを 同時に押します。

## 注意: 各モジュールは、カードの端だけを持ち、メモリモジュールの中央部やメタリックの接触部 に触れないように取り扱ってください。メモリモジュールへの損傷を避けるため、メモリモジュー ルは一度に 1 個ずつ扱うようにしてください。

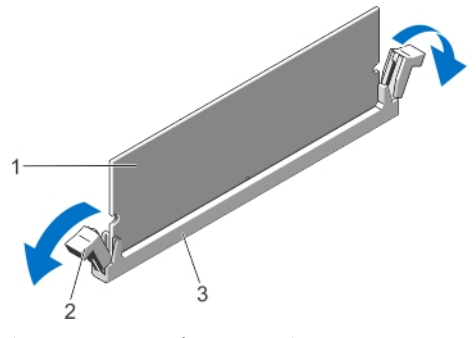

図 11. メモリモジュールの取り出し

- 
- 3. メモリモジュールソケット
- 1. メモリモジュール 2. メモリモジュールソケットのイジェクタ (2)

6. ソケットにメモリモジュールまたはメモリモジュールダミーが取り付けられている場合は、それを取り 外します。

■ メモ: 取り外したメモリモジュールダミーは、将来使用するために保管しておきます。

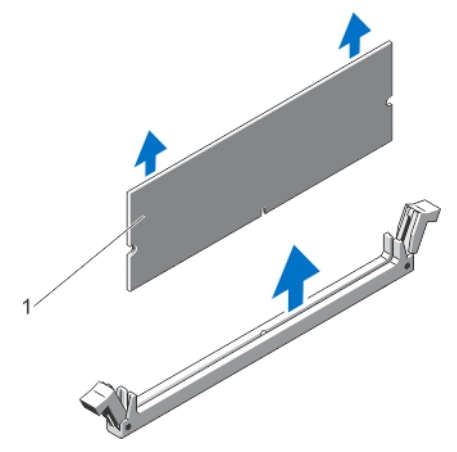

図 12. メモリモジュールの取り外し

- 1. メモリモジュールダミ
- 7. 冷却用エアフローカバーを取り付けます。
- 8. システムカバーを閉じます。

ー

9. システムおよびシステムに接続されているすべての周辺機器をコンセントに接続し、電源を入れます。

メモリモジュールの取り付け

警告: メモリモジュールは、システムの電源を切った後もしばらくは高温です。メモリモジュールが冷 えるのを待ってから作業してください。メモリモジュールはカードの両端を持って取り扱い、モジュー ルのコンポーネントまたは金属製の接触部には触らないようにしてください。

注意: 修理作業の多くは、認定されたサービス技術者のみが行うことができます。製品マニュアルで許 可されている範囲に限り、またはオンラインサービスもしくは電話サービスとサポートチームの指示に よってのみ、トラブルシューティングと簡単な修理を行うようにしてください。デルで認められていな い修理(内部作業)による損傷は、保証の対象となりません。製品に付属しているマニュアルの「安全 にお使いいただくために」をお読みになり、指示に従ってください。

注意: システムの適切な冷却状態を維持するため、メモリモジュールを取り付けないメモリソケットに は、メモリモジュールダミーを取り付ける必要があります。メモリモジュールダミーは、それらのソケ ットにメモリモジュールを取り付ける予定の場合にのみ取り外すようにしてください。

- 1. システムおよび接続されているすべての周辺機器の電源を切り、システムをコンセントから外します。
- 2. システムカバーを開きます。
- 5. 冷却用エアフローカバーが取り付けられている場合は、取り外します。
- 4. メモリモジュールソケットの位置を確認します。

注意: 各モジュールは、カードの端だけを持ち、メモリモジュールの中央部や金属の接触部に触れ ないように取り扱ってください。メモリモジュールへの損傷を避けるため、メモリモジュールは一 度に1個ずつ扱うようにしてください。

5. ソケットにメモリモジュールまたはメモリモジュールダミーが取り付けられている場合は、それを取り 外します。

■ メモ:取り外したメモリモジュールダミーは、将来使用するために保管しておきます。

6. メモリモジュールソケットの位置合わせキーにメモリモジュールのエッジコネクタを合わせ、ソケット にメモリモジュールを差し込みます。

■ メモ: メモリモジュールソケットには位置合わせキーがあり、メモリモジュールは一方向にしか取 り付けられないようになっています。

## 注意: 取り付け中におけるメモリモジュールソケットへの損傷を防ぐため、圧力はメモリモジュー ルの両端に均等にかけるようにし、メモリモジュールの中央にかけないようにしてください。

7. 所定の位置にカチッと固定されるまで、メモリモジュールを両手の親指でしっかりと押し下げます。

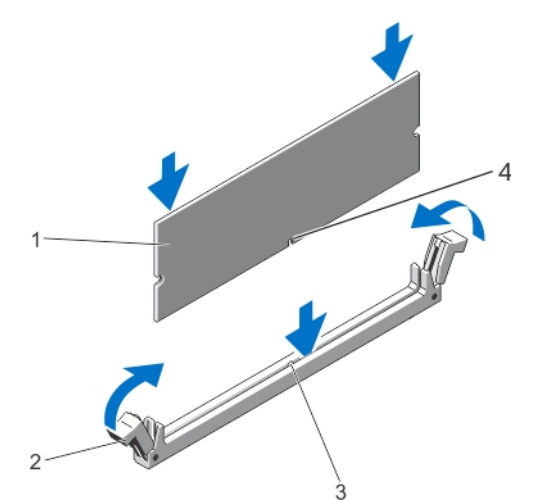

#### 図 13. メモリモジュールの取り付け

- 
- 1. メモリモジュール 2. メモリモジュールイジェクタ
- 3. メモリモジュールソケット位置合わせキー 4. メモリモジュールソケット位置合わせキ

ー

■ メモ: メモリモジュールがソケットに適切に装着されると、メモリモジュールソケットのレバーが メモリモジュールが装着されている別のソケットのレバーと同一の位置に揃います。

- 8. 手順 4~7 を繰り返して、残りのメモリモジュールを取り付けます。
- 9. 冷却用エアフローカバーを取り付けます。
- 10. システムカバーを閉じます。
- 11. システムを電源コンセントに接続し、電源を入れます(接続されている各種周辺機器を含む)。
- 12. <F2> を押してセットアップユーティリティを起動し、メモリの設定を確認します。 システムは新しく増設したメモリを認識して値を変更済みです。
- 13. 値が正しくない場合、1 つ、または複数のメモリモジュールが適切に取り付けられていない可能性があ ります。本手順の手順 4~7 を繰り返して、メモリモジュールがそれぞれのソケットにしっかりと装着 されていることを確認してください。
- 14. 適切な Diagnostics(診断)テストを実行します。詳細については、「システム診断プログラムの実行」 を参照してください。

# ハードディスクドライブ

全てのハードディスクドライブは、ハードディスクドライブバックプレーンを介してシステム基板に接続さ れます。ハードディスクドライブは、ハードディスクドライブスロットに収まるホットスワップ対応ハード ディスクドライブキャリア内に設置されます。

注意: システムの動作中にドライブを取り付けたり取り外したりしようとする前に、ストレージコント ローラカードのマニュアルを参照して、ホットスワップ対応ドライブの取り外しと挿入をサポートする ように、ホストアダプタが正しく設定されていることを確認します。

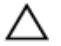

△ 注意: ハードディスクドライブのフォーマット中は、システムをオフにしたり再起動しないでください。 ハードディスクドライブ故障の原因になる場合があります。

■ メモ: ハードディスクドライブバックプレーンとの使用がテストおよび承認済みのハードディスクドラ イブのみを使用してください。

ハードディスクドライブをフォーマットするときは、フォーマットの完了に十分な時間を取ってください。 大容量ハードディスクドライブでは、フォーマットに数時間かかる場合があることに注意してください。

# 2.5 インチハードドライブダミー(背面)の取り外し

# 注意: システムの正常な冷却状態を維持するために、空のハードドライブスロットすべてにドライブダ ミーを取り付ける必要があります。

ハードドライブスロットから外れるまで、ハードドライブダミーを引き出します。

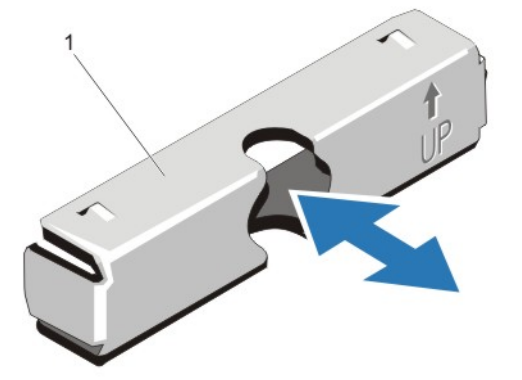

図14.2.5 インチハードドライブダミー(背面)の取り外しと取り付け

1. ハードドライブダミー(背面)

# 2.5 インチハードドライブダミーの取り付け(背面)

カチッと固定されるまで、ハードドライブダミーをハードドライブスロットに挿入します。

# 3.5 インチハードドライブダミーの取り外し

# 注意: システムの正常な冷却状態を維持するために、空のハードドライブスロットすべてにドライブダ ミーを取り付ける必要があります。

- 1. 前面ベゼルが取り付けられている場合は、取り外します。
- 2. ハードドライブダミーの前面を持ち、リリースボタンを押しながら、ハードドライブスロットから外れ るまでダミーを手前に引き出します。

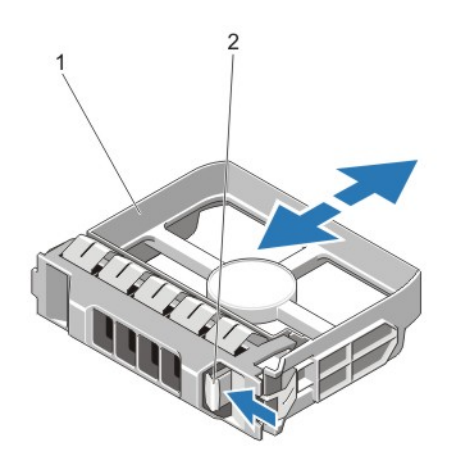

#### 図 15. 3.5 インチハードドライブダミーの取り外しと取り付け

1. ハードドライブダミー 2. リリースボタン

# 3.5 インチハードドライブダミーの取り付け

- 1. 前面ベゼルが取り付けられている場合は、取り外します。
- 2. リリースボタンがカチッと固定されるまで、ハードドライブダミーをハードドライブスロットに挿入し ます。
- 3. 前面ベゼルを取り外した場合は、取り付けます。

# ホットスワップ対応ハードディスクドライブの取り外し

注意: データの損失を防ぐために、お使いのオペレーティングシステムがホットスワップによるドライ ブの取り付けに対応していることを確認してください。お使いのオペレーティングシステムのマニュ アルを参照してください。

- 1. 管理ソフトウェアから、ハードディスクドライブの取り外し準備を行います。ハードディスクドライブ キャリアのインジケータが、ハードディスクドライブを安全に取り外すことができることを示すまで待 ちます。詳細については、ストレージコントローラのマニュアルを参照してください。 ハードディスクドライブがオンラインの場合、ドライブの電源がオフになるときに、緑色のアクティビ ティ / 障害インジケータが点滅します。ハードディスクドライブインジケータが消灯すると、ハードデ ィスクドライブの取り外し準備が完了です。
- 2. リリースボタンを押してハードディスクドライブキャリアのリリースハンドルを開きます。

3. ハードディスクドライブスロットから外れるまで、ハードディスクドライブキャリアを引き出します。

# △ 注意: システムの適切な冷却を維持するため、空のハードディスクドライブスロットすべてにハー ドディスクドライブダミーを取り付ける必要があります。

4. ハードディスクドライブダミーを、空のハードディスクドライブスロットに挿入します。

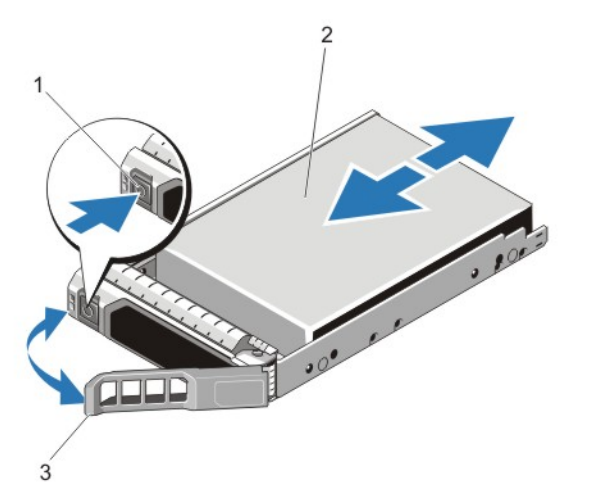

図16. ホットスワップ対応ハードディスクドライブの取り外しと取り付け

- 1. リリースボタン 2. ハードディスクドライブ
- 3. ハードディスクドライブキャリアのハンドル

ホットスワップ対応ハードドライブの取り付け

注意: 修理作業の多くは、認定されたサービス技術者のみが行うことができます。製品マニュアルで許 可されている範囲に限り、またはオンラインサービスもしくは電話サービスとサポートチームの指示に よってのみ、トラブルシューティングと簡単な修理を行うようにしてください。デルで認められていな い修理(内部作業)による損傷は、保証の対象となりません。製品に付属しているマニュアルの「安全 にお使いいただくために」をお読みになり、指示に従ってください。

△ 注意: ハードドライブバックプレーン用として使用が認められているテスト済みのハードドライブのみ を使用してください。

△ 注意: ハードディスクドライブの取り付け時は、隣接するドライブが完全に取り付けられている事を確 認してください。完全に取り付けられていないキャリアの隣にハードディスクキャリアを挿入してハ ンドルをロックしようとすると、完全に取り付けられていないキャリアのシールドバネが損傷し、使用 できなくなる可能性があります。

注意: データの損失を防ぐために、お使いのオペレーティングシステムがホットスワップによるドライ ブの取り付けに対応していることを確認してください。お使いのオペレーティングシステムのマニュ アルを参照してください。

- 注意: ホットスワップ対応の交換用ハードディスクドライブを取り付け、システムの電源を入れると、 ハードディスクドライブの再構築が自動的に始まります。交換用ハードディスクドライブが空である か、または上書きしてよいデータのみが格納されていることの確認を確実に行ってください。交換用ハ ードディスクドライブ上のデータはすべて、ハードディスクドライブの取り付け後ただちに失われま す。
- 1. ハードディスクドライブスロットにハードディスクドライブダミーが取り付けられている場合は、ダミ ーを取り外してください。
- 2. ハードディスクドライブキャリアにハードディスクドライブを取り付けます。
- 3. ハードディスクドライブキャリア前面のリリースボタンを押して、ハードディスクドライブのハンドル を開きます。
- 4. ハードディスクドライブキャリアがバックプレーンに接続されるまで、キャリアをハードディスクドラ イブスロットに挿入します。
- 5. ハードディスクドライブのキャリアハンドルを閉じて、ハードディスクドライブを所定の位置にロック します。

# ハードディスクドライブキャリアからのハードディスクドライブの取り外し

- 1. ハードディスクドライブキャリアのスライドレールからネジを外します。
- 2. ハードディスクドライブを持ち上げてハードディスクドライブキャリアから取り出します。

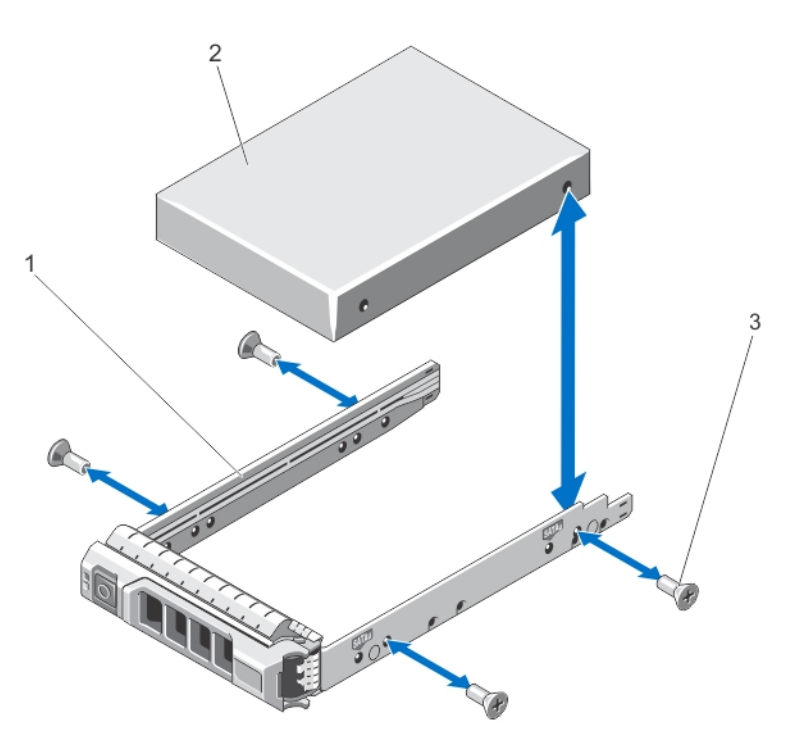

#### 図 17. ハードドライブキャリアへのハードドライブの取り付けと取り外し

- 1. ハードディスクドライブキャリア 2. ハードディスクドライブ
	-

3. ネジ(4)

# ハードドライブをハードドライブキャリアに取り付ける方法

- 注意: 修理作業の多くは、認定されたサービス技術者のみが行うことができます。製品マニュアルで許 可されている範囲に限り、またはオンラインサービスもしくは電話サービスとサポートチームの指示に よってのみ、トラブルシューティングと簡単な修理を行うようにしてください。デルで認められていな い修理(内部作業)による損傷は、保証の対象となりません。製品に付属しているマニュアルの「安全 にお使いいただくために」をお読みになり、指示に従ってください。
- 1. ハードディスクドライブのコネクタ側をキャリア後部に向けて、ドライブをハードディスクドライブキ ャリアに挿入します。
- 2. ハードドライブのネジ穴をハードドライブキャリアの後部の穴に合わせます。 正しく揃うと、ハードドライブの背面がハードドライブキャリアの背面と同一面に揃います。
- 3. ネジを取り付けて、ハードドライブをハードドライブキャリアに固定します。

# 冷却ファン

お使いのシステムは、ホットスワップ対応の冷却ファンをサポートします。

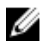

■メモ:特定のファンに問題が発生した場合には、システムの管理ソフトウェアによってファン番号が示 されるため、冷却ファンアセンブリ上のファン番号をメモすることで、問題のファンを簡単に識別し、 交換することができます。

# 冷却ファンの取り外し

- 警告: システムの電源が入っている状態でシステムカバーを開いたり取り外したりすると、感電するお それがあります。冷却ファンの取り外しや取り付けの際には、細心の注意を払ってください。
- 注意: 修理作業の多くは、認定されたサービス技術者のみが行うことができます。製品マニュアルで許 可されている範囲に限り、またはオンラインサービスもしくは電話サービスとサポートチームの指示に よってのみ、トラブルシューティングと簡単な修理を行うようにしてください。デルで認められていな い修理(内部作業)による損傷は、保証の対象となりません。製品に付属しているマニュアルの「安全 にお使いいただくために」をお読みになり、指示に従ってください。
- 注意: 冷却ファンはホットスワップ対応です。システムの電源がオンの場合に適切な冷却効果を維持す るため、ファンの交換は 1 台ずつ行ってください。

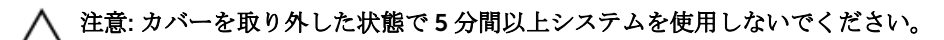

■ メモ: 各ファンの取り外し手順は同じです。

- 1. システムカバーを開きます。
- 2. ファンリリースタブを押して、冷却ファンを冷却ファンアセンブリから取り外します。

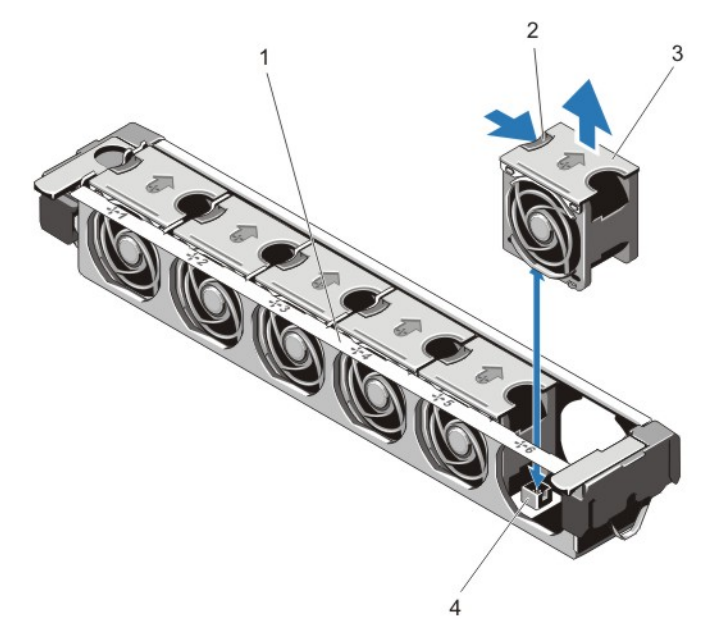

#### 図 18. 冷却ファンの取り外しと取り付け

- 1. 冷却ファンアセンブリ 2. ファンリリースタブ
- 
- 
- 3. 冷却ファン(6) 60 4. 冷却ファンコネクタ(6)

#### 冷却ファンの取り付け

- 注意: 修理作業の多くは、認定されたサービス技術者のみが行うことができます。製品マニュアルで許 可されている範囲に限り、またはオンラインサービスもしくは電話サービスとサポートチームの指示に よってのみ、トラブルシューティングと簡単な修理を行うようにしてください。デルで認められていな い修理(内部作業)による損傷は、保証の対象となりません。製品に付属しているマニュアルの「安全 にお使いいただくために」をお読みになり、指示に従ってください。
- 1. システムカバーを開きます。
- 2. 冷却ファンの底部にあるプラグをシステム基板のコネクタに合わせます。
- 3. タブが所定の位置にロックされるまで、冷却ファンを固定スロットに挿入します。
- 4. システムカバーを閉じます。

### 冷却ファンアセンブリの取り外し

- 注意: 修理作業の多くは、認定されたサービス技術者のみが行うことができます。製品マニュアルで許 可されている範囲に限り、またはオンラインサービスもしくは電話サービスとサポートチームの指示に よってのみ、トラブルシューティングと簡単な修理を行うようにしてください。デルで認められていな い修理(内部作業)による損傷は、保証の対象となりません。製品に付属しているマニュアルの「安全 にお使いいただくために」をお読みになり、指示に従ってください。
- 1. システムと周辺機器の電源を切り、システムをコンセントから外し、周辺機器をシステムから外します。
- 2. システムカバーを開きます。
- 3. 青色のリリースレバーを引き上げて、冷却ファンアセンブリをロック解除します。

4. 冷却ファンアセンブリを持ち上げてシャーシから取り出します。

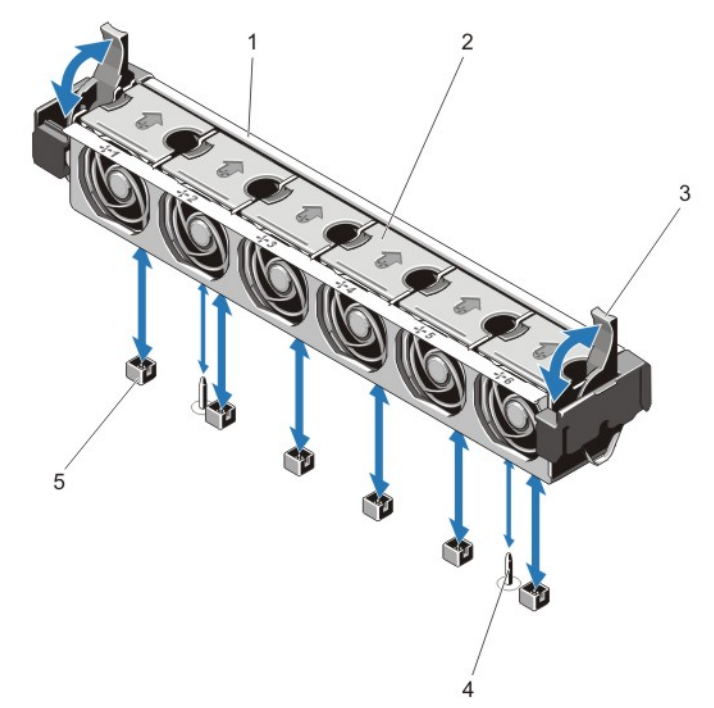

#### 図19. 冷却ファンアセンブリの取り外しと取り付け

- 1. 冷却ファンアセンブリ 2. 冷却ファン (6)
- 3. 青色のリリースレバー (2) 4. ガイドピン (2)
- 5. 冷却ファンコネクタ (6)

# 冷却ファンアセンブリの取り付け

注意: 修理作業の多くは、認定されたサービス技術者のみが行うことができます。製品マニュアルで許 可されている範囲に限り、またはオンラインサービスもしくは電話サービスとサポートチームの指示に よってのみ、トラブルシューティングと簡単な修理を行うようにしてください。デルで認められていな い修理(内部作業)による損傷は、保証の対象となりません。製品に付属しているマニュアルの「安全 にお使いいただくために」をお読みになり、指示に従ってください。

△ 注意: 冷却ファンアセンブリを取り付ける前に、ケーブルが正しく接続され、ケーブル保持ブラケット によって支えられていることを確認します。ケーブルが正しく接続されていないと、損傷するおそれが あります。

- 1. 冷却ファンアセンブリスロットをシャーシのガイドピンに合わせます。
- 2. 冷却ファンアセンブリをシャーシに挿入します。
- 3. 青色のリリースレバーをしっかりと引き下げて、冷却ファンアセンブリをシャーシに固定します。
- 4. システムカバーを閉じます。
- 5. システムおよびシステムに接続されているすべての周辺機器をコンセントに接続し、電源を入れます。
- 
- 

# 内蔵 USB メモリキー(オプション)

システム内部に取り付けられているオプションの USB メモリキーは、起動デバイス、セキュリティキー、ま たは大容量ストレージデバイスとして使用できます。USB コネクタは、セットアップユーティリティの Integrated Devices (内蔵デバイス)画面にある Internal USB Port (内蔵 USB ポート) オプションで有効に する必要があります。

USB メモリキーから起動するには、USB メモリキーに起動イメージを設定してから、セットアップユーティ リティの起動順序で USB メモリキーを指定します。

**グ メモ:** システム基板上の内部 USB コネクタ (J\_USB\_INT) の位置については、「システム基板のコネク タ」を参照してください。

## 内蔵 USB キーの交換

- 注意: 修理作業の多くは、認定されたサービス技術者のみが行うことができます。製品マニュアルで許 可されている範囲に限り、またはオンラインサービスもしくは電話サービスとサポートチームの指示に よってのみ、トラブルシューティングと簡単な修理を行うようにしてください。デルで認められていな い修理(内部作業)による損傷は、保証の対象となりません。製品に付属しているマニュアルの「安全 にお使いいただくために」をお読みになり、指示に従ってください。
- 1. 接続されているすべての周辺機器を含むシステムの電源を切り、システムをコンセントおよび周辺機器 から外します。
- 2. システムカバーを開きます。
- 3. システム基板上の USB コネクタ / USB キーの位置を確認します。 USB コネクタ(J\_USB\_INT)を見つけるには、「システム基板コネクタ」を参照してください。
- 4. USB キーが取り付けてある場合は、取り外します。
- 5. USB コネクタに USB メモリキーを挿入します。
- 6. システムカバーを閉じます。
- 7. システムおよびシステムに接続されているすべての周辺機器をコンセントに接続し、電源を入れます。
- 8. セットアップユーティリティを起動し、USB キーがシステムによって検知されていることを確認しま す。

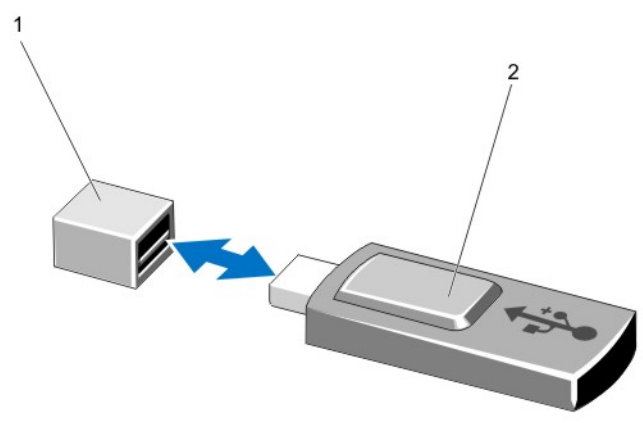

#### 図 20. 内蔵 USB キーの交換

1. USB メモリキーコネクタ 2. USB メモリキー

# PCIe カードホルダ

PCIe カードホルダの取り外し

注意: 修理作業の多くは、認定されたサービス技術者のみが行うことができます。製品マニュアルで許 可されている範囲に限り、またはオンラインサービスもしくは電話サービスとサポートチームの指示に よってのみ、トラブルシューティングと簡単な修理を行うようにしてください。デルで認められていな い修理(内部作業)による損傷は、保証の対象となりません。製品に付属しているマニュアルの「安全 にお使いいただくために」をお読みになり、指示に従ってください。

注意: PCIe カードホルダが取り付けられていない状態でシステムを使用しないでください。PCIe カー ドホルダは、システムの正常な冷却状態を維持するために必要です。

- 1. システムと周辺機器の電源を切り、システムをコンセントから外し、周辺機器をシステムから外します。
- 2. システムカバーを開きます。
- 3. フルレングス PCIe カードが取り付けられている場合は、取り外します。
- 4. リリースタブとタッチポイントを押し、PCIe カードホルダをシャーシから外します。
- 5. PCIe カードホルダを持ち上げてシャーシから取り出します。

■ メモ: システムの正常な冷却状態を維持するために、PCIe カードホルダは必ず取り付けてくださ い。

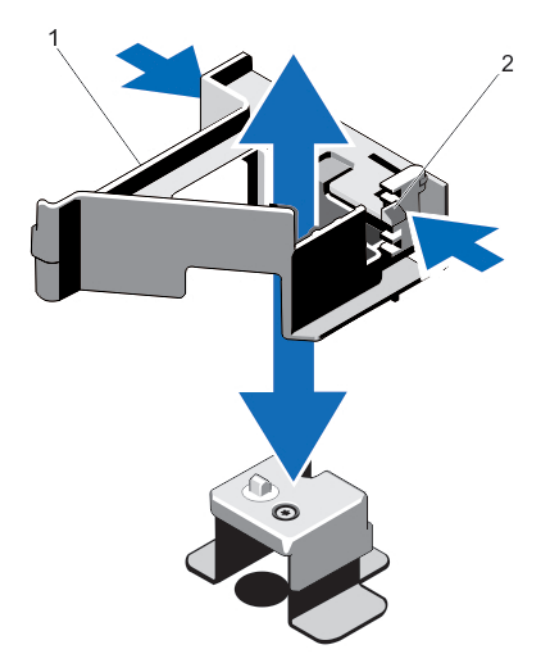

#### 図 21. PCIe カードホルダの取り外しと取り付け

1. PCIe カードホルダ 2. リリースタブ

# PCIe カードホルダの取り付け

注意: 修理作業の多くは、認定されたサービス技術者のみが行うことができます。製品マニュアルで許 可されている範囲に限り、またはオンラインサービスもしくは電話サービスとサポートチームの指示に よってのみ、トラブルシューティングと簡単な修理を行うようにしてください。デルで認められていな い修理(内部作業)による損傷は、保証の対象となりません。製品に付属しているマニュアルの「安全 にお使いいただくために」をお読みになり、指示に従ってください。

△ 注意: PCIe カードホルダが取り付けられていない状態でシステムを使用しないでください。PCIe カー ドホルダは、システムの正常な冷却状態を維持するために必要です。

- 1. システムおよび接続されているすべての周辺機器の電源を切り、システムをコンセントから外します。
- 2. システムカバーを開きます。
- 3. PCIe カードホルダをシャーシのプロジェクションに合わせ、しっかりと装着されるまで押し下げます。
- 4. フルレングス PCIe カードを取り外した場合は、取り付けます。
- 5. システムカバーを閉じます。
- 6. システムおよびシステムに接続されているすべての周辺機器をコンセントに接続し、電源を入れます。

### PCIe カードホルダラッチの開閉

- 注意: 修理作業の多くは、認定されたサービス技術者のみが行うことができます。製品マニュアルで許 可されている範囲に限り、またはオンラインサービスもしくは電話サービスとサポートチームの指示に よってのみ、トラブルシューティングと簡単な修理を行うようにしてください。デルで認められていな い修理(内部作業)による損傷は、保証の対象となりません。製品に付属しているマニュアルの「安全 にお使いいただくために」をお読みになり、指示に従ってください。
- 1. システムと周辺機器の電源を切り、システムをコンセントから外し、周辺機器をシステムから外します。
- 2. システムカバーを開きます。
- 3. PCIe カードホルダラッチを開くには、タブを押します。
- 4. PCIe カードホルダラッチを閉じるには、固定されるまでラッチを時計方向に回します。
	- メモ: フルレングス PCIe カードを取り付ける前に、PCIe カードホルダラッチを閉じる必要があり ます。フルレングス PCIe カードを取り付ける場合は、PCIe カードホルダラッチを開きます。フル レングス PCIe カードを取り外す前に、PCIe カードホルダラッチを閉じる必要があります。

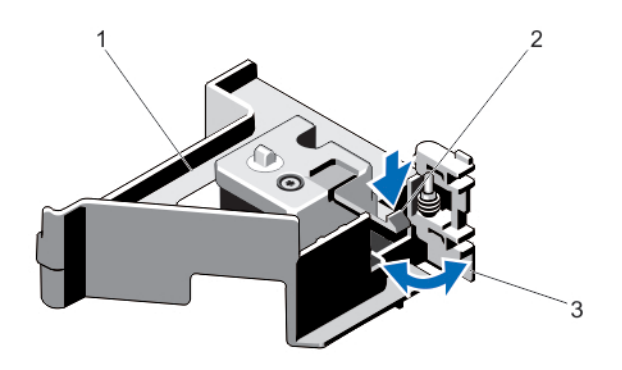

#### 図 22. PCIe カードホルダラッチの開閉

3. PCIe カードホルダラッチ

1. PCIe カードホルダ 2. タブ

- 5. システムカバーを閉じます。
- 6. システムおよびシステムに接続されているすべての周辺機器をコンセントに接続し、電源を入れます。

# ケーブル保持ブラケット

# ケーブル保持ブラケットの取り外し

- 注意: 修理作業の多くは、認定されたサービス技術者のみが行うことができます。製品マニュアルで許 可されている範囲に限り、またはオンラインサービスもしくは電話サービスとサポートチームの指示に よってのみ、トラブルシューティングと簡単な修理を行うようにしてください。デルで認められていな い修理(内部作業)による損傷は、保証の対象となりません。製品に付属しているマニュアルの「安全 にお使いいただくために」をお読みになり、指示に従ってください。
- 1. システムと周辺機器の電源を切り、システムをコンセントから外し、周辺機器をシステムから外します。
- 2. システムカバーを開きます。
- 3. 冷却用エアフローカバーを取り外します。
- 4. ケーブル保持ブラケットに配線されているすべてのケーブルを外します。
- 5. タブを押し、ケーブル保持ブラケットをシャーシの前方に引いて、シャーシから外します。

6. ケーブル保持ブラケットを持ち上げてシャーシから取り出します。

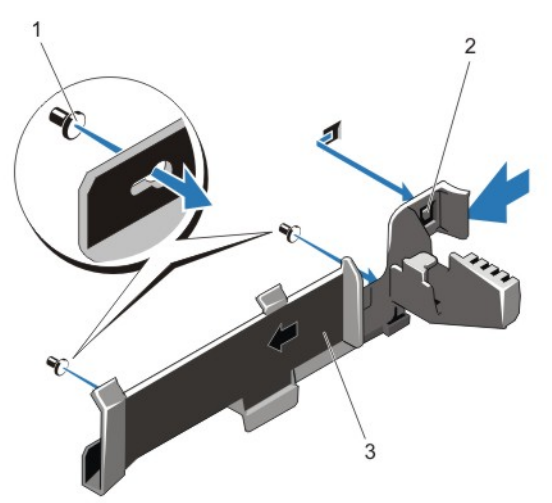

図 23. ケーブル保持ブラケットの取り外しと取り付け

1. 位置合わせピン(2) 2. タブ

3. ケーブル保持ブラケット

# ケーブル保持ブラケットの取り付け

- 注意: 修理作業の多くは、認定されたサービス技術者のみが行うことができます。製品マニュアルで許 可されている範囲に限り、またはオンラインサービスもしくは電話サービスとサポートチームの指示に よってのみ、トラブルシューティングと簡単な修理を行うようにしてください。デルで認められていな い修理(内部作業)による損傷は、保証の対象となりません。製品に付属しているマニュアルの「安全 にお使いいただくために」をお読みになり、指示に従ってください。
- 1. システムおよび接続されているすべての周辺機器の電源を切り、システムをコンセントから外します。
- 2. システムカバーを開きます。
- 3. 位置合わせピンをガイドとして使用しながら、タブが所定の位置に固定されるまで、ケーブル保持ブラ ケットをシャーシ側面に沿ってスライドさせます。
- 4. 配線するすべてのケーブルをケーブル保持ブラケットに入れます。
- 5. 冷却用エアフローカバーを取り付けます。
- 6. システムカバーを閉じます。
- 7. システムおよびシステムに接続されているすべての周辺機器をコンセントに接続し、電源を入れます。

# 拡張カードと拡張カードライザー

メモ: 拡張カードライザーがないか、サポートされていない場合、SEL イベントとして記録されます。 システムの電源がオンになるのに支障はなく、BIOS POST メッセージも F1/F2 一時停止のメッセージ も表示されません。

# 拡張カードの取り付けガイドライン

DR6000 システムは、6 枚の拡張カードをサポートします。

以下の PCI Express Generation 3 拡張カードがサポートされています。

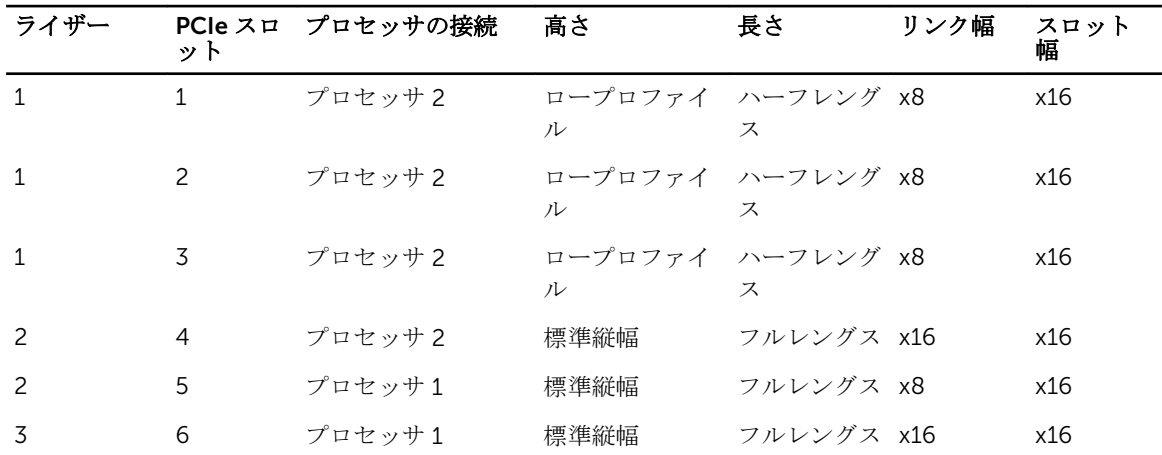

### 表 2. 使用できる拡張カード

■ メモ: ライザー上の PCIe スロット1~4を使用するには、両方のプロセッサを取り付ける必要があり ます。

■ メモ: 拡張カードスロットはホットスワップには対応していません。

次の表は、冷却効果が確保され機械的にも適合するように拡張カードを取り付けるためのガイドラインです。 表に示すスロットの優先順位に従って、優先度の最も高い拡張カードを最初に取り付ける必要があります。 その他すべての拡張カードは、カードの優先順位とスロットの優先順位に従って取り付けてください。

#### 表 3. 拡張カードの取り付け順序

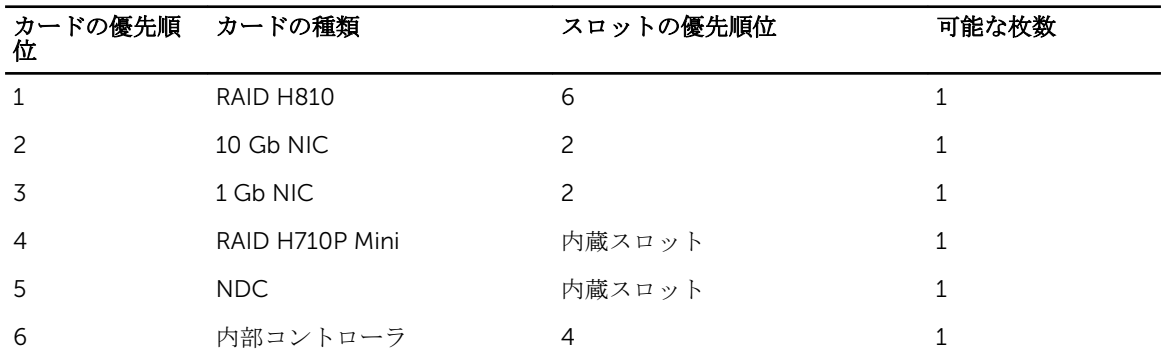

#### 拡張カードを拡張カードライザー 2 または 3 から取り外す方法

注意: 修理作業の多くは、認定されたサービス技術者のみが行うことができます。製品マニュアルで許 可されている範囲に限り、またはオンラインサービスもしくは電話サービスとサポートチームの指示に よってのみ、トラブルシューティングと簡単な修理を行うようにしてください。デルで認められていな い修理(内部作業)による損傷は、保証の対象となりません。製品に付属しているマニュアルの「安全 にお使いいただくために」をお読みになり、指示に従ってください。

1. システムと周辺機器の電源を切り、システムをコンセントから外し、周辺機器をシステムから外します。

- 2. システムカバーを開きます。
- 3. 拡張カードに接続されているケーブルをすべて外します。
- 4. スロットから拡張カードラッチを持ち上げます。
- 5. 拡張カードの端をつかんで、拡張カードコネクタから取り外します。
- 6. 拡張カードを取り外したままにする場合は、空の拡張スロットの開口部に金属製のフィラーブラケット を取り付け、拡張カードラッチを閉じます。

■ メモ: システムが FCC (米国連邦通信委員会)の認証を維持するには、空いている拡張スロットに ダミーブラケットを取り付ける必要があります。また、ダミーブラケットはゴミやホコリがシステ ムに入るのを防ぎ、システム内部の適正な冷却と通気を助ける働きがあります。

- 7. システムカバーを閉じます。
- 8. システムおよびシステムに接続されているすべての周辺機器をコンセントに接続し、電源を入れます。

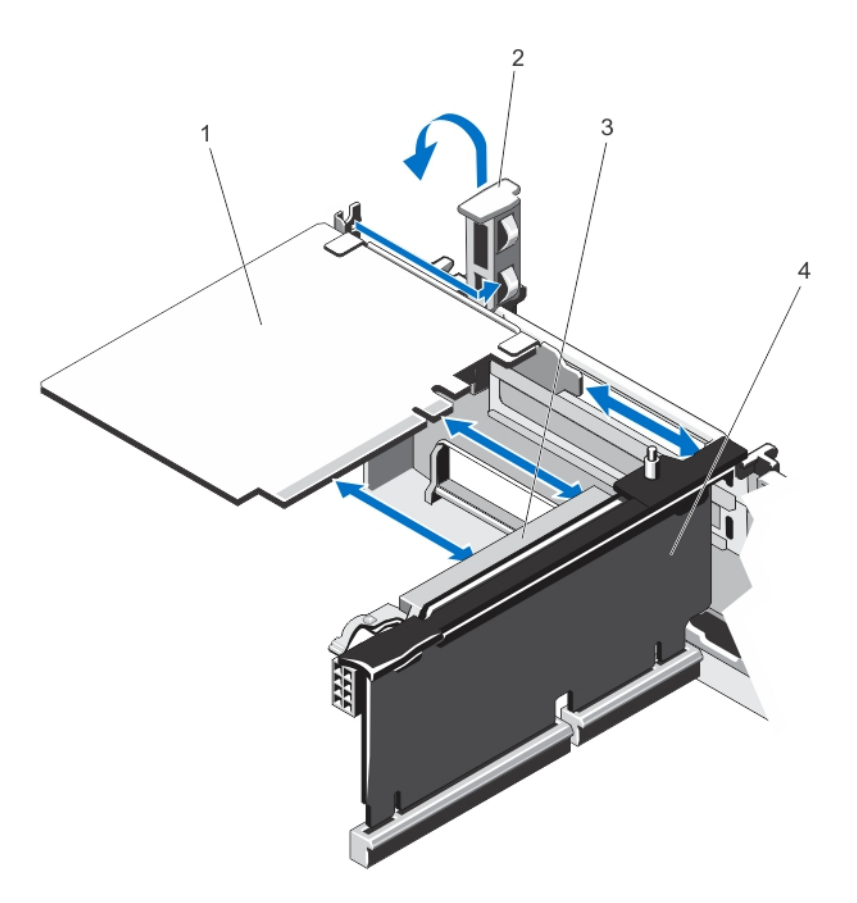

#### 図 24. 拡張カードの取り外しと取り付け

- 
- 3. 拡張カードコネクタ インタン インスク 4. 拡張カードライザー
- 1. 拡張カード 2. 拡張カードラッチ
	-

## 拡張カードを拡張カードライザー 2 または 3 に取り付ける方法

- 注意: 修理作業の多くは、認定されたサービス技術者のみが行うことができます。製品マニュアルで許 可されている範囲に限り、またはオンラインサービスもしくは電話サービスとサポートチームの指示に よってのみ、トラブルシューティングと簡単な修理を行うようにしてください。デルで認められていな い修理(内部作業)による損傷は、保証の対象となりません。製品に付属しているマニュアルの「安全 にお使いいただくために」をお読みになり、指示に従ってください。
- 1. 拡張カードを開梱し、取り付けの準備をします。
- 手順については、カードに付属のマニュアルを参照してください。
- 2. システムと周辺機器の電源を切り、システムをコンセントから外し、周辺機器をシステムから外します。
- 3. システムカバーを開きます。
- 4. 拡張カードラッチを引き出し、フィラーブラケットを取り外します。
- 5. 拡張カードの両端を持ち、カードのコネクタをライザーの拡張カードコネクタに合わせます。
- 6. カードが完全に装着されるまで、カードエッジコネクタを拡張カードコネクタにしっかりと挿入します。
- 7. 拡張カードラッチを取り付けます。
- 8. フルレングスカードを取り付けるには、冷却用エアフローカバーに付いているサポートを使用します。
- 9. 拡張カードにケーブルがある場合は、ケーブルを拡張カードに接続します。
- 10. システムカバーを閉じます。

11. システムおよびシステムに接続されているすべての周辺機器をコンセントに接続し、電源を入れます。

12. カードのマニュアルに従って、必要なすべてのデバイスドライバをインストールします。

### 拡張カードを拡張カードライザー 1 から取り外す方法

注意: 修理作業の多くは、認定されたサービス技術者のみが行うことができます。製品マニュアルで許 可されている範囲に限り、またはオンラインサービスもしくは電話サービスとサポートチームの指示に よってのみ、トラブルシューティングと簡単な修理を行うようにしてください。デルで認められていな い修理(内部作業)による損傷は、保証の対象となりません。製品に付属しているマニュアルの「安全 にお使いいただくために」をお読みになり、指示に従ってください。

■ メモ:拡張カードライザー1は、両方のプロセッサが取り付けられている場合にのみ使用できます。

- 1. システムと周辺機器の電源を切り、システムをコンセントから外し、周辺機器をシステムから外します。
- 2. システムカバーを開きます。
- 3. 拡張カードに接続されているケーブルをすべて外します。
- 4. 拡張カードライザーを取り外します。
- 5. タブ A を押してラッチを時計方向に回します。
- 6. タブ B を押してラッチを下方向に回します。
- 7. 拡張カードライザーから拡張カードを取り外します。
- 8. 拡張カードを取り外したままにする場合は、空の拡張スロットの開口部に金属製のフィラーブラケット を取り付け、拡張カードラッチを閉じます。
	- メモ: システムが FCC (米国連邦通信委員会)の認証を維持するには、空いている拡張スロットに ダミーブラケットを取り付ける必要があります。また、ダミーブラケットはゴミやホコリがシステ ムに入るのを防ぎ、システム内部の適正な冷却と通気を助ける働きがあります。
- 9. 拡張カードライザーを取り付けなおします。

10. システムカバーを閉じます。

11. システムおよびシステムに接続されているすべての周辺機器をコンセントに接続し、電源を入れます。

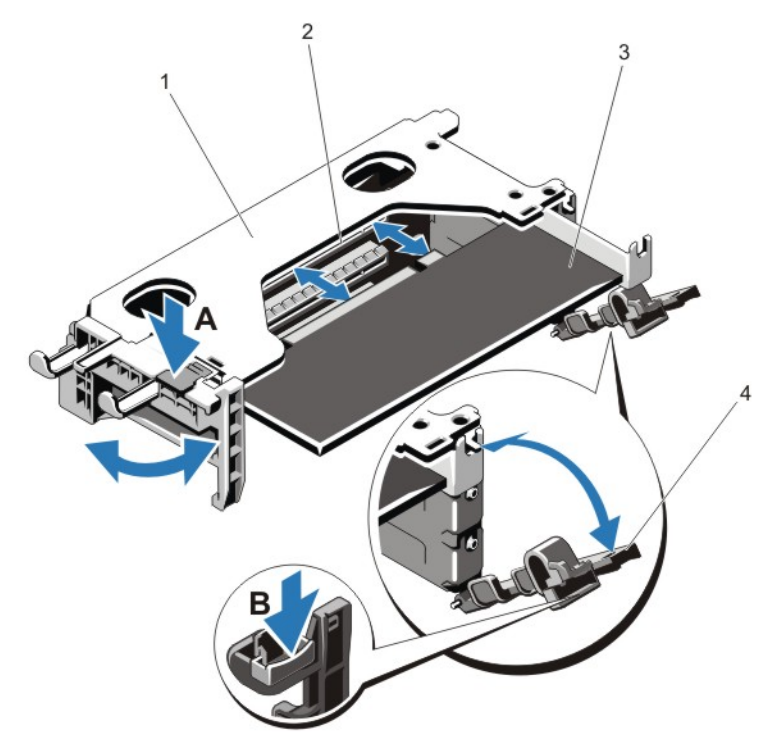

#### 図 25. 拡張カードライザー 1 の取り外しと取り付け

- 1. 拡張カードライザー1のケージ 2. 拡張カードコネクタ
	-
- 3. 拡張カード イングランド イングランドラッチ (2)
- 拡張カードを拡張カードライザー 1 に取り付ける方法
- 注意: 修理作業の多くは、認定されたサービス技術者のみが行うことができます。製品マニュアルで許 可されている範囲に限り、またはオンラインサービスもしくは電話サービスとサポートチームの指示に よってのみ、トラブルシューティングと簡単な修理を行うようにしてください。デルで認められていな い修理(内部作業)による損傷は、保証の対象となりません。製品に付属しているマニュアルの「安全 にお使いいただくために」をお読みになり、指示に従ってください。

■ メモ: 拡張カードライザー1は、両方のプロセッサが取り付けられている場合にのみ使用できます。

- 1. 拡張カードをパッケージから取り出し、取り付けの準備をします。 手順については、カードに付属のマニュアルを参照してください。
- 2. システムと周辺機器の電源を切り、システムをコンセントから外し、周辺機器をシステムから外します。
- 3. システムカバーを開きます。
- 4. 拡張カードライザーを取り外します。
- 5. タブ A を押してラッチを時計方向に回します。
- 6. タブ B を押してラッチを下方向に回します。
- 7. カードの両端を持ち、カードエッジコネクタを拡張カードコネクタに合わせます。
- 8. カードエッジコネクタを拡張カードコネクタにしっかりと挿入し、カードを固定します。
- 9. 拡張カードラッチを閉じます。

10. 拡張カードにケーブルがある場合は、ケーブルを拡張カードに接続します。

11. 拡張カードライザーを取り付けます。

12. システムカバーを閉じます。

13. システムおよびシステムに接続されているすべての周辺機器をコンセントに接続し、電源を入れます。

14. カードのマニュアルに従って、必要なすべてのデバイスドライバをインストールします。

# 拡張カードライザーの取り外し

△ 注意: 修理作業の多くは、認定されたサービス技術者のみが行うことができます。製品マニュアルで許 可されている範囲に限り、またはオンラインサービスもしくは電話サービスとサポートチームの指示に よってのみ、トラブルシューティングと簡単な修理を行うようにしてください。デルで認められていな い修理(内部作業)による損傷は、保証の対象となりません。製品に付属しているマニュアルの「安全 にお使いいただくために」をお読みになり、指示に従ってください。

■メモ:拡張カードライザー1は、両方のプロセッサが取り付けられている場合にのみ使用できます。

- 1. システムと周辺機器の電源を切り、システムをコンセントから外し、周辺機器をシステムから外します。
- 2. システムカバーを開きます。

3. タッチポイントを持ち、拡張カードライザーを持ち上げてシステム基板のライザーコネクタから外しま す。

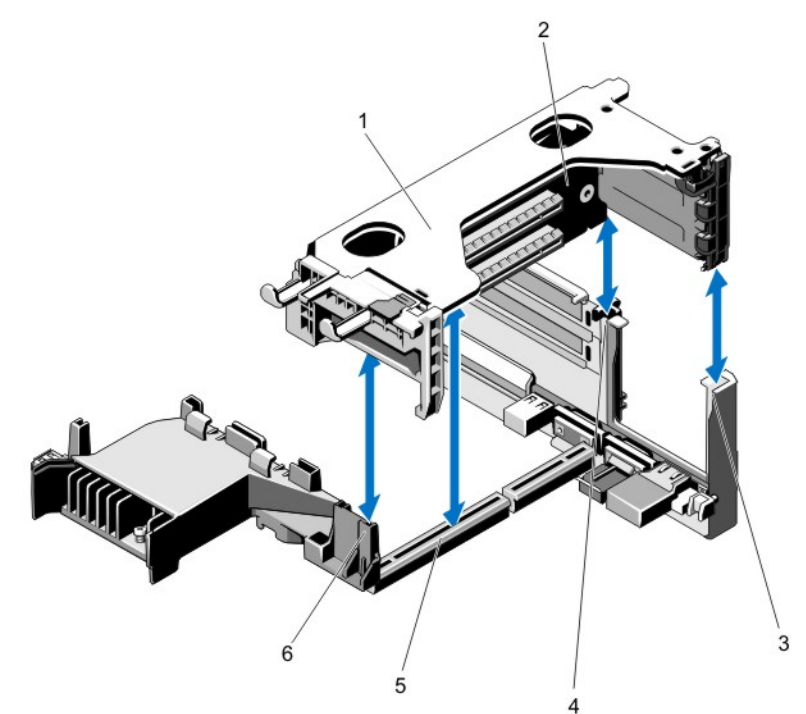

### 図 26. 拡張カードライザー 1 の取り外しと取り付け

- 1. 拡張カードライザー 1 のケージ 2. 拡張カードライザー 1
- 3. ライザーガイド背面(右) 4. ライザーガイド背面(左)
- 5. 拡張カードライザー1のコネクタ 6. ライザーガイド (前面)
- 
- -

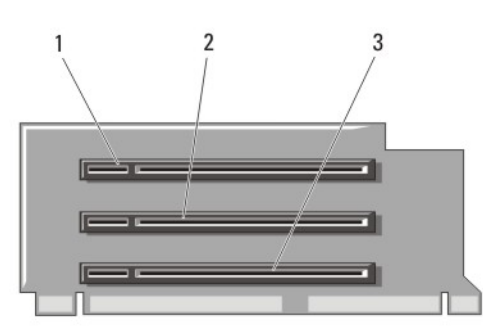

### 図 27. 拡張カードライザー 1 のコネクタの識別

- 3. 拡張カードスロット 3
- 1. 拡張カードスロット 1 2. 拡張カードスロット 2
- 

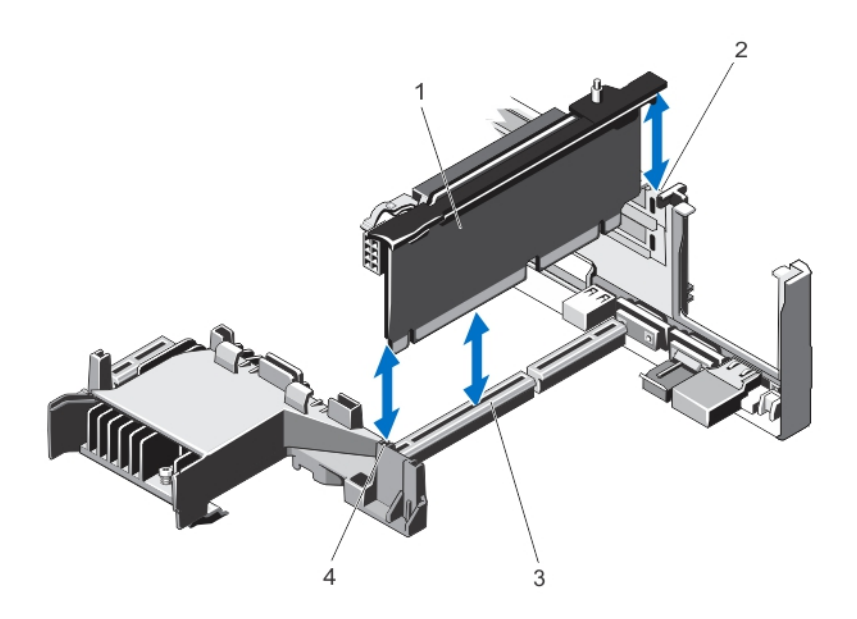

## 図 28. 拡張カードライザー 2 の取り外しと取り付け

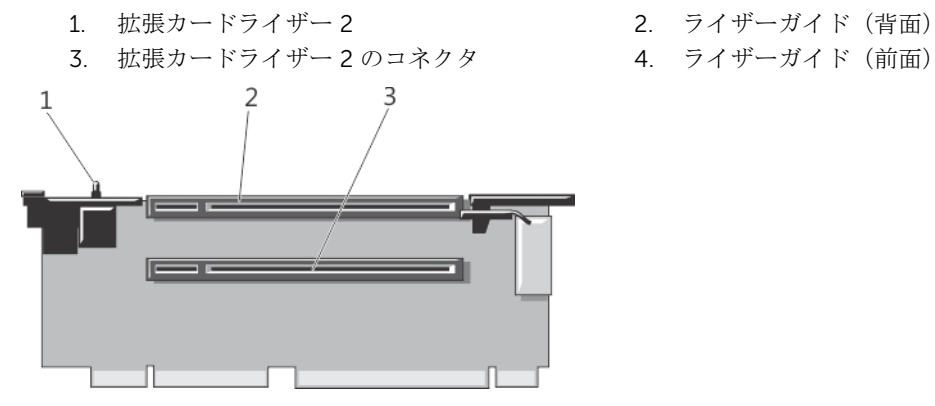

図 29. 拡張カードライザー 2 のコネクタの識別

- 1. シャーシイントルージョンスイッチ 2. 拡張カードスロット 4
	-

3. 拡張カードスロット 5

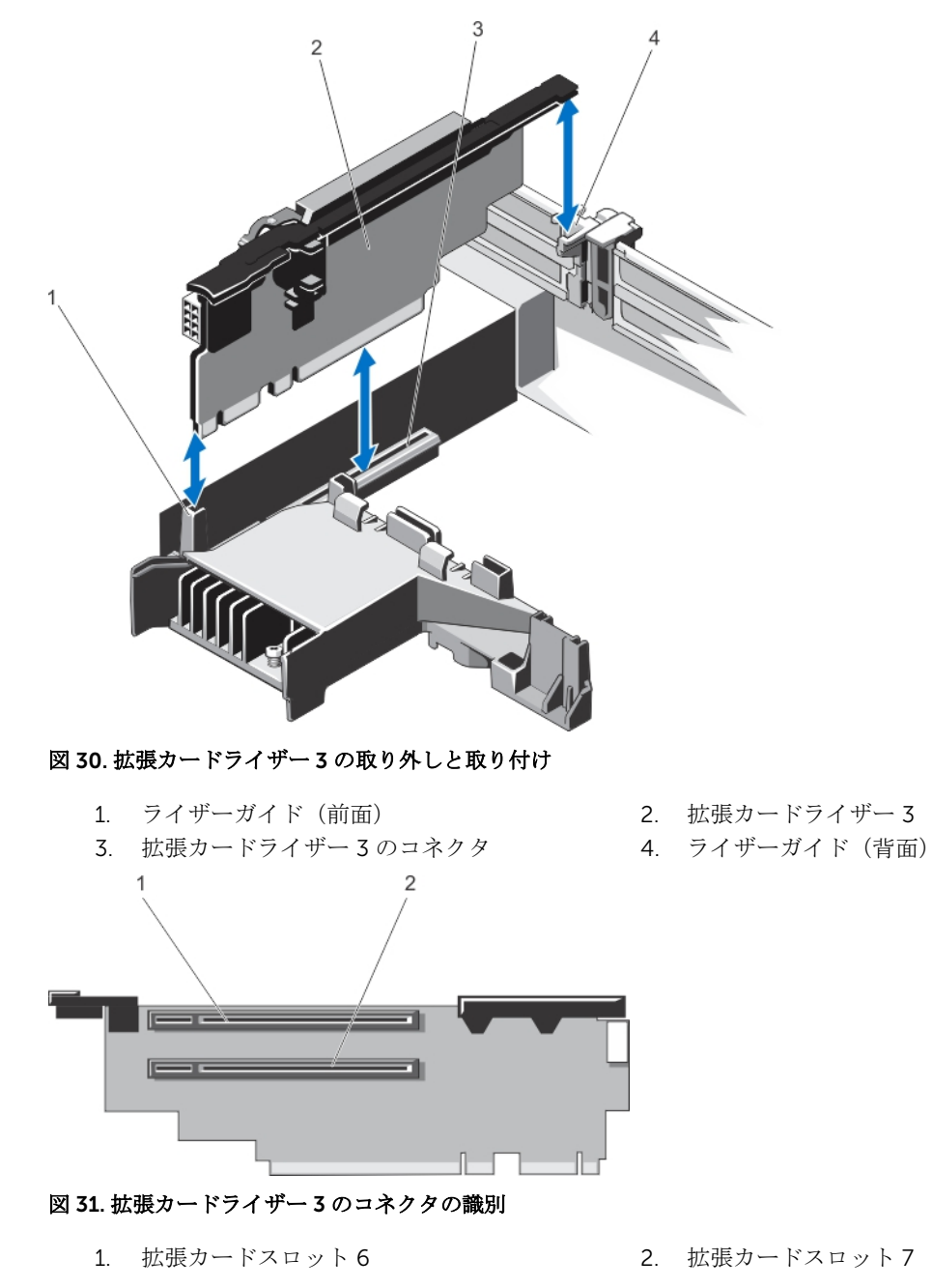

- 4. 該当する場合、ライザーへの拡張カードの取り付け、または取り外しを行います。
- 5. 拡張カードライザーを取り付けます。
- 6. システムカバーを閉じます。
- 7. システムおよびシステムに接続されているすべての周辺機器をコンセントに接続し、電源を入れます。

# 拡張カードライザーの取り付け

- 注意: 修理作業の多くは、認定されたサービス技術者のみが行うことができます。製品マニュアルで許 可されている範囲に限り、またはオンラインサービスもしくは電話サービスとサポートチームの指示に よってのみ、トラブルシューティングと簡単な修理を行うようにしてください。デルで認められていな い修理(内部作業)による損傷は、保証の対象となりません。製品に付属しているマニュアルの「安全 にお使いいただくために」をお読みになり、指示に従ってください。
- 1. 必要に応じて、取り外した拡張カードを拡張カードライザーに取り付けます。
- 2. 拡張カードライザーをシステム基板上のコネクタとライザーガイドピンに合わせます。
- 3. 拡張カードライザーを所定の位置に下ろし、コネクタに完全に装着されるまでしっかり挿入します。
- 4. システムカバーを閉じます。
- 5. システムおよびシステムに接続されているすべての周辺機器をコンセントに接続し、電源を入れます。
- 6. カードのマニュアルに従って、必要なすべてのデバイスドライバをインストールします。

# 内蔵ストレージコントローラカード

お使いのシステムには、システムの内蔵ハードディスクドライブに内蔵ストレージサブシステムを提供する、 内蔵コントローラカード用の専用拡張カードスロットがシステム基板上に装備されています。このコントロ ーラは SAS および SATA ハードディスクドライブをサポートし、お使いのシステムに含まれているストレー ジコントローラのバージョンに応じた RAID 設定で、ハードディスクドライブをセットアップすることも可 能にします。

## 内蔵ストレージコントローラカードの取り外し

- 注意: 修理作業の多くは、認定されたサービス技術者のみが行うことができます。製品マニュアルで許 可されている範囲に限り、またはオンラインサービスもしくは電話サービスとサポートチームの指示に よってのみ、トラブルシューティングと簡単な修理を行うようにしてください。デルで認められていな い修理(内部作業)による損傷は、保証の対象となりません。製品に付属しているマニュアルの「安全 にお使いいただくために」をお読みになり、指示に従ってください。
- 1. システムと周辺機器の電源を切り、システムをコンセントから外し、周辺機器をシステムから外します。
- 2. システムカバーを開きます。
- 3. 冷却用エアフローカバーを取り外します。
- 4. 拡張カードライザー 1 を取り外します。
- 5. カードの端にある 2 つのリリースレバーを押し下げて、カードをコネクタから外します。
- 6. カードのもう一方の端がシステム基板上のストレージコントローラカードホルダから外れるように角度 にカードを傾けます。
- 7. 拡張カードライザー 1 を取り付けます。
- 8. 冷却用エアフローカバーを取り付けます。
- 9. システムカバーを閉じます。

10. システムおよびシステムに接続されているすべての周辺機器をコンセントに接続し、電源を入れます。

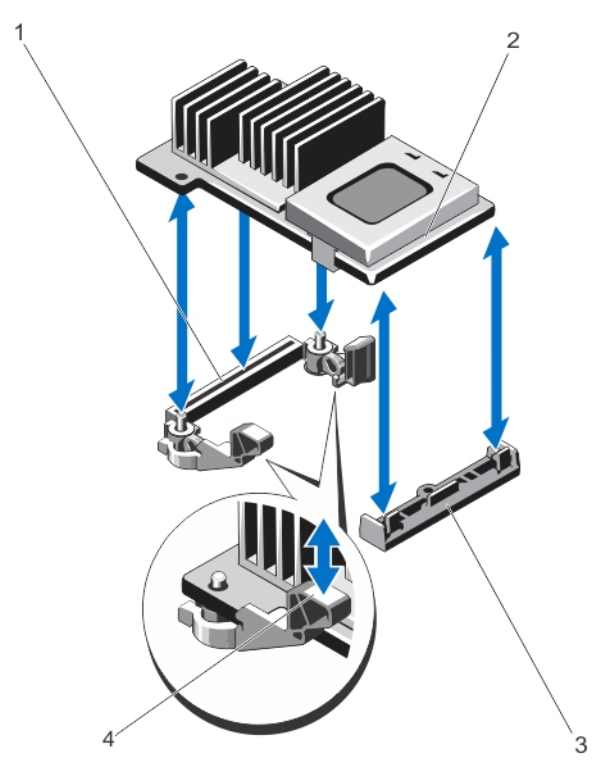

図 32. 内蔵ストレージコントローラカードの取り外しと取り付け

- 1. システム基板上のストレージコネクタ 2. ストレージコントローラカード
- 3. ストレージコントローラカードホルダ 4. リリースレバー(2)

### 内蔵ストレージコントローラカードの取り付け

- 注意: 修理作業の多くは、認定されたサービス技術者のみが行うことができます。製品マニュアルで許 可されている範囲に限り、またはオンラインサービスもしくは電話サービスとサポートチームの指示に よってのみ、トラブルシューティングと簡単な修理を行うようにしてください。デルで認められていな い修理(内部作業)による損傷は、保証の対象となりません。製品に付属しているマニュアルの「安全 にお使いいただくために」をお読みになり、指示に従ってください。
- 1. システムおよび接続されているすべての周辺機器の電源を切り、システムをコンセントから外します。
- 2. システムカバーを開きます。
- 3. 冷却用エアフローカバーを取り外します。
- 4. 拡張カードライザー 1 を取り外します。
- 5. カードの一方の端をシステム基板上のカードホルダに合わせます。
- 6. カードのもう一方の端をシステム基板上のストレージコントローラカードホルダに差し込みます。
- 7. 完全に装着されるまで、カードを押し下げます。 カードが完全に装着されたら、リリースレバーがカードの端にカチッと固定されます。
- 8. 拡張カードライザー 1 を取り付けます。
- 9. 冷却用エアフローカバーを取り付けます。
- 10. システムカバーを閉じます。

11. システムおよびシステムに接続されているすべての周辺機器をコンセントに接続し、電源を入れます。

# ネットワークドーターカード

## ネットワークドーターカードの取り外し

- 注意: 修理作業の多くは、認定されたサービス技術者のみが行うことができます。製品マニュアルで許 可されている範囲に限り、またはオンラインサービスもしくは電話サービスとサポートチームの指示に よってのみ、トラブルシューティングと簡単な修理を行うようにしてください。デルで認められていな い修理(内部作業)による損傷は、保証の対象となりません。製品に付属しているマニュアルの「安全 にお使いいただくために」をお読みになり、指示に従ってください。
- 1. システムと周辺機器の電源を切り、システムをコンセントから外し、周辺機器をシステムから外します。
- 2. システムカバーを開きます。
- 3. 取り付けられている場合は、拡張カードを拡張カードライザー2から取り外します。
- 4. #2 プラスドライバを使用して、ネットワークドーターカードをシステム基板に固定している 2 本の拘 束ネジを緩めます。
- 5. ネットワークドーターカードのタッチポイントの両側を持ち、持ち上げてシステム基板上のコネクタか ら外します。
- 6. NIC コネクタが背面パネルのスロットから完全に離れるまで、ネットワークドーターカードをシステム の背面から引き出します。
- 7. ネットワークドーターカードを持ち上げてシャーシから取り出します。

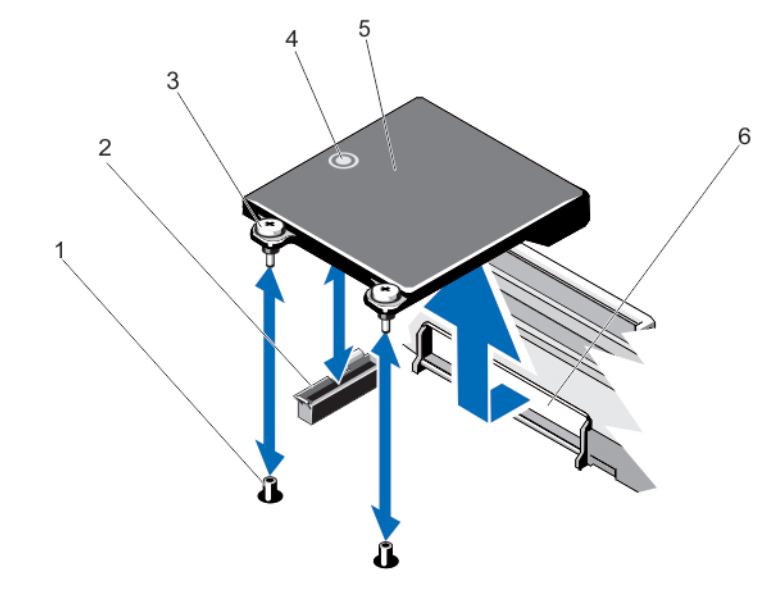

#### 図 33. ネットワークドーターカードの取り外しと取り付け

- 
- 
- 
- 1. 拘束ネジソケット(2) 2. システム基板上のコネクタ
- 3. 拘束ネジ (2) 3. インチポイント
- 5. ネットワークドーターカード 6. RJ-45 コネクタ用の背面パネルスロット

## ネットワークドーターカードの取り付け

注意: 修理作業の多くは、認定されたサービス技術者のみが行うことができます。製品マニュアルで許 可されている範囲に限り、またはオンラインサービスもしくは電話サービスとサポートチームの指示に よってのみ、トラブルシューティングと簡単な修理を行うようにしてください。デルで認められていな い修理(内部作業)による損傷は、保証の対象となりません。製品に付属しているマニュアルの「安全 にお使いいただくために」をお読みになり、指示に従ってください。

- 1. RJ-45 コネクタが背面パネルのスロットに入る角度にカードを傾けます。
- 2. カード後端の拘束ネジをシステム基板上の拘束ネジソケットに合わせます。
- 3. カードコネクタがシステム基板コネクタにしっかり固定されるまで、カードのタッチポイントを押しま す。
- 4. #2 プラスドライバを使用して、ネットワークドーターカードをシステム基板に固定する 2 本の拘束ネ ジを締めます。
- 5. 必要に応じて、拡張カードを拡張カードライザー2に取り付けます。
- 6. システムカバーを閉じます。
- 7. システムおよびシステムに接続されているすべての周辺機器をコンセントに接続し、電源を入れます。

# プロセッサ

次の作業は下記の手順に従って行ってください。

- 追加のプロセッサの取り付け
- プロセッサの交換

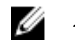

メモ: 適切なシステム冷却を確実にするため、空のプロセッサソケットにはプロセッサダミーおよびヒ ートシンクダミーを取り付ける必要があります。

## プロセッサの取り外し

- 注意: 修理作業の多くは、認定されたサービス技術者のみが行うことができます。製品マニュアルで許 可されている範囲に限り、またはオンラインサービスもしくは電話サービスとサポートチームの指示に よってのみ、トラブルシューティングと簡単な修理を行うようにしてください。デルで認められていな い修理(内部作業)による損傷は、保証の対象となりません。製品に付属しているマニュアルの「安全 にお使いいただくために」をお読みになり、指示に従ってください。
- 1. システムをアップグレードする前に、support.dell.com から最新バージョンのシステム BIOS をダウン ロードし、圧縮されたダウンロードファイルに説明されている手順に従い、システムにアップデートを インストールします。

メモ: システム BIOS のアップデートは Lifecycle Controller を使用して行います。

- 2. システムおよび接続されているすべての周辺機器の電源を切り、システムをコンセントから外します。 システムを電源から外したら、電源ボタンを 3 秒間押し続け、残っている電気を排出してからカバーを 取り外します。
- 3. システムカバーを開きます。

4. 冷却用エアフローカバーを取り外します。

警告: ヒートシンクとプロセッサは、システムの電源を切った後もしばらくは高温です。ヒートシ ンクとプロセッサが冷えるのを待ってから作業してください。

注意: プロセッサを取り外す場合を除き、ヒートシンクをプロセッサから取り外さないでください。 ヒートシンクは適切な温度条件を保つために必要です。

- 5. #2 プラスドライバを使用して、ヒートシンク固定ソケットのうち 1 本を緩めます。ヒートシンクとプロ セッサの接続が緩むまで、30 秒ほど待ちます。
- 6. 2 個目のヒートシンク固定ソケットを外します。
- 7. ヒートシンクを持ち上げてプロセッサから外します。ヒートシンクは取っておきます。

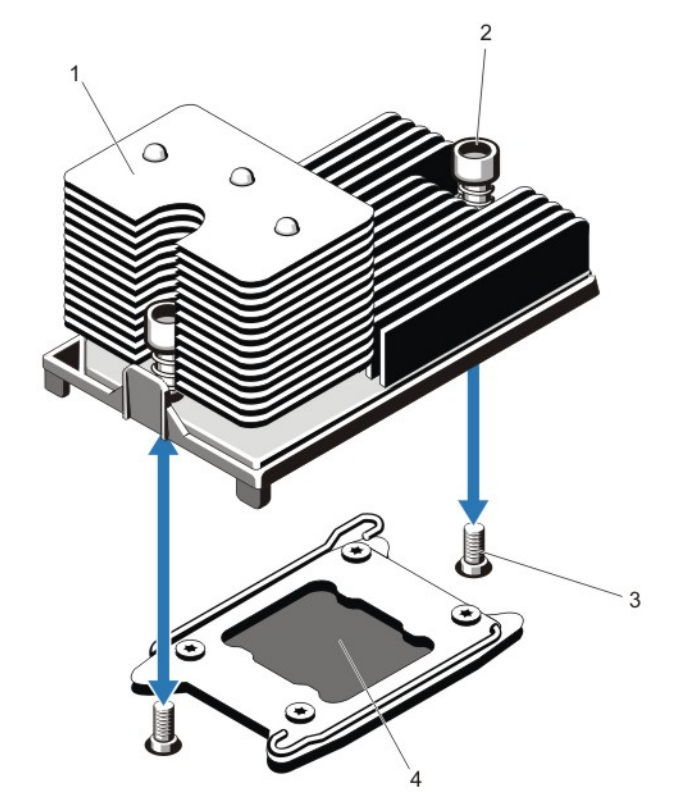

図 34. プロセッサヒートシンクの取り外しと取り付け

1. ヒートシンク 2. 固定ソケット (2)

3. 固定ネジ(2) 4. プロセッサ

△ 注意: プロセッサは強い圧力でソケットに固定されています。リリースレバーはしっかりつかんで いないと突然跳ね上がるおそれがありますので、注意してください。

8. アンロックアイコン ■ の近くにあるソケットリリースレバーを親指でしっかりと押さえ、押し下げて タブの下から外し、レバーをロック位置から解除します。

9. 同様に、ロックアイコン ■ の近くにあるソケットリリースレバーを親指でしっかりと押さえ、押し下 げてタブの下から外し、レバーをロック位置から解除します。レバーを 90 度引き上げます。

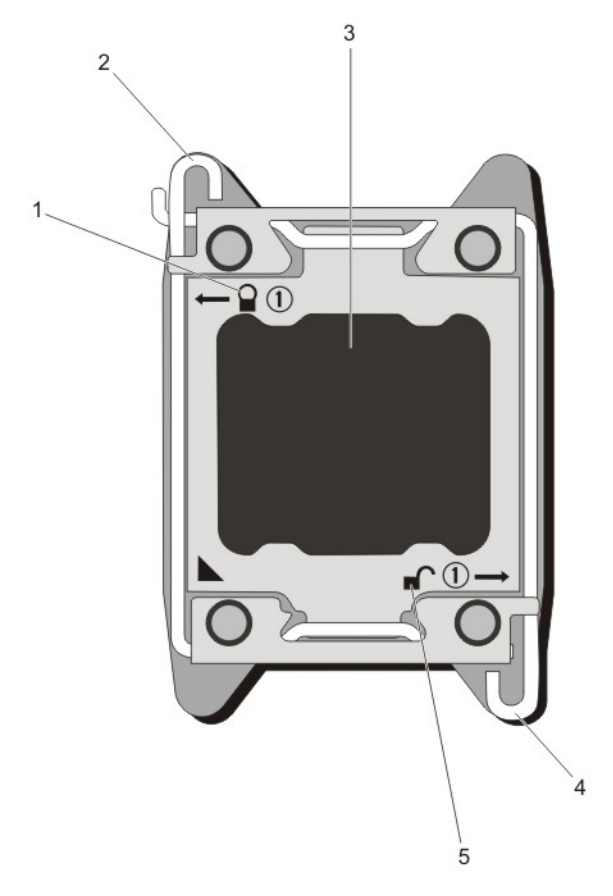

#### 図 35. プロセッサシールドのレバー開閉手順

- 
- 
- 5. ロック解除シンボル
- 1. ロック施錠シンボル 2. プロセッサソケットリリースレバー
- 3. プロセッサ 4. プロセッサソケットリリースレバー
- 10. プロセッサシールドを上方向に持ち上げて、プロセッサが取り出せる状態にします。

△ 注意: ソケットピンは壊れやすく、損傷して修復できなくなることがあります。プロセッサをソケ ットから取り外す際には、ソケットのピンを曲げないように気をつけてください。

- 11. プロセッサをソケットから取り外したら、ソケットに新しいプロセッサを取り付けられるように、リリ ースレバーは立てたままにしておきます。
	- メモ: プロセッサを取り外したままにする場合は、システムの正常な冷却状態を維持するために、 空のソケットにプロセッサ /DIMM のダミーを取り付ける必要があります。プロセッサ /DIMM の ダミーは、DIMM とプロセッサの空のソケットをカバーします。

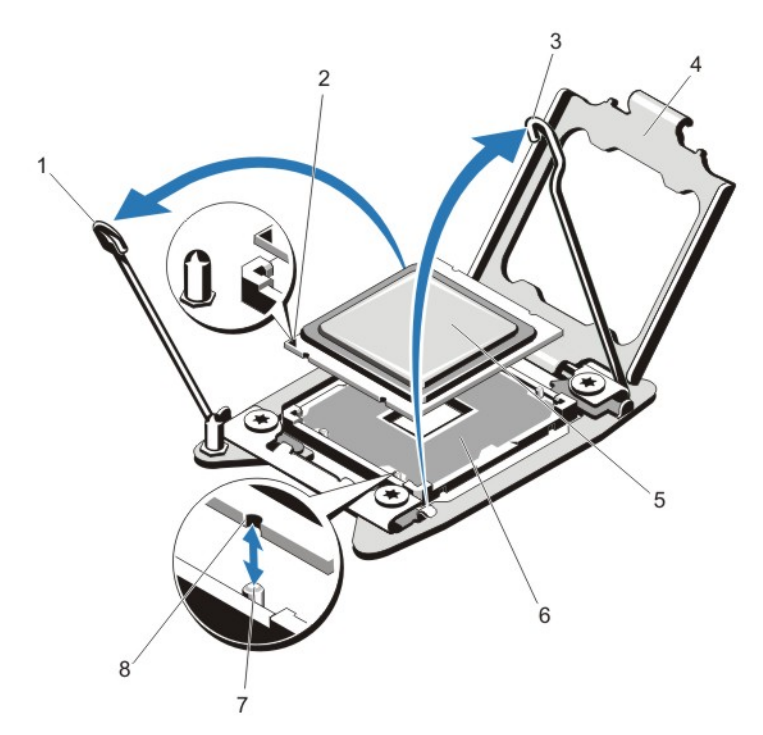

#### 図 36. プロセッサの取り外しと取り付け

- 1. プロセッサソケットリリースレバー 2. ピン 1 インジケータ
- 3. プロセッサソケットリリースレバー 4. プロセッサシールド
- 
- 
- 
- 
- 5. プロセッサ 6. ZIF ソケット
- 7. ソケットキー (4) 3. イロセッサの切り込み (4)
- ■メモ:プロセッサを取り外したら、再利用、返品、または一時的な保管のために、静電気防止パッ ケージに入れます。プロセッサの底部に触れないでください。プロセッサは側面の端以外に触れ ないでください。

# プロセッサの取り付け

△ 注意: 修理作業の多くは、認定されたサービス技術者のみが行うことができます。製品マニュアルで許 可されている範囲に限り、またはオンラインサービスもしくは電話サービスとサポートチームの指示に よってのみ、トラブルシューティングと簡単な修理を行うようにしてください。デルで認められていな い修理(内部作業)による損傷は、保証の対象となりません。製品に付属しているマニュアルの「安全 にお使いいただくために」をお読みになり、指示に従ってください。

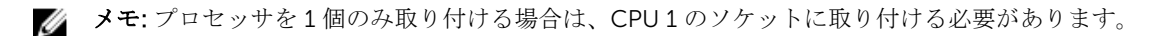

1. システムをアップグレードする前に、support.dell.com から最新バージョンのシステム BIOS をダウン ロードし、圧縮されたダウンロードファイルに記載されている手順に従って、お使いのシステムにアッ プデートをインストールします。

メモ: システム BIOS のアップデートは、Lifecycle Controller を使用して行うことができます。

- 2. 接続されているすべての周辺機器を含むシステムの電源を切り、システムをコンセントから外します。 電源への接続を外したら、カバーを取り外す前に、電源ボタンを 3 秒間押し続けてシステムに蓄えられ た電力を完全に放電します。
- 3. システムカバーを開きます。
- 4. 冷却用エアフローカバーを取り外します。

警告: ヒートシンクとプロセッサは、システムの電源を切った後もしばらくは高温です。ヒートシ ンクとプロセッサが冷えるのを待ってから作業してください。

注意: プロセッサを取り外す場合を除き、ヒートシンクをプロセッサから取り外さないでください。 ヒートシンクは適切な温度条件を保つために必要です。

5. ヒートシンク / ヒートシンクダミーおよびプロセッサ / プロセッサダミーを取り外します(該当する場 合)。

■ メモ: ヒートシンクダミーまたはプロセサダミーの取り外し手順は、ヒートシンクまたはプロセッ サの取り外しと同様です。

- 6. 新しいプロセッサをパッケージから取り出します。
- 7. プロセッサを ZIF ソケットのソケットキーに合わせます。

注意: プロセッサの取り付け位置を間違うと、システム基板またはプロセッサが完全に損傷してし まうおそれがあります。ソケットのピンを曲げないように注意してください。

注意: プロセッサを無理に押し込まないでください。プロセッサの位置が合っていれば、簡単にソ ケットに入ります。

- 8. プロセッサソケットのリリースレバーを開き位置にした状態で、ソケット上のピン 1 位置合わせガイド を使用してプロセッサのピン 1 を基準点として合わせ、プロセッサをソケットにそっと配置します。
- 9. プロセッサシールドを閉じます。
- 10. ロックアイコンの近くにあるソケットリリースレバーを、 所定の位置にロックされるまで回します。
- 11. 同じように、アンロックアイコンの近くにあるソケットリリースレバーを、■ 所定の位置にロックさ れるまで回します。
- 12. 糸くずの出ないきれいな布で、ヒートシンクからサーマルグリースを拭き取ります。

#### 注意: 塗布するサーマルグリースの量が多すぎると、過剰グリースがプロセッサソケットに付着し、 汚れるおそれがあります。

- 13. プロセッサキットに含まれているグリース途布器を開け、新しいプロセッサの上部中央にサーマルグリ ースを残さず塗布します。
- 14. ヒートシンクをプロセッサの上に置きます。
- 15. #2 プラスドライバを使用して、ヒートシンク固定ソケットを締めます。
- 16. 冷却用エアフローカバーを取り付けます。
- 17. システムカバーを閉じます。
- 18. システムおよび周辺機器をコンセントに接続し、システムの電源をオンにします。
- 19. <F2> を押してセットアップユーティリティを起動し、プロセッサの情報が新しいシステム構成と一致し ていることを確認します。
- 20. システム診断プログラムを実行し、新しいプロセッサが正しく動作することを確認します。

### 電源装置

お使いのシステムは 2 台の 1100 W 電源装置モジュールをサポートします。

同一の電源装置が2台取り付けられている場合、電源装置の構成は冗長(1+1)です。冗長モードでは、効 率を最大限に高めるために両方の電源装置からシステムに半分ずつ電力が供給されます。

■ メモ: 2台の電源装置を使用する場合は、どちらも同じタイプで最大出力電力も同一である必要があり ます。

#### 電源装置のホットスペア機能

お使いのシステムではホットスペア機能がサポートされており、電源ユニットの冗長性に関連する電力のオ ーバーヘッドが著しく軽減されています。

ホットスペア機能を有効に設定すると、冗長電源ユニットがスリープ状態に切り替わります。アクティブな 電源ユニットが負荷の 100% を支えるため、効率良く使用されている状態です。スリープ状態の冗長電源ユ ニットは、アクティブな電源ユニットの出力電圧を監視します。アクティブな電源ユニットの出力電圧が低 下すると、スリープ状態の冗長電源ユニットがアクティブな出力状態に戻ります。

両方の電源ユニットをアクティブにしておく方がスリープ状態の冗長電源ユニットを用意しておくよりも効 率が良い場合は、アクティブな電源ユニットはスリープ状態の電源ユニットをアクティブにすることもでき ます。アクティブな電源ユニットの負荷が 50 パーセントを超えている場合には両方の電源ユニットをウェ イクアップ状態にしておき、負荷が 20 パーセントを下回ると冗長電源ユニットをスリープ状態にすること が、電源ユニットのデフォルト設定です。

ホットスペア機能の設定は、iDRAC 設定を使用して行います。iDRAC 設定の詳細については、dell.com/ support/manuals で『iDRAC7 User's Guide』(iDRAC7 ユーザーズガイド)を参照してください。

#### AC 電源装置の取り外し

- 注意: 修理作業の多くは、認定されたサービス技術者のみが行うことができます。製品マニュアルで許 可されている範囲に限り、またはオンラインサービスもしくは電話サービスとサポートチームの指示に よってのみ、トラブルシューティングと簡単な修理を行うようにしてください。デルで認められていな い修理(内部作業)による損傷は、保証の対象となりません。製品に付属しているマニュアルの「安全 にお使いいただくために」をお読みになり、指示に従ってください。
- 注意: システムは、通常の動作に 1 台の電源装置が必要です。冗長電源が装備されたシステムでも、電 源が入った状態で一度に取り外しおよび取り付けができるのは電源装置 1 台だけです。
- メモ: オプションのケーブル管理アームが電源装置取り外しの妨げになる場合は、それをアンラッチし、 持ち上げる必要がある場合があります。ケーブル管理アームについての情報は、システムのラック用マ ニュアルを参照してください。
- 1. 取り外す電源装置と電源から電源ケーブルを外し、ケーブルをストラップから外します。
- 2. リリースラッチを押し、電源装置をシャーシから引き出します。

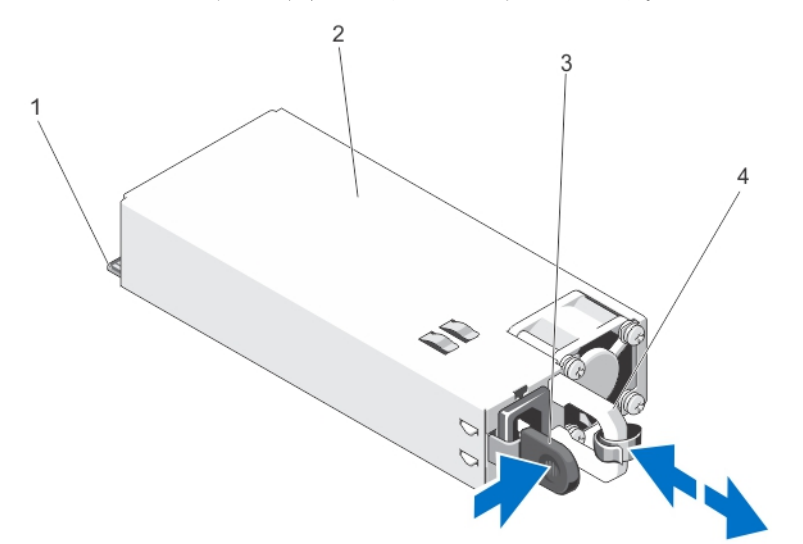

図 37. AC 電源装置の取り外しと取り付け

- 1. コネクタ 2. 電源装置
- 
- 
- 3. リリースラッチ インタン インスコン インコ 電源装置のハンドル

#### AC 電源ユニットの取り付け

- 注意: 修理作業の多くは、認定されたサービス技術者のみが行うことができます。製品マニュアルで許 可されている範囲に限り、またはオンラインサービスもしくは電話サービスとサポートチームの指示に よってのみ、トラブルシューティングと簡単な修理を行うようにしてください。デルで認められていな い修理(内部作業)による損傷は、保証の対象となりません。製品に付属しているマニュアルの「安全 にお使いいただくために」をお読みになり、指示に従ってください。
- 1. 両方の電源ユニットのタイプと最大出力電力が同じであることを確認します。

■ メモ: 最大出力電力(ワット数で表記)は電源ユニットラベルに記載されています。

- 2. 電源ユニットダミーが取り付けられている場合は、取り外します。
- 3. 新しい電源ユニットをシャーシに挿入し、完全に固定されてリリースラッチがカチッとロックするまで 押し込みます。

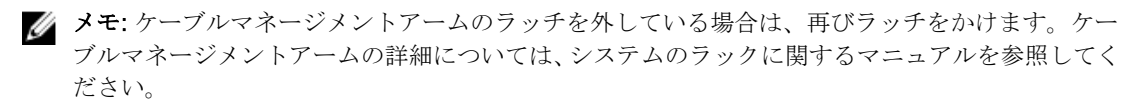

4. 電源ケーブルを電源ユニットに接続し、電源ケーブルのプラグをコンセントに差し込みます。

### △ 注意: 電源ケーブルを接続する際には、ケーブルをストラップで固定してください。

■ メモ: 新しい電源ユニットの通常の取り付けや、ホットスワップまたはホットアッドによって交換 または取り付けを行う際には、システムが電源ユニットを認識して状態を判断するまで数秒待ちま す。電源ユニットのステータスインジケータが緑色に変わったら、その電源ユニットは正常に動作 しています。

#### 電源装置ダミーの取り外し

### 注意: 適切なシステム冷却を確実にするため、非冗長構成では、2 番目の電源装置ベイに電源装置ダミ ーを取り付ける必要があります。電源装置ダミーを取り外すのは、2 台目の電源装置を取り付けるとき のみにしてください。

2 台目の電源装置を取り付ける場合は、電源装置ダミーを外側へ引いて、ベイから取り外します。

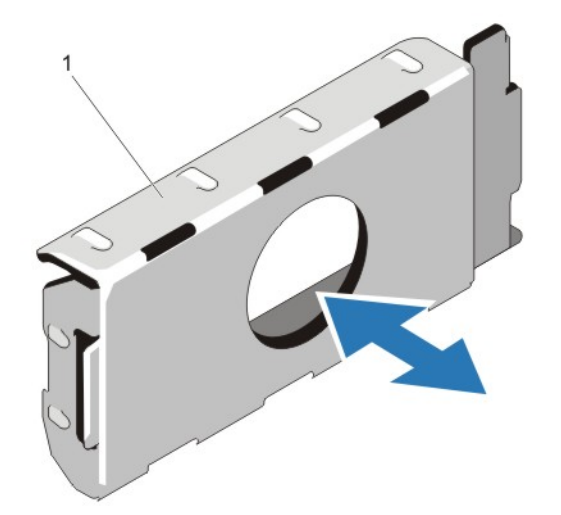

図 38. 電源装置ダミーの取り外しと取り付け

1. 電源装置ダミー

#### 電源装置ダミーの取り付け

■ メモ: 電源装置ダミーは、2番目の電源装置ベイのみに取り付けるようにしてください。

電源装置ダミーを取り付けるには、ダミーを電源装置ベイに合わせ、カチッと所定の位置に収まるまでシャ ーシに挿入します。

システムバッテリ

#### システムバッテリーの交換

警告: バッテリの取り付け方が間違っていると、破裂するおそれがあります。交換用のバッテリには、 同じ製品か、または製造元が推奨する同等品を使用してください。詳細については、安全に関する注意 事項を参照してください。

- 注意: 修理作業の多くは、認定されたサービス技術者のみが行うことができます。製品マニュアルで許 可されている範囲に限り、またはオンラインサービスもしくは電話サービスとサポートチームの指示に よってのみ、トラブルシューティングと簡単な修理を行うようにしてください。デルで認められていな い修理(内部作業)による損傷は、保証の対象となりません。製品に付属しているマニュアルの「安全 にお使いいただくために」をお読みになり、指示に従ってください。
- 1. システムと周辺機器の電源を切り、システムをコンセントから外し、周辺機器をシステムから外します。
- 2. システムカバーを開きます。
- 3. 冷却用エアフローカバーを取り外します。
- 4. バッテリーソケットの位置を確認します。

#### 注意: バッテリーの取り付け、取り外しの際には、バッテリーコネクタが破損しないようにしっか り支えてください。

5. バッテリーを取り外すには、コネクタのプラス側をしっかり押し下げてバッテリーコネクタを支えます。

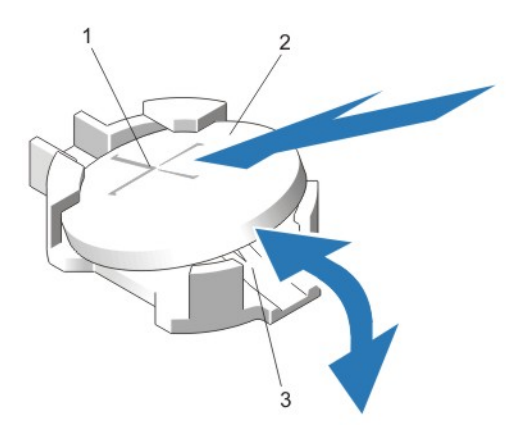

#### 図 39. システムバッテリーの交換

- 1. バッテリーコネクタのプラス(+)側 2. システムバッテリー
- 3. バッテリーコネクタのマイナス (-)側
- 6. バッテリーをコネクタのマイナス側の固定タブから持ち上げて外します。
- 7. 新しいシステムバッテリーを取り付けるには、コネクタのプラス側をしっかり押し下げてバッテリーコ ネクタを支えます。
- 8. バッテリーの(+)側を上に向け、コネクタのプラス側にある固定タブの下にスライドさせます。
- 9. 所定の位置にカチッと収まるまでバッテリーをコネクタに押し込みます。
- 10. 冷却用エアフローカバーを取り付けます。
- 11. システムカバーを閉じます。
- 12. システムおよびシステムに接続されている周辺機器をコンセントに接続し、電源を入れます。
- 13. セットアップユーティリティを起動して、バッテリーが正常に動作していることを確認します。
- 14. セットアップユーティリティの Time (時刻) および Date (日付) フィールドで正しい時刻と日付を入 力します。
- 15. セットアップユーティリティを終了します。

# ハードドライブバックプレーン

DR6000 システムは 3.5 インチ (x12) SAS バックプレーンと 2.5 インチ (x2) SAS バックプレーン (背面) をサポートします。

#### ハードドライブバックプレーンの取り外し

- 注意: 修理作業の多くは、認定されたサービス技術者のみが行うことができます。製品マニュアルで許 可されている範囲に限り、またはオンラインサービスもしくは電話サービスとサポートチームの指示に よってのみ、トラブルシューティングと簡単な修理を行うようにしてください。デルで認められていな い修理(内部作業)による損傷は、保証の対象となりません。製品に付属しているマニュアルの「安全 にお使いいただくために」をお読みになり、指示に従ってください。
- 1. 前面ベゼルが取り付けられている場合は、取り外します。
- 2. システムおよび接続されているすべての周辺機器の電源を切り、システムをコンセントから外します。
- 3. システムカバーを開きます。

### 注意: ドライブおよびバックプレーンの損傷を防ぐため、バックプレーンを取り外す前にハードド ライブをシステムから取り外す必要があります。

### 注意: 後で同じ場所に取り付けることができるように、取り外す前に各ハードドライブの番号を書 き留め、一時的にラベルを貼っておく必要があります。

- 4. 冷却用エアフローカバーを取り外します。
- 5. 冷却ファンアセンブリを取り外します。
- 6. すべてのハードドライブを取り外します。
- 7. バックプレーンから SAS データ、信号、電源ケーブルを外します。

8. リリースタブを押し、バックプレーンを上方向に引きます。

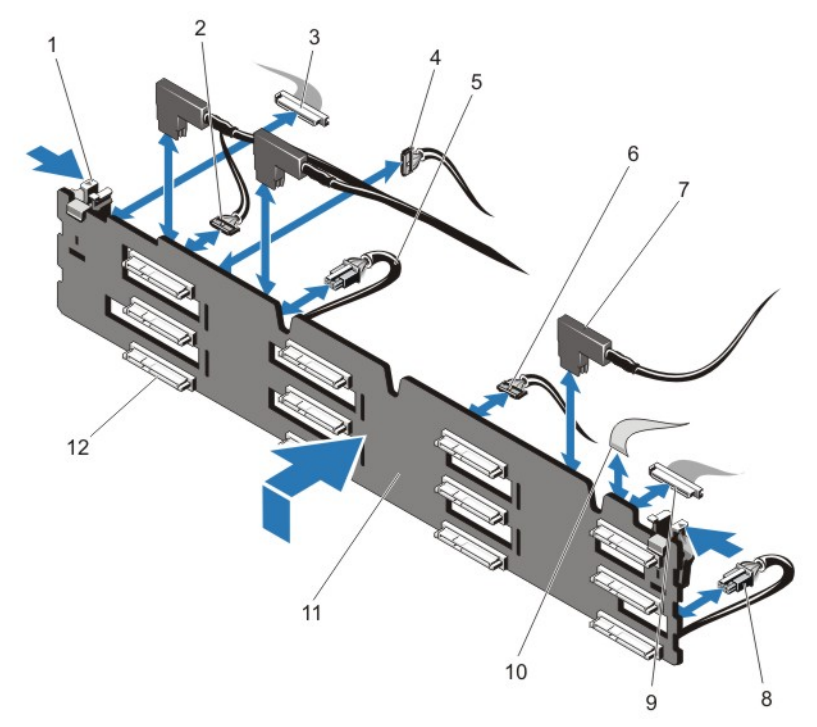

#### 図 40.3.5 インチ (x12) SAS バックプレーンの取り外しと取り付け

- 
- 3. 左コントロールパネルケーブル 4. I2C ケーブル
- 5. 電源ケーブル A 6. USB ケーブル
- 7. SAS ケーブル (3) 8. 電源ケーブル B
- 
- 
- 1. リリースタブ (2) 2. パススルー I2C ケーブル
	-
	-
	-
- 9. 前面 I/O ケーブル インチング イントロールパネルケーブル
- 11. x12 ハードドライブバックプレーン 12. ハードドライブバックプレーンコネクタ  $(12)$

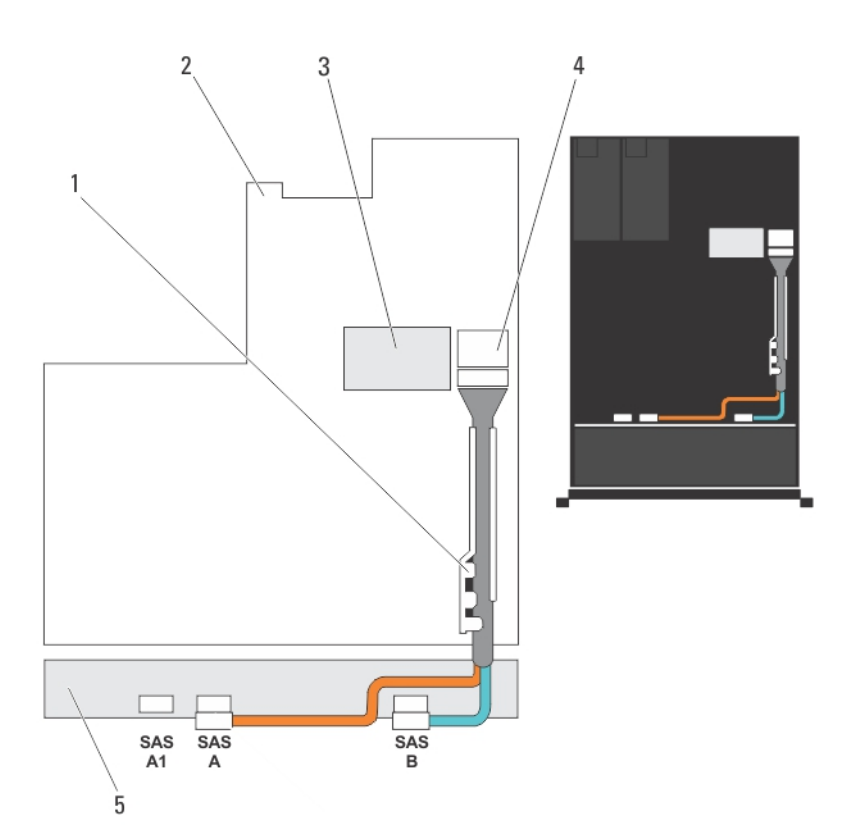

#### 図 41. ケーブル接続図 - 3.5 インチ (x12) SAS バックプレーン

- 1. ケーブル固定ブラケット 2. システム基板
	-
- 
- 3. 内蔵ストレージコントローラカード 4. システム基板上の SAS コネクタ
- 5. SAS バックプレーン

ハードドライブバックプレーンの取り付け

- 注意: 修理作業の多くは、認定されたサービス技術者のみが行うことができます。製品マニュアルで許 可されている範囲に限り、またはオンラインサービスもしくは電話サービスとサポートチームの指示に よってのみ、トラブルシューティングと簡単な修理を行うようにしてください。デルで認められていな い修理(内部作業)による損傷は、保証の対象となりません。製品に付属しているマニュアルの「安全 にお使いいただくために」をお読みになり、指示に従ってください。
- 1. シャーシ底部のフックをガイドとして使用し、ハードドライブバックプレーンの位置を合わせます。
- 2. リリースタブが所定の位置に固定されるまで、ハードドライブバックプレーンを下方向にスライドさせ ます。
- 3. バックプレーンに SAS データ、信号、電源ケーブルを接続します。
- 4. 冷却ファンアセンブリを取り付けます。
- 5. 冷却用エアフローカバーを取り付けます。
- 6. ハードドライブを元の場所に取り付けます。
- 7. システムカバーを閉じます。
- 8. システムおよびシステムに接続されているすべての周辺機器をコンセントに接続し、電源を入れます。
- 9. 前面ベゼルを取り外した場合は、取り付けます。
- ハードドライブバックプレーン(背面)の取り外し
- 注意: 修理作業の多くは、認定されたサービス技術者のみが行うことができます。製品マニュアルで許 可されている範囲に限り、またはオンラインサービスもしくは電話サービスとサポートチームの指示に よってのみ、トラブルシューティングと簡単な修理を行うようにしてください。デルで認められていな い修理(内部作業)による損傷は、保証の対象となりません。製品に付属しているマニュアルの「安全 にお使いいただくために」をお読みになり、指示に従ってください。
- 1. システムおよび接続されているすべての周辺機器の電源を切り、システムをコンセントから外します。
- 2. システムカバーを開きます。

注意: ドライブおよびバックプレーンの損傷を防ぐため、バックプレーンを取り外す前にハードド ライブをシステムから取り外す必要があります。

注意: 後で同じ場所に取り付けることができるように、取り外す前に各ハードドライブの番号を書 き留め、一時的にラベルを貼っておく必要があります。

- 3. 両方のハードドライブを取り外します。
- 4. バックプレーンからすべてのケーブルを外します。
- 5. リリースピンを引き上げた状態で、バックプレーンをシャーシから引き出します。

6. バックプレーンを持ち上げてシャーシから取り出します。

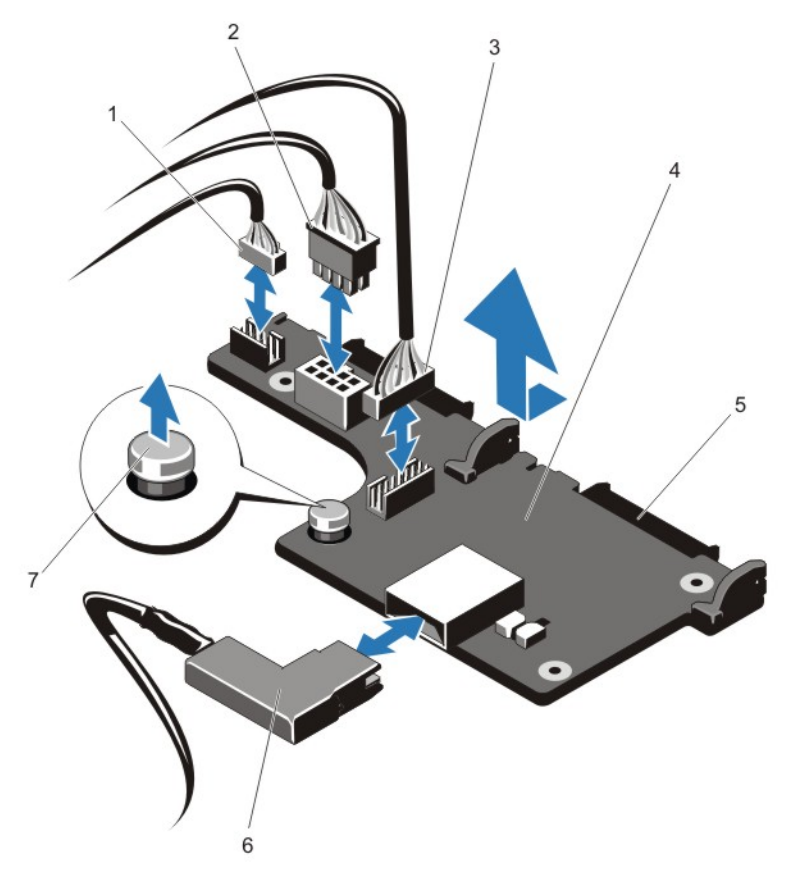

#### 図 42. オプションの 2.5 インチ (x2) ハードドライブバックプレーンの取り外しと取り付け

- 1. パススルー I2C ケーブル 2. I2C ケーブル
- 
- 5. SAS コネクタ (2) 6. SAS ケーブル
- 7. リリースピン
- 
- 3. サイドバンドケーブル 4. ハードドライブバックプレーン(背面)
	-

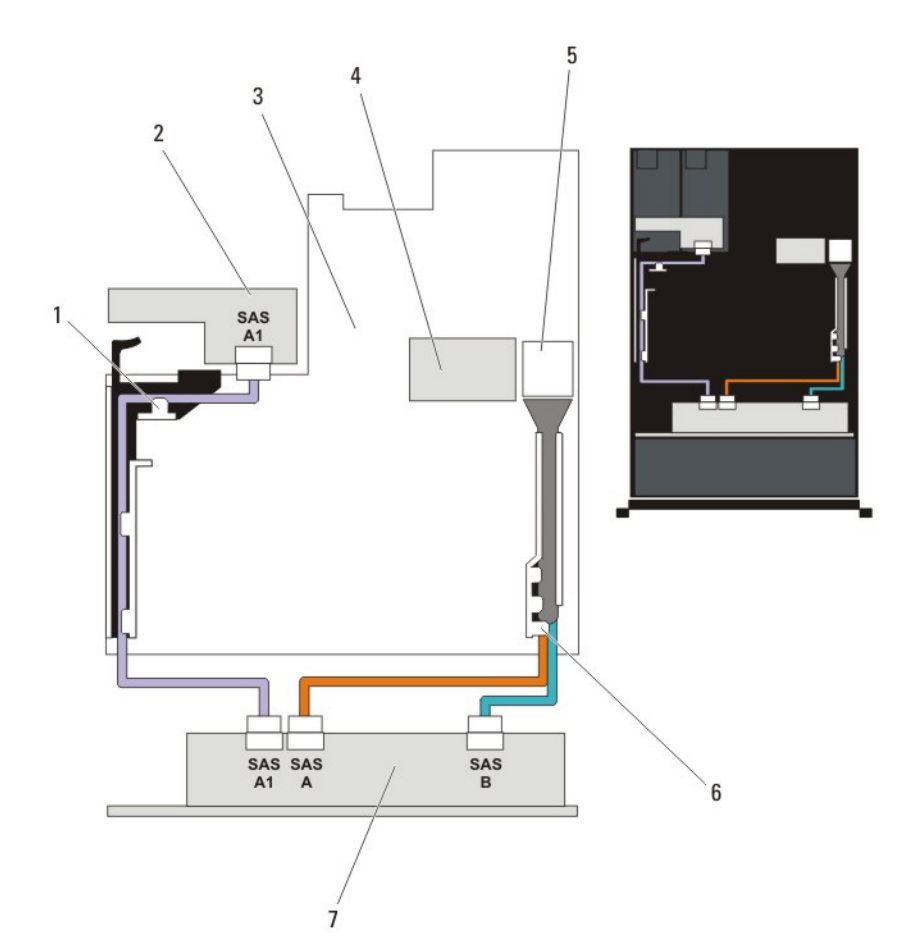

#### 図 43. ケーブル接続図 - オプションの 2.5 インチ (x2) ハードディスクドライブバックプレーン (背面)

- 
- 
- 5. システム基板上の SAS コネクタ 6. ケーブル固定ブラケット
- 7. x12 または x24 のハードドライブバックプ レーン
- 1. PCIe カードホルダ インパン アンディア・ハードドライブバックプレーン (背面)
- 3. システム基板 4. 内蔵ストレージコントローラカード
	-

#### ハードドライブバックプレーン(背面)の取り付け

- 注意: 修理作業の多くは、認定されたサービス技術者のみが行うことができます。製品マニュアルで許 可されている範囲に限り、またはオンラインサービスもしくは電話サービスとサポートチームの指示に よってのみ、トラブルシューティングと簡単な修理を行うようにしてください。デルで認められていな い修理(内部作業)による損傷は、保証の対象となりません。製品に付属しているマニュアルの「安全 にお使いいただくために」をお読みになり、指示に従ってください。
- 1. システムおよび接続されているすべての周辺機器の電源を切り、システムをコンセントから外します。
- 2. システムカバーを開きます。
- 3. バックプレーンの切り込みをシャーシの切り込みに合わせます。
- 4. リリースピンを引き上げた状態で、しっかりと固定されるまでバックプレーンをシャーシに挿入します。
- 5. リリースピンを放してバックプレーンをシャーシに固定します。
- 6. バックプレーンにすべてのケーブルを接続します。
- 7. 両方のハードドライブを元の場所に取り付けます。
- 8. システムカバーを閉じます。
- 9. システムおよびシステムに接続されているすべての周辺機器をコンセントに接続し、電源を入れます。

# I/O パネル

I/O パネルの取り外し

- 注意: 修理作業の多くは、認定されたサービス技術者のみが行うことができます。製品マニュアルで許 可されている範囲に限り、またはオンラインサービスもしくは電話サービスとサポートチームの指示に よってのみ、トラブルシューティングと簡単な修理を行うようにしてください。デルで認められていな い修理(内部作業)による損傷は、保証の対象となりません。製品に付属しているマニュアルの「安全 にお使いいただくために」をお読みになり、指示に従ってください。
- 1. 前面ベゼルが取り付けられている場合は、取り外します。
- 2. システムと周辺機器の電源を切り、システムをコンセントから外し、周辺機器をシステムから外します。
- 3. システムカバーを開きます。

### 注意: I/O ケーブルの損傷を防ぐため、ハードドライブバックプレーンのコネクタから I/O ケーブ ルを外したり取り付けたりする前に、ロックタブを外す必要があります。

- 4. ロックを解除するには、I/O ケーブルコネクタのロックタブを時計方向に 90 度回します。
- 5. I/O ケーブルをバックプレーンから外します。
- 6. I/O パネルをシャーシに固定している Torx ネジを外します。

7. シャーシのチャネルから I/O パネルケーブルを引き出します。

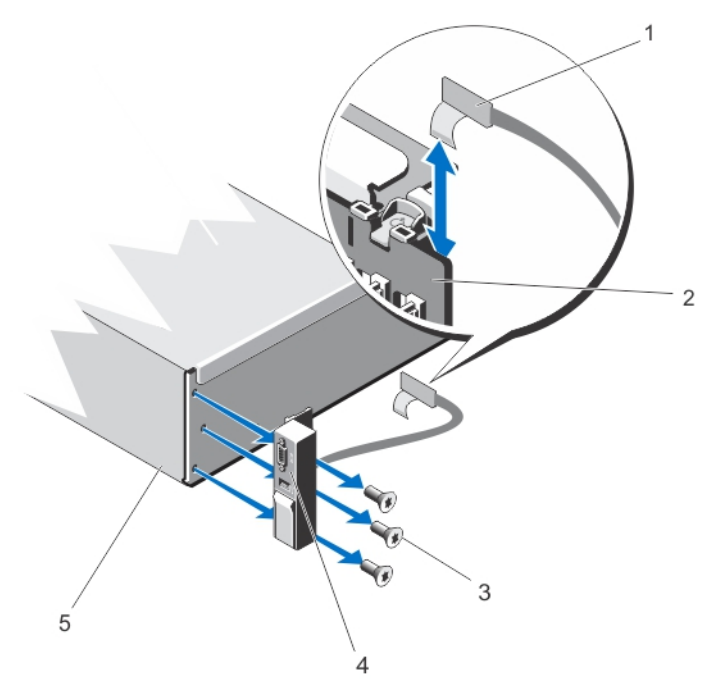

図 44. I/O パネルの取り外しと取り付け

- 
- 3. Torx ネジ (3) 3. イングランド 4. I/O パネル
- 5. シャーシ
- 1. I/O パネルケーブル 2. ハードドライブバックプレーン
	-

### I/O パネルの取り付け

- 注意: 修理作業の多くは、認定されたサービス技術者のみが行うことができます。製品マニュアルで許 可されている範囲に限り、またはオンラインサービスもしくは電話サービスとサポートチームの指示に よってのみ、トラブルシューティングと簡単な修理を行うようにしてください。デルで認められていな い修理(内部作業)による損傷は、保証の対象となりません。製品に付属しているマニュアルの「安全 にお使いいただくために」をお読みになり、指示に従ってください。
- 1. 前面ベゼルが取り付けられている場合は、取り外します。
- 2. システムと周辺機器の電源を切り、システムをコンセントから外し、周辺機器をシステムから外します。
- 3. システムカバーを開きます。
- 4. ケーブルに付いているラベルを畳みます。
- 5. チャネルを貫通するまでケーブルを押し込みます。

### 注意: I/O ケーブルの損傷を防ぐため、ハードドライブバックプレーンのコネクタから I/O ケーブ ルを外したり取り付けたりする前に、ロックタブを外す必要があります。

- 6. ロックされている場合は、I/O ケーブルコネクタのロックタブを時計方向に 90 度回してロックを解除し ます。
- 7. I/O パネルケーブルをハードドライブバックプレーン上のコネクタに接続します。
- 8. ロックするには、I/O ケーブルコネクタのロックタブを反時計方向に 90 度回します。
- 9. 3 本の Torx ねじを締めて I/O パネルをシャーシに固定します。
	- メモ:挟まれたり折れ曲がったりしないように、ケーブルを適切に配線してください。
- 10. システムカバーを閉じます。
- 11. システムおよびシステムに接続されているすべての周辺機器をコンセントに接続し、電源を入れます。 12. 前面ベゼルを取り外した場合は、取り付けます。

### システム基板

#### システム基板の取り外し

注意: 修理作業の多くは、認定されたサービス技術者のみが行うことができます。製品マニュアルで許 可されている範囲に限り、またはオンラインサービスもしくは電話サービスとサポートチームの指示に よってのみ、トラブルシューティングと簡単な修理を行うようにしてください。デルで認められていな い修理(内部作業)による損傷は、保証の対象となりません。製品に付属しているマニュアルの「安全 にお使いいただくために」をお読みになり、指示に従ってください。

注意: 暗号化キーと共に TPM(信頼済みプログラムモジュール)を使用している場合は、プログラムま たはシステムのセットアップ中にリカバリキーの作成を求められることがあります。このリカバリキ ーは必ず作成し、安全に保管しておいてください。このシステム基板を交換した場合は、システムまた はプログラムの再起動時にリカバリキーを入力しないと、ハードドライブ上の暗号化されたデータにア クセスできません。

- 1. システムおよび接続されているすべての周辺機器の電源を切り、システムをコンセントから外します。
- 2. 前面ベゼルが取り付けられている場合は、取り外します。
- 3. システムカバーを開きます。
- 4. 以下を取り外します。
	- a) 冷却用エアフローカバー
	- b) 冷却ファンアセンブリ
	- c) 電源ユニット
	- d) すべての拡張カードライザー
	- e) 内蔵ストレージコントローラカード
	- f) 内蔵 USB キー(取り付けられていた場合)
	- g) PCIe カードホルダ
	- h) ケーブル固定ブラケット
	- i) サポートブラケット(ある場合)

■ メモ: システム構成によっては、輸送中の保護のためにサポートブラケットが取り付けられてい る場合があります。取り外し後は処分して構いません。

注意: ミニ SAS ケーブルとコネクタの損傷を防ぐために、システム基板からミニ SAS ケーブルを取 り外す際は正しい手順を守ってください。

- 5. 次の手順でミニ SAS ケーブルをシステム基板から外します。
	- a) ミニ SAS ケーブルのコネクタをシステム基板上のコネクタ (J\_SASX8) にさらに深く挿入します。
	- b) ミニ SAS ケーブルコネクタの金属製タブを押し下げた状態に保ちます。
	- c) ミニ SAS ケーブルをシステム基板上のコネクタから外します。

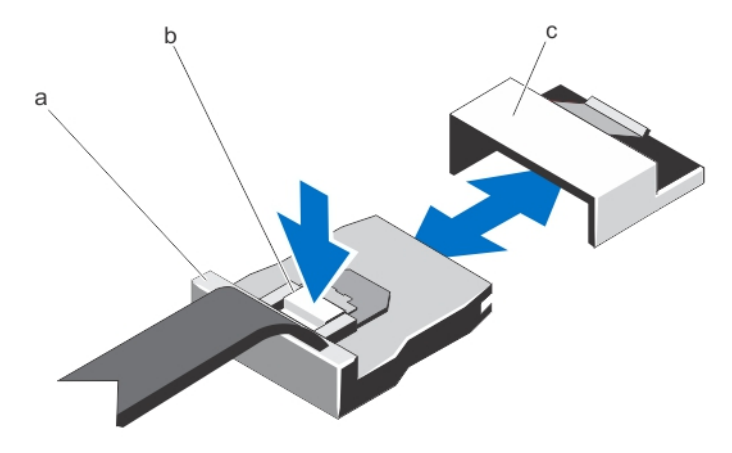

- a. ミニ SAS ケーブルコネクタ b. 金属製タブ
- c. システム基板上のコネクタ
- 6. システム基板からすべてのケーブルを外します。

注意: システム基板をシャーシから取り外す際には、システム識別ボタンに損傷を与えないように 注意してください。

注意: メモリモジュール、プロセッサ、その他のコンポーネントをつかんでシステム基板アセンブ リを持ち上げないでください。

7. システム基板ホルダをつかみ、青色のリリースピンを引いて、システム基板をシステムの前方に引き出 します。

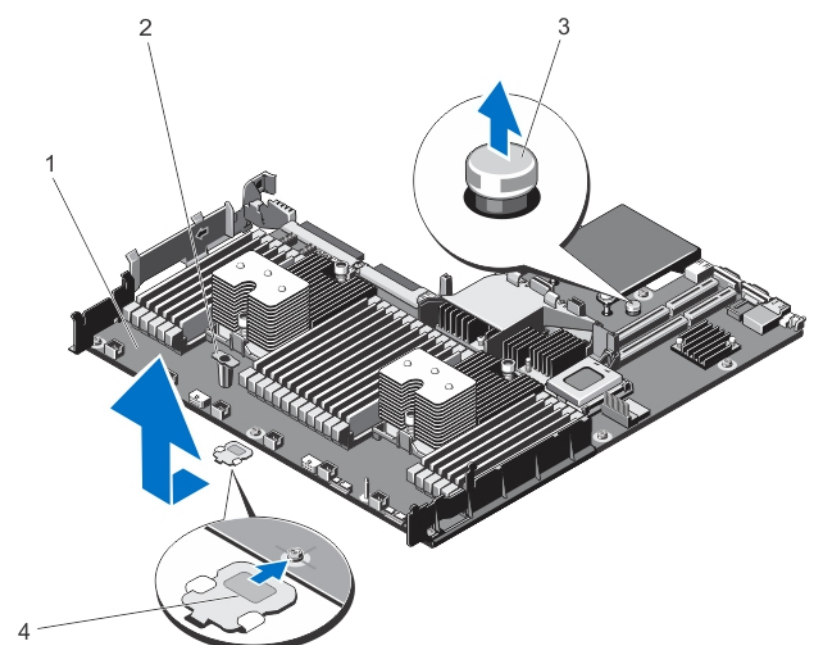

図 45. システム基板の取り外しと取り付け

- 
- 
- 1. システム基板 2. システム基板ホルダ
- 3. リリースピン 4. サポートブラケット(一部のシステムの み)

### 警告: ヒートシンクとプロセッサは、システムの電源を切った後もしばらくは高温です。ヒートシ ンクとプロセッサが冷えるのを待ってから作業してください。

- 8. ヒートシンク / ヒートシンクのダミーおよびプロセッサ / プロセッサのダミーを取り外します。
- 9. メモリモジュールとメモリモジュールのダミーカードを取り外します。
- 10. ネットワークドーターカードを取り外します。

システム基板の取り付け

- 注意: 修理作業の多くは、認定されたサービス技術者のみが行うことができます。製品マニュアルで許 可されている範囲に限り、またはオンラインサービスもしくは電話サービスとサポートチームの指示に よってのみ、トラブルシューティングと簡単な修理を行うようにしてください。デルで認められていな い修理(内部作業)による損傷は、保証の対象となりません。製品に付属しているマニュアルの「安全 にお使いいただくために」をお読みになり、指示に従ってください。
- 1. 新しいシステム基板アセンブリのパッケージを開きます。
- 2. 次のコンポーネントを新しいシステム基板に付け替えます。
	- a) ヒートシンク / ヒートシンクのダミーおよびプロセッサ / プロセッサのダミー
	- b) メモリモジュールおよびメモリモジュールのダミーカード
	- c) ネットワークドーターカード
	- 注意: メモリモジュール、プロセッサ、その他のコンポーネントをつかんでシステム基板アセンブ リを持ち上げないでください。

### 注意: システム基板をシャーシに取り付ける際には、システム識別ボタンに損傷を与えないように 注意してください。

- 3. タッチポイントを持って、システム基板をシャーシ内に下します。
- 4. 所定の位置にカチッと固定されるまで、システム基板をシャーシの後方へ押し込みます。
- 5. 以下を取り付けます。
	- a) ケーブル固定ブラケット
	- b) PCIe カードホルダ
	- c) 内蔵ストレージコントローラカード
	- d) 内蔵 USB キー(取り付けられていた場合)
	- e) すべての拡張カードライザー
	- f) 冷却ファンアセンブリ
	- g) 冷却用エアフローカバー
	- h) 電源ユニット
- 6. すべてのケーブルをシステム基板に再接続します。

■ メモ: システム内のケーブルがシャーシ側面に沿って配線され、ケーブル固定ブラケットで固定さ れていることを確認します。

- 7. システムカバーを閉じます。
- 8. システムおよびシステムに接続されているすべての周辺機器をコンセントに接続し、電源を入れます。
- 9. 新規または既存の iDRAC Enterprise ライセンスをインポートします。詳細については、dell.com/ support/manuals で『*iDRAC7 User's Guide*』(iDRAC7 ユーザーズガイド)を参照してください。

# システムのトラブルシューティング

# 作業にあたっての注意

注意: 修理作業の多くは、認定されたサービス技術者のみが行うことができます。製品マニュアルで許 可されている範囲に限り、またはオンラインサービスもしくは電話サービスとサポートチームの指示に よってのみ、トラブルシューティングと簡単な修理を行うようにしてください。デルで認められていな い修理(内部作業)による損傷は、保証の対象となりません。製品に付属しているマニュアルの「安全 にお使いいただくために」をお読みになり、指示に従ってください。

# システムスタートアップエラーのトラブルシューティング

UEFI ブートマネージャからオペレーティングシステムをインストールした後に BIOS 起動モードでシステ ムを起動すると、システムがハングします。この逆の場合も同様です。システムは、オペレーティングシス テムをインストールしたモードと同じモードで起動する必要があります。

スタートアップ時に発生するその他すべての問題については、画面に表示されるシステムメッセージをメモ してください。

### 外部接続のトラブルシューティング

外付けデバイスのトラブルシューティングを行う前に、すべての外部ケーブルがシステムの外部コネクタに しっかりと接続されていることを確認します。

## ビデオサブシステムのトラブルシューティング

- 1. モニタへのシステムおよび電源接続をチェックします。
- 2. システムからモニタへのビデオインタフェースのケーブル配線をチェックします。
- 3. 適切な Diagnostic (診断) テストを実行します。

テストが正常に終了したら、問題はビデオハードウェアに関連するものではありません。 テストに失敗した場合は、[「困ったときは](#page-128-0)」を参照してください。

# USB デバイスのトラブルシューティング

USV キーボード / マウスのトラブルシューティングには、次の手順を実行してください。他の USB デバイス については、手順 7 に進みます。

- 1. システムからキーボードとマウスのケーブルを短時間外し、再接続します。
- 2. キーボード / マウスをシステムの反対側の USB ポートに接続します。
- 3. これで問題が解決した場合は、システムを再起動し、セットアップユーティリティを起動して、機能し ていない USB ポートが有効になっているかどうかを確認します。
- 4. キーボード / マウスを動作確認済みの別のキーボード / マウスと取り替えます。
- 5. これで問題が解決した場合は、障害のあるキーボード / マウスを交換します。
- 6. 問題が解決しない場合は、次の手順に進んで、システムに取り付けられているその他の USB デバイスの トラブルシューティングを開始します。
- 7. 取り付けられているすべての USB デバイスの電源を切り、システムから外します。
- 8. システムを再起動し、キーボードが機能している場合は、セットアップユーティリティを起動します。 セットアップユーティリティオプションの Integrated Devices (内蔵デバイス)画面で、すべての USB ポートが有効化されていることを確認します。 キーボードが機能していない場合は、リモートアクセスも利用できます。システムにアクセスできない 場合は、システム内の NVRAM\_CLR ジャンパをリセットし、BIOS をデフォルト設定に復元します。
- 9. 各 USB デバイスを一度に 1 つずつ再接続し、電源を入れます。
- 10. 同じ問題が発生するデバイスがあれば、そのデバイスの電源を切り、USB ケーブルを動作確認済みのケ ーブルと交換して、デバイスの電源を入れます。

すべてのトラブルシューティングが失敗した場合は、[「困ったときは](#page-128-0)」を参照してください。

# シリアル I/O デバイスのトラブルシューティング

- 1. システム、およびシリアルポートに接続された周辺機器すべての電源を切ります。
- 2. シリアルインタフェースケーブルを動作確認済みのケーブルと取り替え、システムとシリアルデバイス の電源を入れます。

問題が解決したら、インタフェースケーブルを動作確認済みのケーブルと交換します。

- 3. システムとシリアルデバイスの電源を切り、デバイスを同じタイプのデバイスと取り替えます。
- 4. システムとシリアルデバイスの電源を入れます。

問題が解決しない場合は、[「困ったときは](#page-128-0)」を参照してください。

### NIC のトラブルシューティング

- 1. 適切な Diagnostic (診断) テストを実行します。実行可能な診断テストについては、「システム診断の 使用」を参照してください。
- 2. システムを再起動し、NIC コントローラに関するシステムメッセージがないかチェックします。
- 3. NIC コネクタの該当するインジケータを確認します。
	- リンクインジケータが点灯しない場合は、すべてのケーブル接続を確認します。
	- アクティビティインジケータが点灯しない場合は、ネットワークドライバファイルが損傷している か、失われた可能性があります。 該当する場合は、ドライバを削除し、再インストールします。NIC のマニュアルを参照してくださ い。
	- 必要に応じて、オートネゴシエイション設定を変更します。
	- スイッチまたはハブの別のコネクタを使用します。
- 4. 適切なドライバがインストールされ、プロトコルがバインドされていることを確認します。NIC のマニ ュアルを参照してください。
- 5. セットアップユーティリティを起動し、Integrated Devices (内蔵デバイス)画面で NIC ポートが有効 になっていることを確認します。
- 6. ネットワーク上の NIC、ハブ、およびスイッチが、すべて同じデータ転送速度、および二重に設定され ていることを確認します。各ネットワークデバイスのマニュアルを参照してください。
- 7. すべてのネットワークケーブルのタイプが適切で、最大長を超えていないことを確認します。

すべてのトラブルシューティングが失敗した場合は、[「困ったときは](#page-128-0)」を参照してください。

# システムが濡れた場合のトラブルシューティング

- 注意: 修理作業の多くは、認定されたサービス技術者のみが行うことができます。製品マニュアルで許 可されている範囲に限り、またはオンラインサービスもしくは電話サービスとサポートチームの指示に よってのみ、トラブルシューティングと簡単な修理を行うようにしてください。デルで認められていな い修理(内部作業)による損傷は、保証の対象となりません。製品に付属しているマニュアルの「安全 にお使いいただくために」をお読みになり、指示に従ってください。
- 1. システムおよび接続されている周辺機器の電源を切り、システムをコンセントから外します。
- 2. システムカバーを開きます。
- 3. 以下のコンポーネントをシステムから取り外します。
	- ハードドライブ
	- ハードドライブバックプレーン
	- USB メモリキー
	- 冷却用エアフローカバー
	- 拡張カードライザー(取り付けられている場合)
	- 拡張カード
	- 電源ユニット
	- 冷却ファンアセンブリ(取り付けられている場合)
	- 冷却ファン
	- プロセッサとヒートシンク
	- メモリモジュール
- 4. システムを完全に乾燥させます(少なくとも 24 時間)。
- 5. 手順 3 で取り外したコンポーネントを取り付けます。
- 6. システムカバーを閉じます。
- 7. システムと周辺機器の電源を入れます。 システムが正常に起動しない場合は、「[困ったときは」](#page-128-0)を参照してください。
- 8. システムが正常に起動する場合は、システムをシャットダウンして、取り外した拡張カードをすべて取 り付けます。
- 9. 適切な Diagnostics(診断)テストを実行します。詳細については、「システム診断プログラムの実行」 を参照してください。

テストに失敗した場合は、[「困ったときは](#page-128-0)」を参照してください。

# システムが損傷した場合のトラブルシューティング

- 注意: 修理作業の多くは、認定されたサービス技術者のみが行うことができます。製品マニュアルで許 可されている範囲に限り、またはオンラインサービスもしくは電話サービスとサポートチームの指示に よってのみ、トラブルシューティングと簡単な修理を行うようにしてください。デルで認められていな い修理(内部作業)による損傷は、保証の対象となりません。製品に付属しているマニュアルの「安全 にお使いいただくために」をお読みになり、指示に従ってください。
- 1. システムおよび接続されている周辺機器の電源を切り、システムをコンセントから外します。
- 2. システムカバーを開きます。
- 3. 以下のコンポーネントが正しく取り付けられていることを確認します。
	- 冷却用エアフローカバー
	- 拡張カードライザー(取り付けられている場合)
	- 拡張カード
	- 電源ユニット
	- 冷却ファンアセンブリ(取り付けられている場合)
	- 冷却ファン
	- プロセッサとヒートシンク
	- メモリモジュール
	- ハードドライブキャリア
	- ハードドライブバックプレーン
- 4. すべてのケーブルが正しく接続されていることを確認します。
- 5. システムカバーを閉じます。
- 6. 適切な Diagnostics(診断)テストを実行します。詳細については、「システム診断プログラムの実行」 を参照してください。

テストが失敗した場合は、[「困ったときは](#page-128-0)」を参照してください。

## システムバッテリのトラブルシューティング

注意: 修理作業の多くは、認定されたサービス技術者のみが行うことができます。製品マニュアルで許 可されている範囲に限り、またはオンラインサービスもしくは電話サービスとサポートチームの指示に よってのみ、トラブルシューティングと簡単な修理を行うようにしてください。デルで認められていな い修理(内部作業)による損傷は、保証の対象となりません。製品に付属しているマニュアルの「安全 にお使いいただくために」をお読みになり、指示に従ってください。

■ メモ: システムの電源が長い期間 (数週間から数か月) 切られていた場合、NVRAM からシステム設定 情報が失われる可能性があります。この状態は不良バッテリが原因で発生します。

- 1. セットアップユーティリティで時刻と日付を再入力します。
- 2. システムの電源を切り、電源ケーブルをコンセントから少なくとも 1 時間外しておきます。
- 3. 電源ケーブルをコンセントに再接続し、システムの電源を入れます。

4. セットアップユーティリティを起動します。 セットアップユーティリティの日付と時刻が正しくない場合は、SEL でシステムバッテリに関するメッ セージをチェックします。

問題が解決しない場合は、[「困ったときは](#page-128-0)」を参照してください。

メモ: 一部のソフトウェアは、システム時間が速くなったり遅くなったりする原因となる場合がありま Ø す。セットアップユーティリティの時刻以外はシステムが正常に動作していると思われる場合、この問 題は不良バッテリではなく、ソフトウェアに起因するものである可能性があります。

### 電源装置のトラブルシューティング

注意: 修理作業の多くは、認定されたサービス技術者のみが行うことができます。製品マニュアルで許 可されている範囲に限り、またはオンラインサービスもしくは電話サービスとサポートチームの指示に よってのみ、トラブルシューティングと簡単な修理を行うようにしてください。デルで認められていな い修理(内部作業)による損傷は、保証の対象となりません。製品に付属しているマニュアルの「安全 にお使いいただくために」をお読みになり、指示に従ってください。

電源装置を取り外し、取り付けなおすことによって、再装着します。

メモ: 電源ユニットの取り付け後、システムが電源ユニットを認識し、正しく動作していることを確認 Ø するまで数秒待ちます。

問題が解決しない場合は、[「困ったときは](#page-128-0)」を参照してください。

# 冷却問題のトラブルシューティング

注意: 修理作業の多くは、認定されたサービス技術者のみが行うことができます。製品マニュアルで許 可されている範囲に限り、またはオンラインサービスもしくは電話サービスとサポートチームの指示に よってのみ、トラブルシューティングと簡単な修理を行うようにしてください。デルで認められていな い修理(内部作業)による損傷は、保証の対象となりません。製品に付属しているマニュアルの「安全 にお使いいただくために」をお読みになり、指示に従ってください。

次の状態が発生していないことを確認してください。

- システムカバー、冷却用エアフローカバー、EMI フィラーパネル、メモリモジュールダミー、または背面 フィラーブラケットが取り外された。
- 環境温度が高すぎる。
- 外部の通気が遮断されている。
- 冷却ファンが取り外された、または故障した。
- 拡張カードの取り付けガイドラインに進拠していない。

#### 冷却ファンのトラブルシューティング

- 注意: 修理作業の多くは、認定されたサービス技術者のみが行うことができます。製品マニュアルで許 可されている範囲に限り、またはオンラインサービスもしくは電話サービスとサポートチームの指示に よってのみ、トラブルシューティングと簡単な修理を行うようにしてください。デルで認められていな い修理(内部作業)による損傷は、保証の対象となりません。製品に付属しているマニュアルの「安全 にお使いいただくために」をお読みになり、指示に従ってください。
- 1. システムカバーを開きます。
- 2. ファンを装着しなおすか、またはファンの電源ケーブルを抜き差しします。
- 3. ファンが正常に動作する場合は、システムカバーを閉じます。

問題が解決しない場合は、[「困ったときは](#page-128-0)」を参照してください。

### システムメモリのトラブルシューティング

- 注意: 修理作業の多くは、認定されたサービス技術者のみが行うことができます。製品マニュアルで許 可されている範囲に限り、またはオンラインサービスもしくは電話サービスとサポートチームの指示に よってのみ、トラブルシューティングと簡単な修理を行うようにしてください。デルで認められていな い修理(内部作業)による損傷は、保証の対象となりません。製品に付属しているマニュアルの「安全 にお使いいただくために」をお読みになり、指示に従ってください。
- 1. システムが動作可能な場合、適切な Diagnostics(診断)テストを実行します。実行可能な診断テストに ついては、「システム診断プログラムの実行」を参照してください。

診断で障害が示された場合は、診断プログラムによって示される対応処置を行います。

- 2. システムが動作しない場合、システムおよび周辺機器の電源を切り、コンセントからシステムを外しま す。少なくとも 10 秒待ってから、システムを電源に再接続します。
- 3. システムおよび接続されている周辺機器の電源を入れ、画面のメッセージをメモします。 特定のメモリモジュールにおける障害を示すエラーメッセージが表示される場合は、手順 12 に進みま す。
- 4. セットアップユーティリティを起動し、システムメモリ設定をチェックします。必要に応じてメモリ設 定を変更します。 メモリの設定が取り付けられているメモリと一致しているにもかかわらず、引き続きエラーメッセージ が表示される場合は、手順 12 に進みます。
- 5. システムおよび接続されている周辺機器の電源を切り、システムをコンセントから外します。
- 6. システムカバーを開きます。
- 7. メモリチャネルをチェックし、正しく装着されていることを確認します。
- 8. ソケットに装着されている各メモリモジュールを抜き差しします。
- 9. システムカバーを閉じます。
- 10. セットアップユーティリティを起動して、システムメモリの設定を確認します。 問題が解決しない場合は、次の手順に進みます。
- 11. システムカバーを開きます。
- 12. Diagnostic(診断)テストまたはエラーメッセージで特定のメモリに障害があることが表示された場合、 そのモジュールを動作確認済みのメモリモジュールと取り替え、または交換します。
- 13. 特定されていないメモリモジュールで障害が発生している場合のトラブルシューティングを行うには、 1 番目の DIMM ソケットに装着されているメモリモジュールを同じタイプおよび容量のモジュールと交 換します。 画面にエラーメッセージが表示される場合、取り付けられた DIMM のタイプ、誤った DIMM の取り付

け、または不良 DIMM 関連の問題である場合があります。画面上の手順に従って、問題を解決します。 詳細については、「メモリモジュール取り付けの一般的ガイドライン」を参照してください。

- 14. システムカバーを閉じます。
- 15. システムの起動中、表示されるエラーメッセージ、およびシステム前面の診断インジケータを観察しま す。
- 16. メモリの問題が引き続き表示される場合は、取り付けられているメモリモジュールごとに、手順 12~15 を繰り返します。

すべてのメモリモジュールをチェックしても問題が解決しない場合は、[「困ったときは](#page-128-0)」を参照してくださ い。

### 内蔵 USB キーのトラブルシューティング

- 注意: 修理作業の多くは、認定されたサービス技術者のみが行うことができます。製品マニュアルで許 可されている範囲に限り、またはオンラインサービスもしくは電話サービスとサポートチームの指示に よってのみ、トラブルシューティングと簡単な修理を行うようにしてください。デルで認められていな い修理(内部作業)による損傷は、保証の対象となりません。製品に付属しているマニュアルの「安全 にお使いいただくために」をお読みになり、指示に従ってください。
- 1. システムユーティリティを起動し、Integrated Devices (内蔵デバイス)画面で、USB key port (USB キーポート)が有効化されていることを確認します。
- 2. システムおよび接続されている周辺機器の電源を切り、システムをコンセントから外します。
- 3. システムカバーを開きます。
- 4. USB キーの位置を確認し、抜き差しします。
- 5. システムカバーを閉じます。
- 6. システムおよび接続されている周辺機器の電源を入れ、USB キーが機能しているかどうかチェックしま す。
- 7. 問題が解決しない場合は、手順 2 と手順 3 を繰り返します。
- 8. 動作確認済みの別の USB キーを挿入します。
- 9. システムカバーを閉じます。

問題が解決しない場合は、[「困ったときは](#page-128-0)」を参照してください。

# ハードドライブのトラブルシューティング

注意: 修理作業の多くは、認定されたサービス技術者のみが行うことができます。製品マニュアルで許 可されている範囲に限り、またはオンラインサービスもしくは電話サービスとサポートチームの指示に よってのみ、トラブルシューティングと簡単な修理を行うようにしてください。デルで認められていな い修理(内部作業)による損傷は、保証の対象となりません。製品に付属しているマニュアルの「安全 にお使いいただくために」をお読みになり、指示に従ってください。

△ 注意: このトラブルシューティング手順により、ハードディスクドライブに保存されたデータが削除さ れるおそれがあります。続行する前に、ハードディスクドライブ上のすべてのファイルをバックアップ してください。

1. 適切な Diagnostics(診断)テストを実行します。詳細については、「システム診断プログラムの実行」 を参照してください。

Diagnostics(診断)テストの結果に応じて、随時次の手順を実行します。

- 2. システムに RAID コントローラが搭載され、お使いのハードディスクドライブが RAID アレイに設定され ている場合は、次の手順を実行します。
	- a) システムを再起動し、システム起動中に<F10>を押して Lifecycle Controller を実行してから、 Hardware Configuration (ハードウェア設定)ウィザードを実行して RAID 設定を確認します。 RAID 設定についての情報は、Lifecycle Controller マニュアルまたはオンラインヘルプを参照してく ださい。
	- b) ハードディスクドライブが RAID アレイ用に正しく設定されていることを確認します。
	- c) ハードディスクドライブをオフラインにして取り外し、再度取り付けます。
	- d) 設定ユーティリティを終了し、オペレーティングシステムを起動します。
- 3. お使いのコントローラカード用に必要なデバイスドライバがインストールされており、正しく設定され ていることを確認してください。詳細については、オペレーティングシステムのマニュアルを参照して ください。
- 4. システムを再起動し、セットアップユーティリティを開始します。
- 5. セットアップユーティリティで、コントローラが有効になっており、ドライブが表示されていることを 確認します。

問題が解決しない場合は、拡張カードのトラブルシューティングを試行するか、または「[困ったときは](#page-128-0)」を 参照してください。

### ストレージコントローラのトラブルシューティング

注意: 修理作業の多くは、認定されたサービス技術者のみが行うことができます。製品マニュアルで許 可されている範囲に限り、またはオンラインサービスもしくは電話サービスとサポートチームの指示に よってのみ、トラブルシューティングと簡単な修理を行うようにしてください。デルで認められていな い修理(内部作業)による損傷は、保証の対象となりません。製品に付属しているマニュアルの「安全 にお使いいただくために」をお読みになり、指示に従ってください。

メモ: SAS または PERC コントローラのトラブルシューティングを行う際には、オペレーティングシス Ø テムのマニュアルおよびコントローラのマニュアルを参照してください。

- 1. 適切な Diagnostics(診断)テストを実行します。詳細については、「システム診断プログラムの実行」 を参照してください。
- 2. システムおよび接続されている周辺機器の電源を切り、システムをコンセントから外します。
- 3. システムカバーを開きます。
- 4. 拡張カードが、取り付けガイドラインに従って取り付けられていることを確認します。
- 5. 各拡張カードがコネクタに確実に装着されていることを確認します。
- 6. システムカバーを閉じます。
- 7. 電源ケーブルをコンセントに再接続し、システムと接続された周辺機器の電源を入れます。
- 8. 問題が解決しない場合は、システムおよび接続されている周辺機器の電源を切り、システムをコンセン トから外します。
- 9. システムカバーを開きます。
- 10. システムに取り付けられている拡張カードをすべて取り外します。
- 11. システムカバーを閉じます。
- 12. 電源ケーブルをコンセントに再接続し、システムと接続された周辺機器の電源を入れます。
- 13. 適切な Diagnostics(診断)テストを実行します。テストに失敗した場合は、「[困ったときは」](#page-128-0)を参照し てください。
- 14. 手順 10 で取り外した各拡張カードについて、次の手順を実行します。
	- a. システムおよび接続されている周辺機器の電源を切り、システムをコンセントから外します。
	- b. システムカバーを開きます。
	- c. 拡張カードの 1 枚を取り付けなおします。
	- d. システムカバーを閉じます。
	- e. 適切な Diagnostics(診断)テストを実行します。詳細については、「システム診断プログラムの実 行」を参照してください。

テストが失敗した場合は、[「困ったときは](#page-128-0)」を参照してください。

## 拡張カードのトラブルシューティング

注意: 修理作業の多くは、認定されたサービス技術者のみが行うことができます。製品マニュアルで許 可されている範囲に限り、またはオンラインサービスもしくは電話サービスとサポートチームの指示に よってのみ、トラブルシューティングと簡単な修理を行うようにしてください。デルで認められていな い修理(内部作業)による損傷は、保証の対象となりません。製品に付属しているマニュアルの「安全 にお使いいただくために」をお読みになり、指示に従ってください。

■ メモ: 拡張カードのトラブルシューティングを行う際には、OS と拡張カードのマニュアルを参照して ください。

- 1. 適切な Diagnostics(診断)テストを実行します。詳細については、「システム診断プログラムの実行」 を参照してください。
- 2. システムおよび接続されている周辺機器の電源を切り、システムをコンセントから外します。
- 3. システムカバーを開きます。
- 4. 各拡張カードがコネクタに確実に装着されていることを確認します。
- 5. システムカバーを閉じます。
- 6. 問題が解決しない場合は、システムおよび接続されている周辺機器の電源を切り、システムをコンセン トから外します。
- 7. システムカバーを開きます。
- 8. システムに取り付けられている拡張カードをすべて取り外します。
- 9. システムカバーを閉じます。
- 10. 適切な Diagnostics(診断)テストを実行します。詳細については、「システム診断プログラムの実行」 を参照してください。

テストが失敗した場合は、[「困ったときは](#page-128-0)」を参照してください。

- 11. 手順 8 で取り外した各拡張カードについて、次の手順を実行します。
	- a) システムおよび接続されている周辺機器の電源を切り、システムをコンセントから外します。
	- b) システムカバーを開きます。
	- c) 拡張カードの 1 枚を取り付けなおします。
	- d) システムカバーを閉じます。
	- e) 適切な Diagnostics(診断)テストを実行します。詳細については、「システム診断プログラムの実 行」を参照してください。

問題が解決しない場合は、[「困ったときは](#page-128-0)」を参照してください。

### プロセッサのトラブルシューティング

注意: 修理作業の多くは、認定されたサービス技術者のみが行うことができます。製品マニュアルで許 可されている範囲に限り、またはオンラインサービスもしくは電話サービスとサポートチームの指示に よってのみ、トラブルシューティングと簡単な修理を行うようにしてください。デルで認められていな い修理(内部作業)による損傷は、保証の対象となりません。製品に付属しているマニュアルの「安全 にお使いいただくために」をお読みになり、指示に従ってください。

- 1. 適切な Diagnostics(診断)テストを実行します。 実行可能な診断テストについては、「システム診断プ ログラムの実行」を参照してください。
- 2. システムおよび接続されている周辺機器の電源を切り、システムをコンセントから外します。
- 3. システムカバーを開きます。
- 4. プロセッサとヒートシンクが正しく取り付けられていることを確認します。
- 5. システムカバーを閉じます。
- 6. 適切な Diagnostics(診断)テストを実行します。詳細については、「システム診断プログラムの実行」 を参照してください。

問題が解決しない場合は、[「困ったときは](#page-128-0)」を参照してください。

# システム診断プログラムの使い方

システムに問題が起こった場合、デルのテクニカルサポートに電話する前にシステム診断プログラムを実行 してください。システム診断プログラムを使うと、特別な装置を使用せずにシステムのハードウェアをテス トでき、データが失われる心配もありません。お客様がご自分で問題を解決できない場合でも、サービスお よびサポート担当者が診断プログラムの結果を使って問題解決の手助けを行うことができます。

## Dell Embedded System Diagnostics

メモ: ePSA (Enhanced Pre-boot System Assessment) Diagnostics とも呼ばれます。

内蔵されたこのシステム診断プログラムには、特定のデバイスグループや各デバイス用の一連のオプション が用意されており、以下の処理が可能です。

- テストを自動的に、または対話モードで実行
- テストの繰り返し
- テスト結果の表示または保存
- 詳細なテストで追加のテストオプションを実行し、障害の発生したデバイスに関する詳しい情報を得る
- テストが問題なく終了したかどうかを知らせるステータスメッセージを表示
- テスト中に発生した問題を通知するエラーメッセージを表示

#### 内蔵されたシステム診断プログラムの実行が必要な場合

システム内の主要なコンポーネントまたはデバイスが正しく動作していない場合、内蔵されたシステム診断 プログラムを実行すると、コンポーネントの障害が示されることがあります。

#### 内蔵されたシステム診断プログラムの実行

内蔵されたシステム診断プログラムは、Dell Lifecycle Controller から実行します。

### △ 注意: 内蔵されたシステム診断プログラムは、お使いのシステムをテストする場合にのみ使用してくだ さい。このプログラムを他のシステムで使用すると、無効な結果やエラーメッセージが発生する場合が あります。

- 1. システム起動中に <F11> を押します。
- 2. 上下矢印キーを使用して、System Utilities (システムユーティリティ) → Launch Dell Diagnostics (Dell Diagnostics(診断)の起動)と選択します。

ePSA Pre-boot System Assessment (ePSA 起動前システムアセスメント)ウィンドウが表示され、シ ステム内に検知された全デバイスがリストアップされます。Diagnostics(診断)が検知された全デバイ スのテストを開始します。

### システム診断プログラムのコントロール

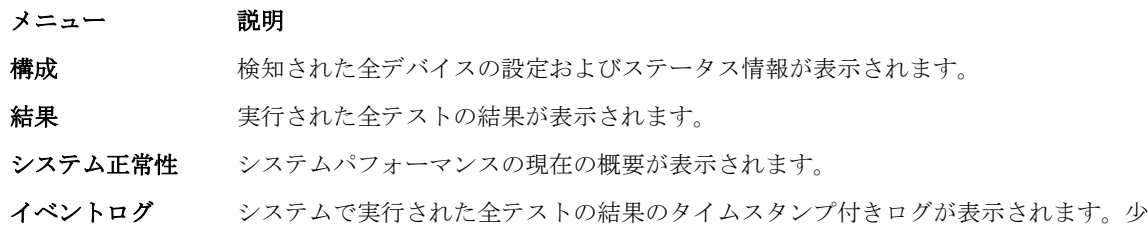

内蔵されたシステム診断プログラムについては、dell.com/support/manuals で『Dell Enhanced Pre-boot System Assessment User Guide』(Dell Enhanced Pre-boot System Assessment ユーザーガイド)を参照し てください。

なくとも 1 つのイベントの説明が記録されていれば、このログが表示されます。

# ジャンパとコネクタ

# システム基板のジャンパ設定

パスワード無効化のためのパスワードジャンパのリセットについての情報は、「忘れてしまったパスワードの 無効化」を参照してください。

表 4. システム基板のジャンパ設定

| ジャンパ      | 設定                    | 説明                                                                       |
|-----------|-----------------------|--------------------------------------------------------------------------|
| PWRD EN   | $\boxed{200}$ (デフォルト) | パスワード機能が有効です(ピン 4~6)。                                                    |
|           | 00 O                  | パスワード機能が無効です (ピン 2~4)。iDRAC の<br>ローカルアクセスが次回の AC パワーサイクル時に<br>ロック解除されます。 |
| NVRAM CLR | $\mathbf{O}$ (デフォルト)  | 構成設定がシステム起動時に保持されます(ピン1~<br>3)                                           |
|           | <b>DO</b> O           | 構成設定は、次のシステム起動時にクリアされます<br>(ピン 3~5)。                                     |

# システム基板のコネクタ

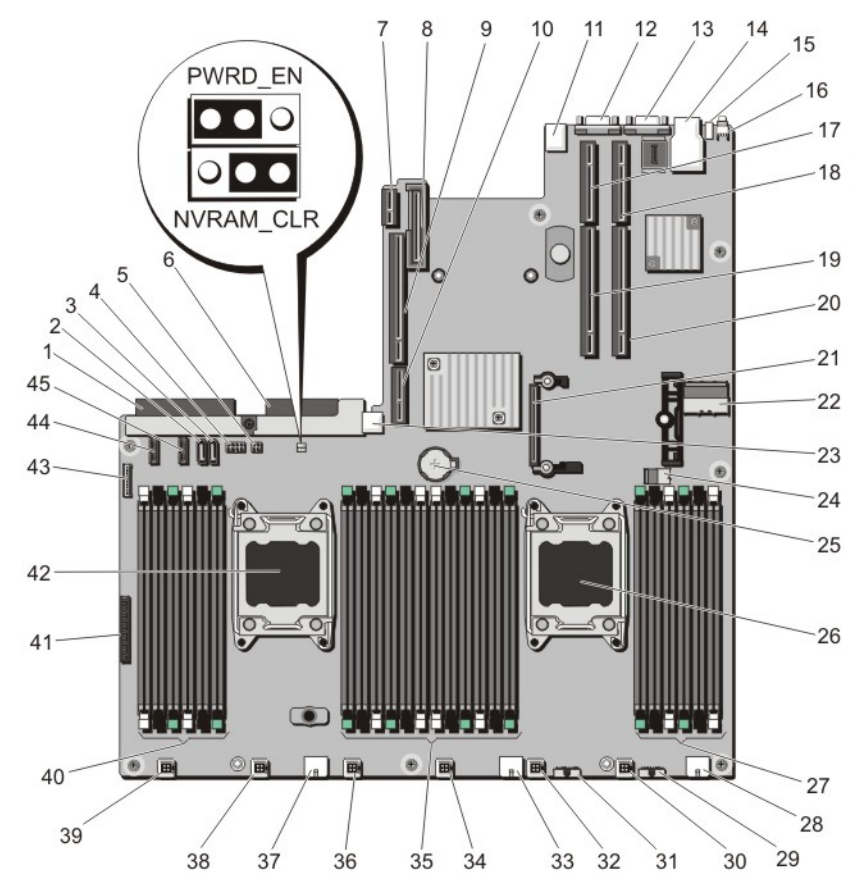

図 46. システム基板のジャンパとコネクタ

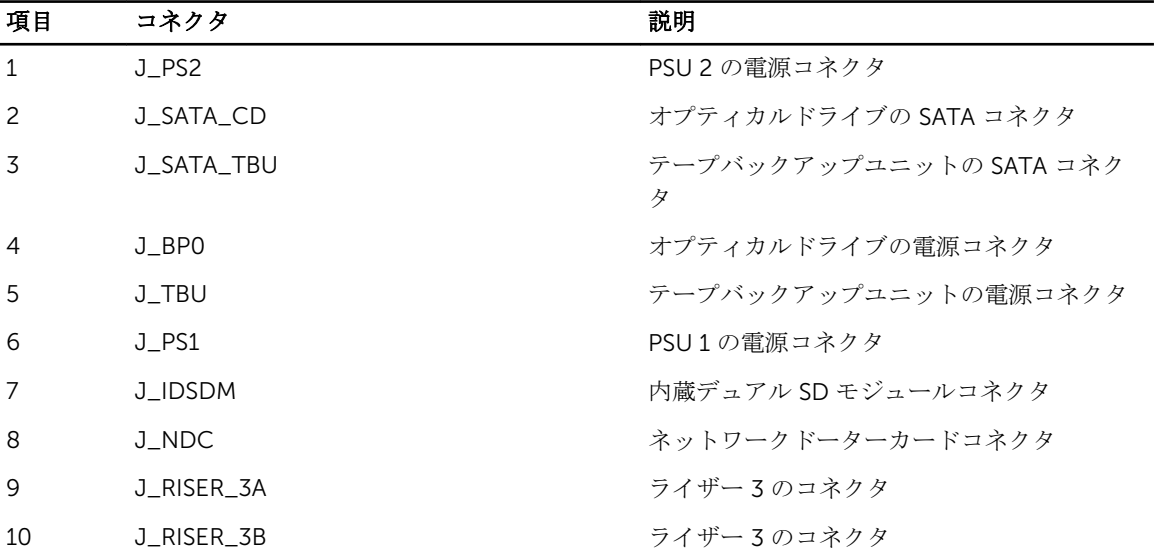

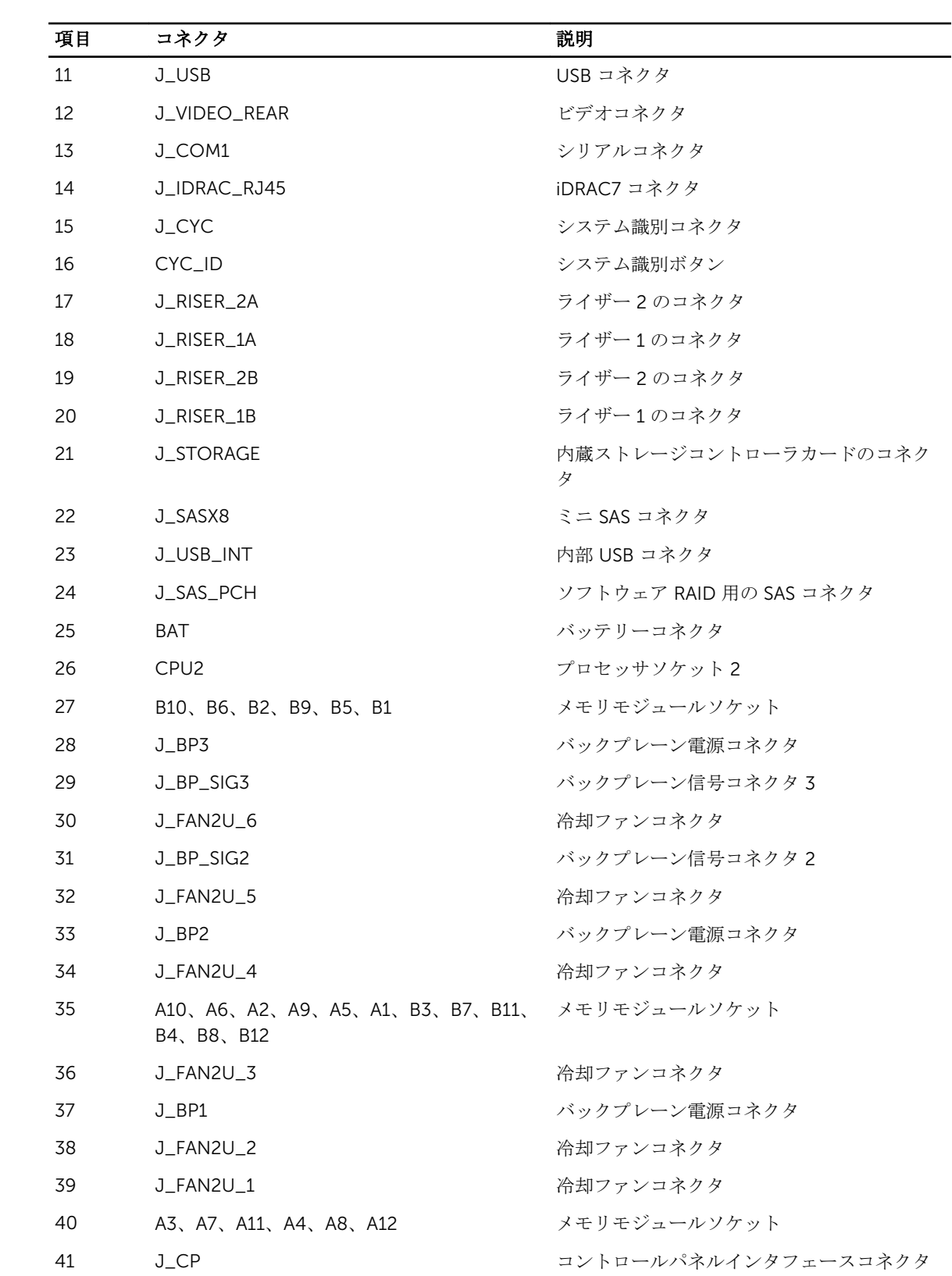

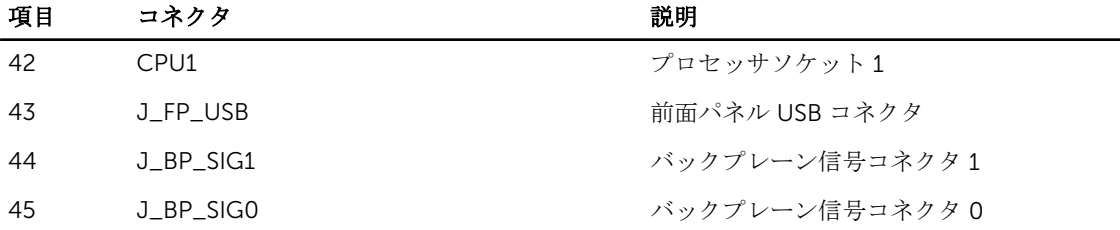

### パスワードを忘れたとき

システムのソフトウェアセキュリティ機能により、システムパスワードとセットアップパスワードを設定す ることができます。パスワードジャンパを使用すると、これらのパスワード機能を有効または無効にして、 現在使用中のパスワードをどれでもクリアすることができます。

注意: 修理作業の多くは、認定されたサービス技術者のみが行うことができます。製品マニュアルで許 可されている範囲に限り、またはオンラインサービスもしくは電話サービスとサポートチームの指示に よってのみ、トラブルシューティングと簡単な修理を行うようにしてください。デルで認められていな い修理(内部作業)による損傷は、保証の対象となりません。製品に付属しているマニュアルの「安全 にお使いいただくために」をお読みになり、指示に従ってください。

- 1. システムおよび接続されているすべての周辺機器の電源を切り、システムをコンセントから外します。
- 2. システムカバーを開きます。
- 3. システム基板ジャンパ上のジャンパを 4 および 6 番ピンから 2 および 4 番ピンに動かします。
- 4. システムカバーを閉じます。 既存のパスワードは、ジャンパが2および4番ピンにある状態でシステムを起動するまで無効化(削 除)されません。ただし、新規システムパスワードまたはセットアップパスワードを割り当てる前に、 ジャンパを 4 および 6 番ピンに戻す必要があります。

メモ: 2 および 4 番ピンにジャンパがある状態で新規システムパスワードまたはセットアップパス ワードを割り当てると、システムは次回の起動時に新しいパスワードを無効化します。

- 5. システムおよびシステムに接続されているすべての周辺機器をコンセントに接続し、電源を入れます。
- 6. システムおよび接続されているすべての周辺機器の電源を切り、システムをコンセントから外します。
- 7. システムカバーを開きます。
- 8. システム基板ジャンパ上のジャンパを 2 および 4 番ピンから 4 および 6 番ピンに動かします。
- 9. システムカバーを閉じます。

10. システムおよびシステムに接続されているすべての周辺機器をコンセントに接続し、電源を入れます。 11. 新しいシステムパスワードとセットアップパスワードの両方またはそのどちらか一方を設定します。

# 仕様

#### プロセッサ

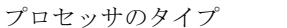

#### Intel Xeon プロセッサ E5-2670 シリーズの製品 2 基

#### 電源

AC 電源装置(各電源装置ごと)

熱消費

ワット数 1100 W

4100 BTU/ 時 (最大)

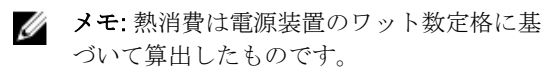

電圧

100~240 V AC、自動選択、50/60 Hz

メモ: このシステムは、線間電圧が 230 V 以 下の IT 電力システムに接続できるようにも 設計されています。

バッテリー 3 V CR2032 コイン型リチウムバッテリ

#### 拡張バス

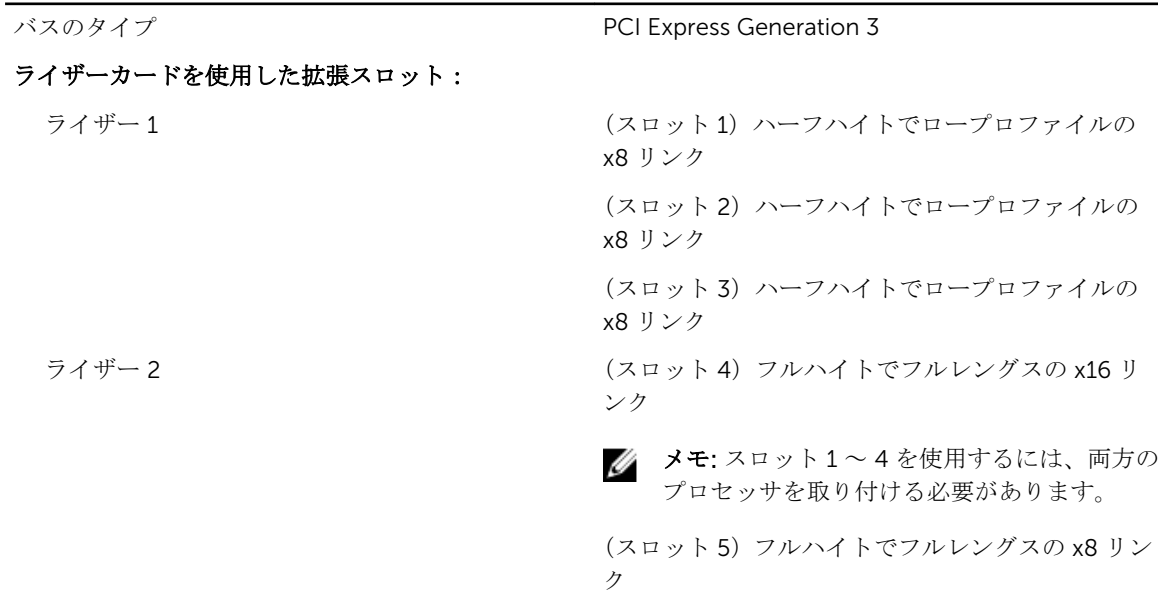

### 拡張バス

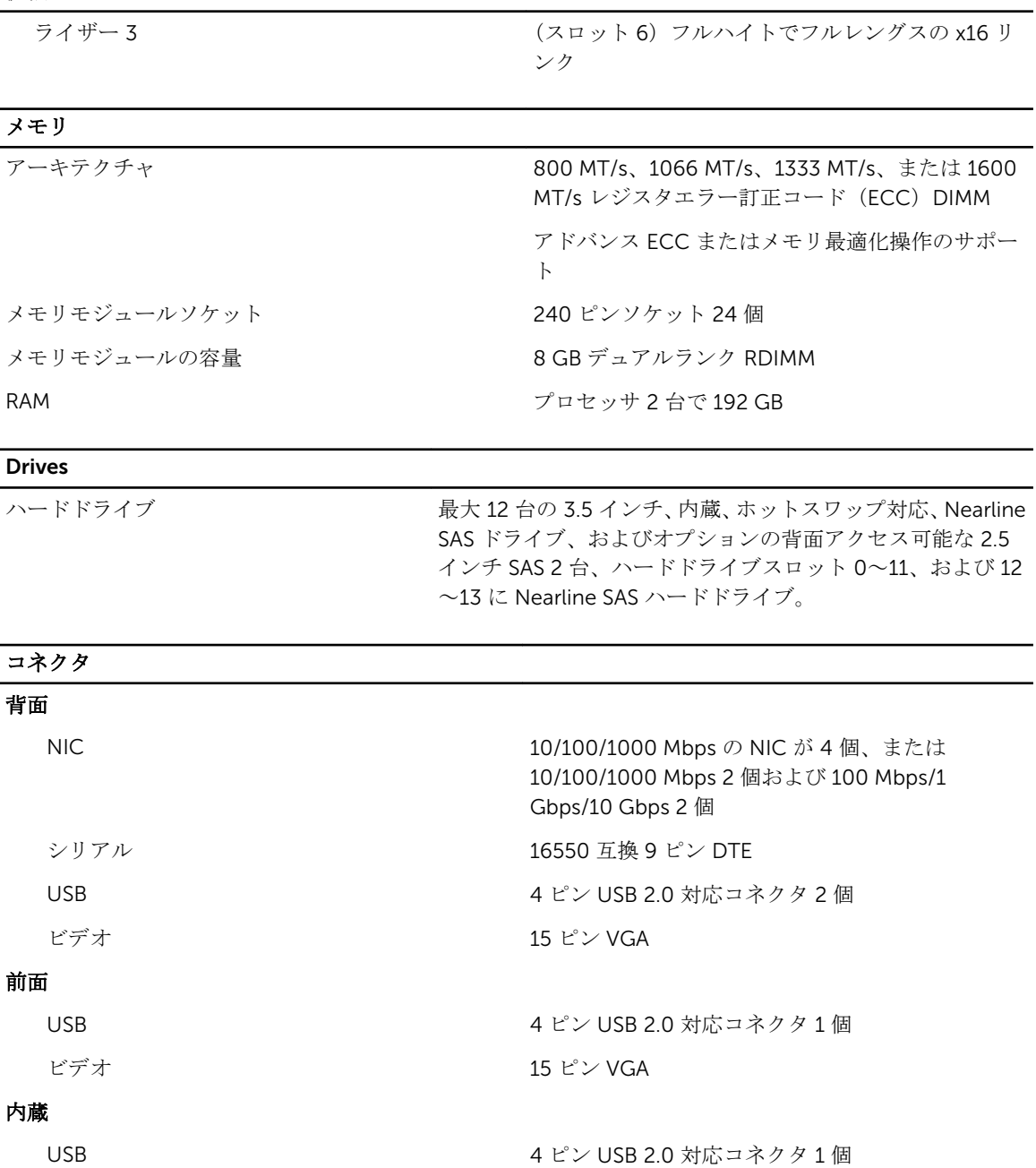

### ビデオ

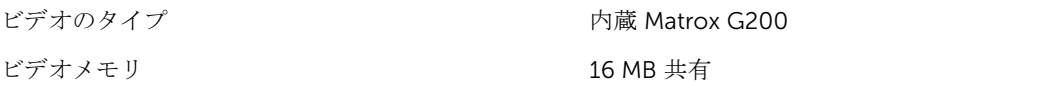

#### 動作時の拡張温度

メモ: 動作時の拡張温度範囲で使用すると、システムのパフォーマンスに影響が生じる場合がありま Ø す。

Ø

メモ: 拡張温度範囲でシステムを使用している際に、LCD とシステムイベントログに周囲温度の警告が 報告される場合があります。

年間動作時間の 10 パーセント未満 インポロ 相対湿度 5~85 パーセント、露点温度 26 ℃ で、  $5 \sim 40 °C$ 

> メモ: 標準動作温度範囲(10 ~ 35 ℃)外で使 Ø 用する場合は、最大年間動作時間の最大 10 パ ーセントまで 5 ~ 40 °C の範囲で動作するこ とができます。

35 ~ 40 °C の場合、950 m を超える場所では 175 m 上昇するごとに最大許容乾球温度を 1 °C 下げま す(1 °F/319 フィート)。

年間動作時間の1パーセント未満 イントイント相対湿度 5~90パーセント、露点温度 26℃で、ー  $5 \sim 45 °C$ 

> メモ:標準動作温度範囲 (10 ~ 35 ℃) 外で使 Ű 用する場合は、最大年間動作時間の最大 1 パー セントまで –5 ~ 45 °C の範囲で動作すること ができます。

40 ~ 45 °C の場合、950 m を超える場所では 125 m 上昇するごとに最大許容乾球温度を 1 °C 下げま す(1 °F/228 フィート)。

- 動作時の拡張温度範囲に関する制約 → 5℃ 未満でコールドブートを行わないでくださ い。
	- 指定されている動作温度は、最大高度 3048 m (10,000 フィート)を対象にしています。
	- 130 W (4 コア) プロセッサは非対応です。
	- 冗長電源ユニットが必要です。
	- デル認定外の周辺機器カードおよび / または 25 W を超える周辺機器カードは非対応です。
	- 3.5 インチハードドライブのシャーシでは、最大 95 W のプロセッサがサポートされます。
	- 2.5 インチハードドライブのシャーシでは、最大 115 W のプロセッサがサポートされます。

#### 環境

U

メモ:特定のシステム構成でのその他の環境条件の詳細については、dell.com/ environmental\_datasheets を参照してください。

#### 温度

最大温度勾配 (稼働時および保管時) 20 ℃/ 時 (36 °F/ 時) 保管温度制限 –40 ~ 65 °C(–40 ~ 149 °F)

#### 環境

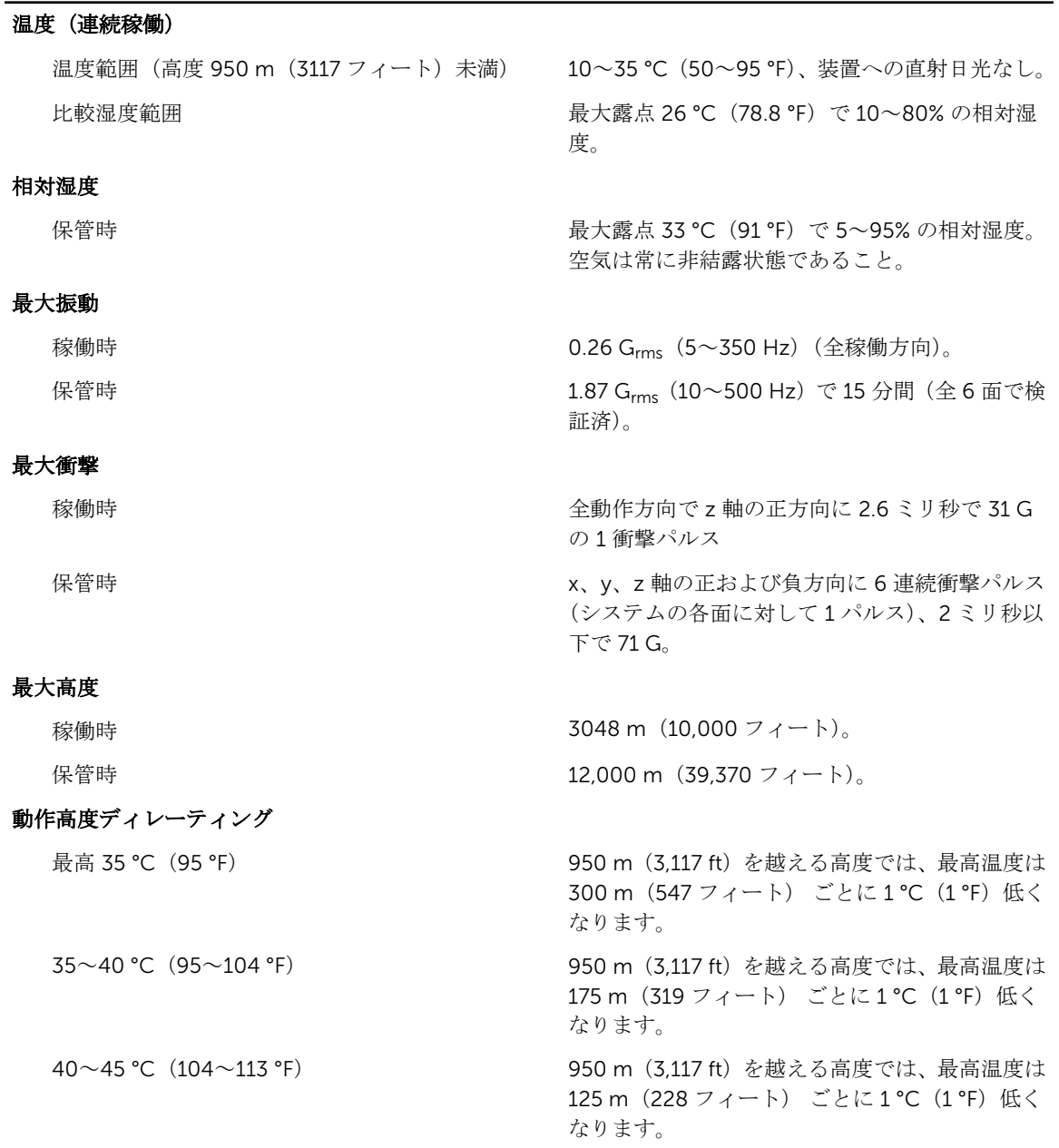

#### 粒子汚染

■ メモ:本項では、粒子汚染およびガス汚染による IT 装置の損傷および / または故障を避けるために役 立つ制限を定義します。 粒子またはガス汚染のレベルが下記に指定される制限を越えており、これら がお使いの装置の損傷および / または故障の原因であると判断された場合、損傷および / または故障 の原因となっている環境状態を改善する必要が生じる場合があります。環境状態の改善は、お客様の 責任となります。
環境

空気清浄

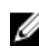

■ メモ: データセンター環境のみに該当します。 空気清浄要件は、事務所や工場現場などのデー タセンター外での使用のために設計された IT 装置には適用されません。

伝導性ダスト

■ メモ: データセンターおよびデータセンター外 環境の両方に該当します。

腐食性ダスト

環境の両方に該当します。

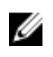

データセンターの空気清浄レベルは、ISO 14644-1 の ISO クラス 8 の定義に準じて、95% 上限信頼限界です。

メモ: データセンターに吸入される空気は、 MERV11 または MERV13 フィルタで濾過す る必要があります。

空気中に伝導性ダスト、亜鉛ウィスカ、またはそ の他伝導性粒子が存在しないようにする必要が あります。

- 空気中に腐食性ダストが存在しないようにす る必要があります。
- 空気中の残留ダストは、潮解点が相対湿度 60% 未満である必要があります。

#### ガス状汚染物

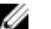

■ メモ: ≤50% 相対湿度で測定された最大腐食汚染レベル

メモ: データセンターおよびデータセンター外

銅クーポン腐食度 クラス G1(ANSI/ISA71.04-1985 の定義による) に準じ、ひと月あたり 300 Å 未満。

銀クーポン腐食度 <br>
AHSRAE TC9.9 の定義に準じ、ひと月あたり 200 Å 未満。

# システムメッセージ

### システムエラーメッセージ

システムに問題がある可能性が検知されると、システムメッセージがモニターに表示されます。メッセージ は、システムイベントログ(SEL)に記録されたイベントに基づきます。SEL およびシステム管理設定の詳細 については、システム管理ソフトウェアのマニュアルを参照してください。

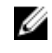

■ メモ: ここに記載されていないシステムメッセージが表示された場合は、そのときに実行していたアプ リケーションのマニュアルや、OS のマニュアルを参照して、メッセージの説明と推奨されている処置 を確認してください。

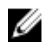

メモ: 一部のメッセージでは、特定のシステム部品が名前(<名前>)、コンポーネント番号(<番号>)、 または場所 (<ベイ>)で表示される場合があります。

#### エラーコード メッセージ情報

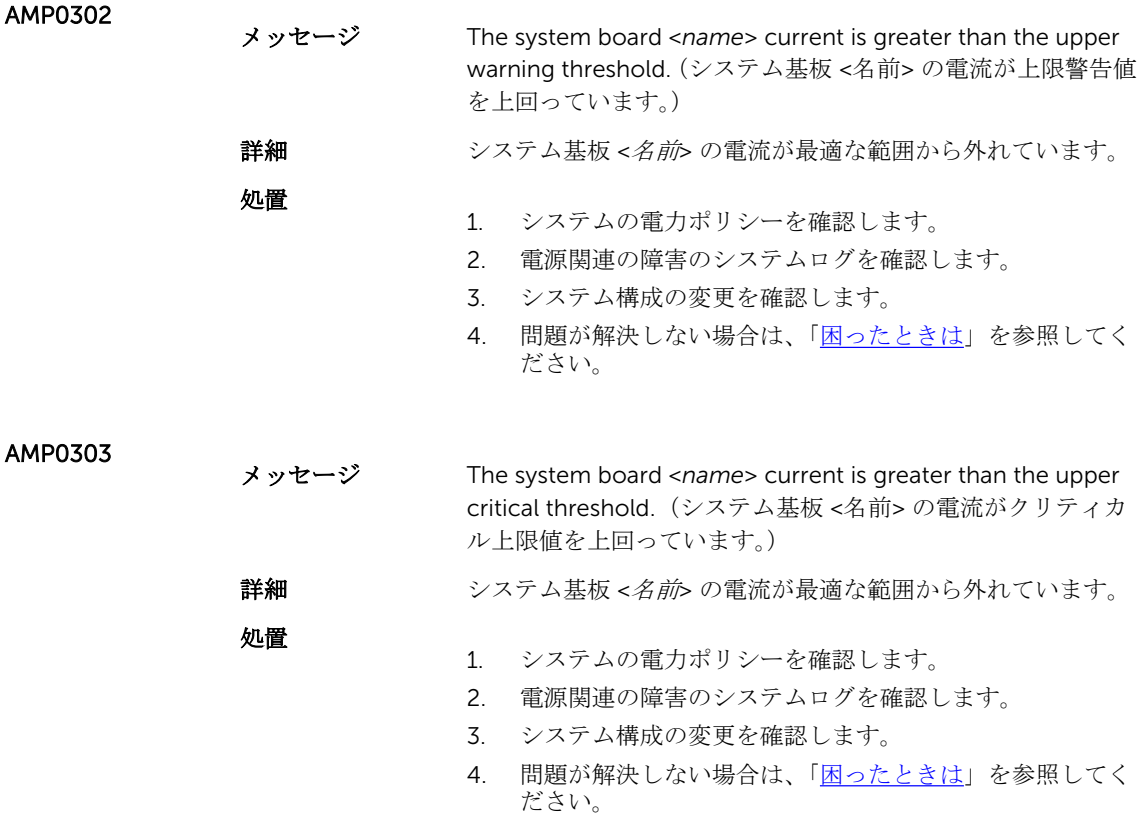

#### エラーコード メッセージ情報

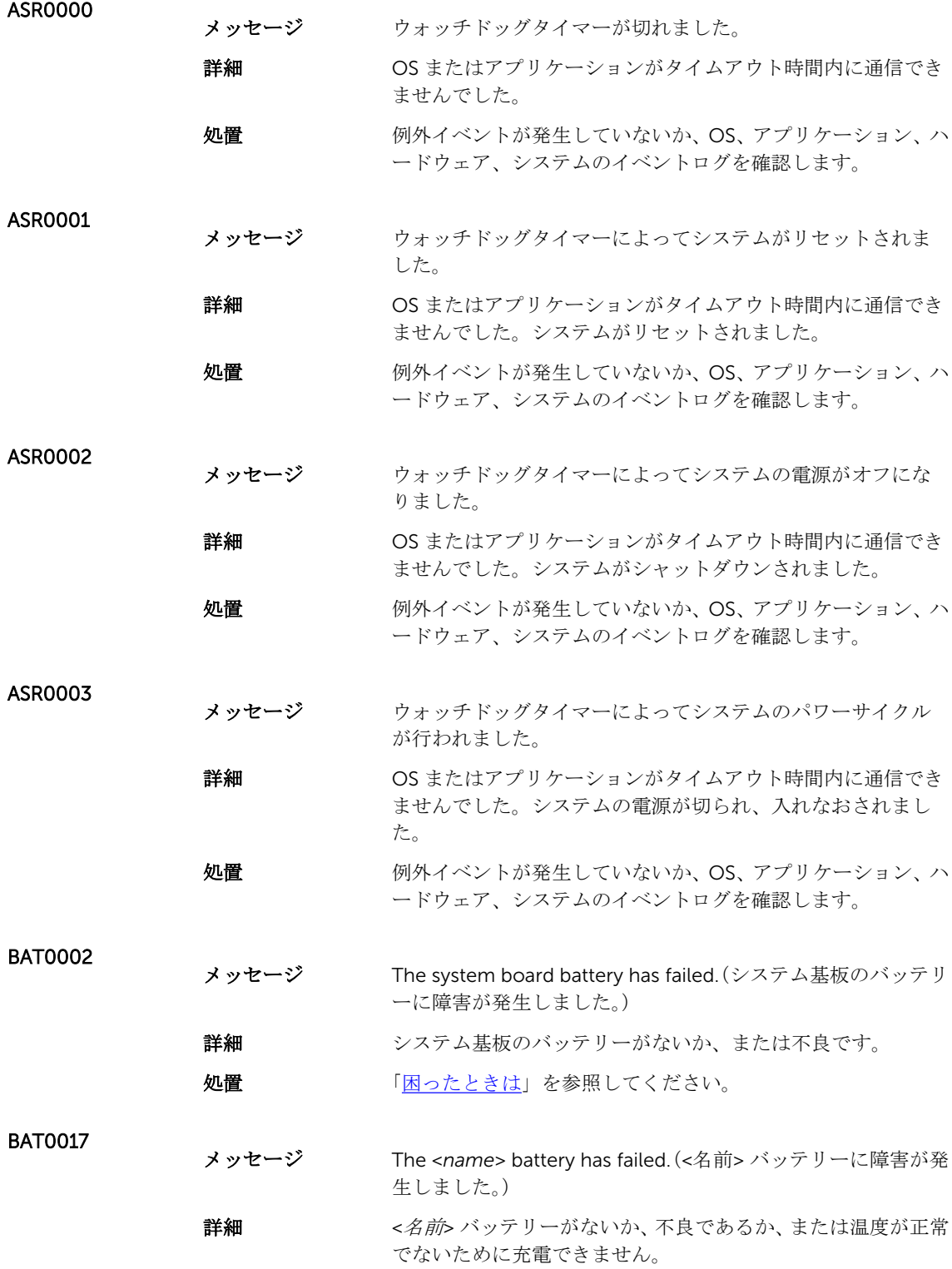

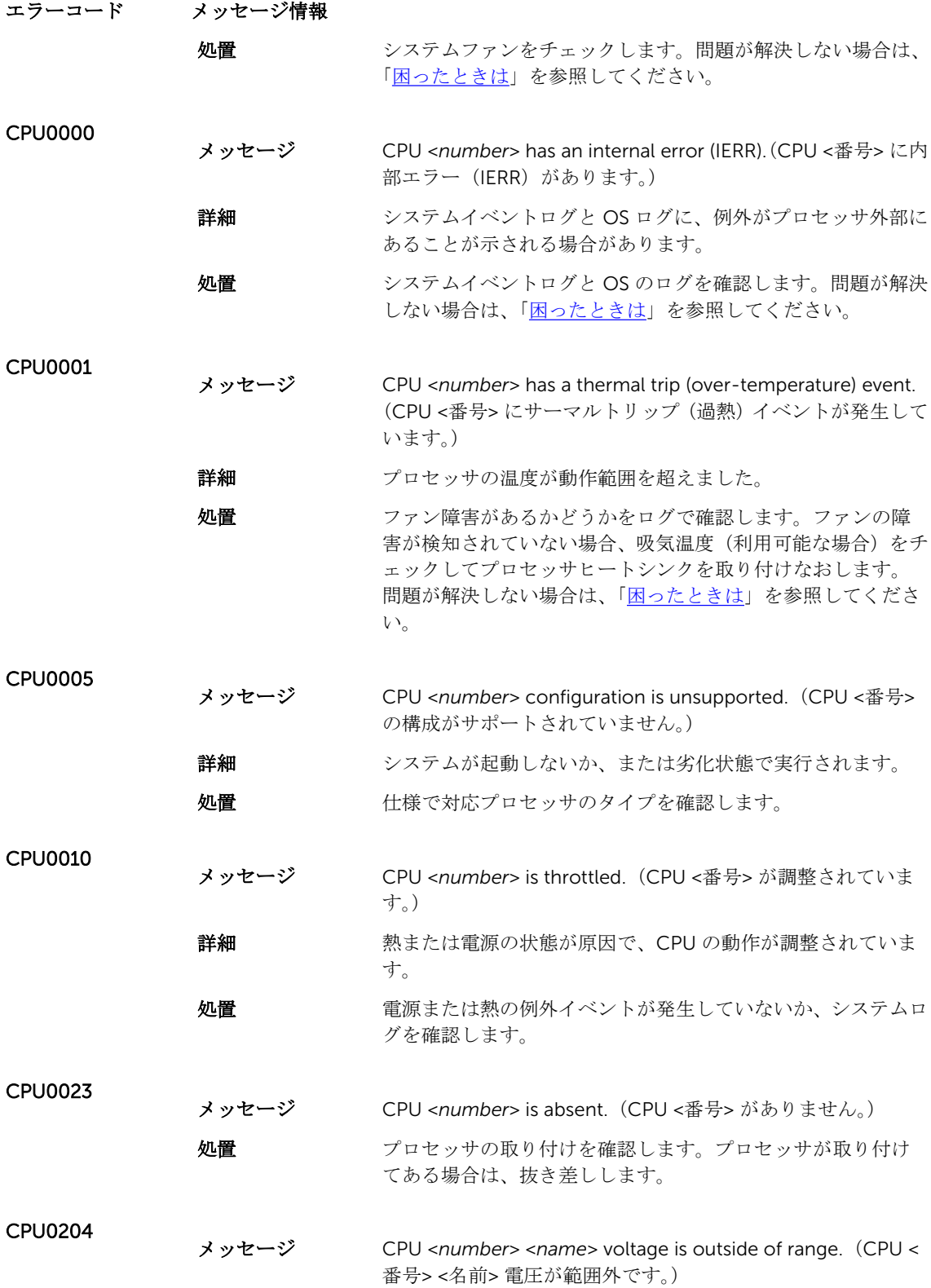

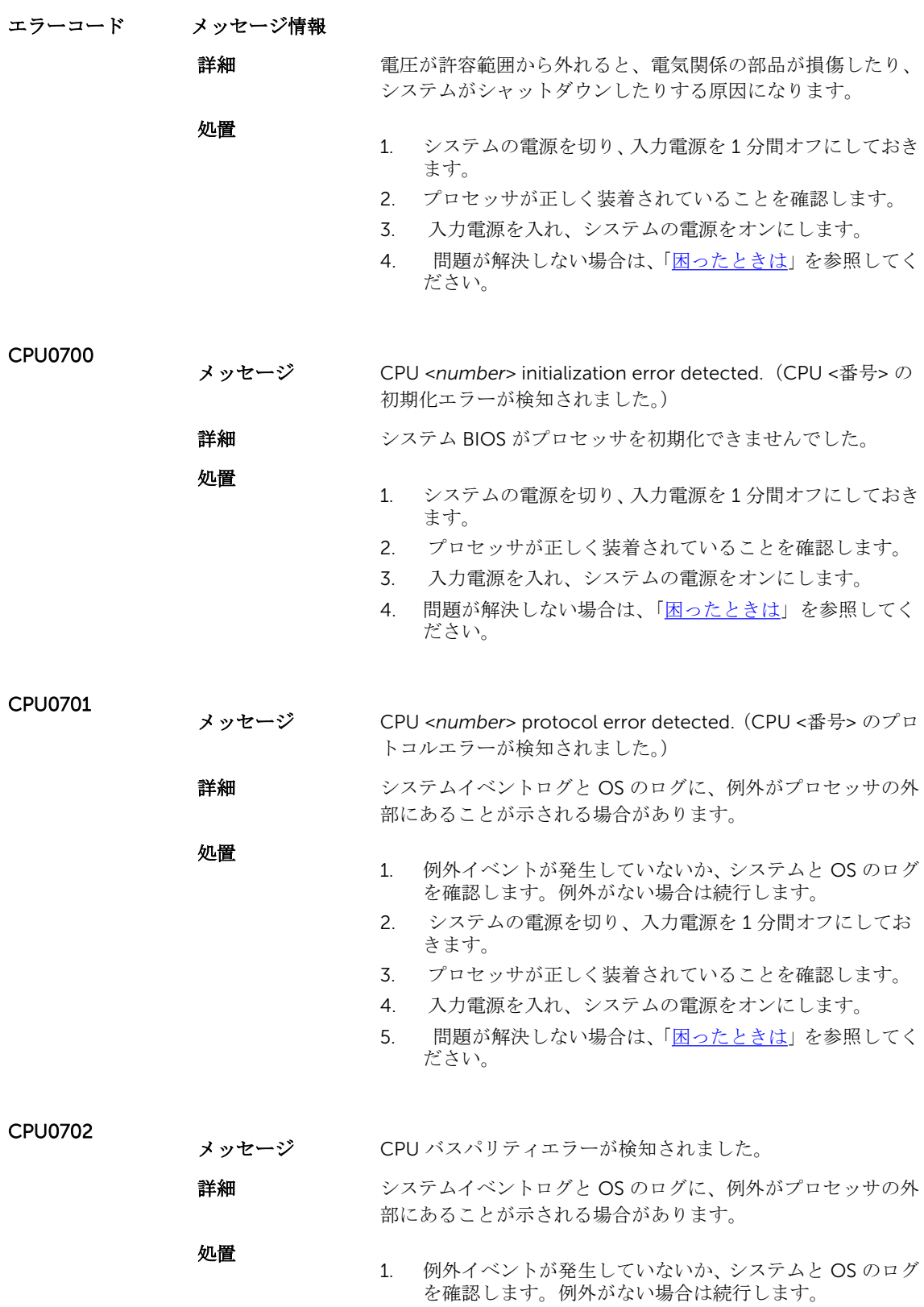

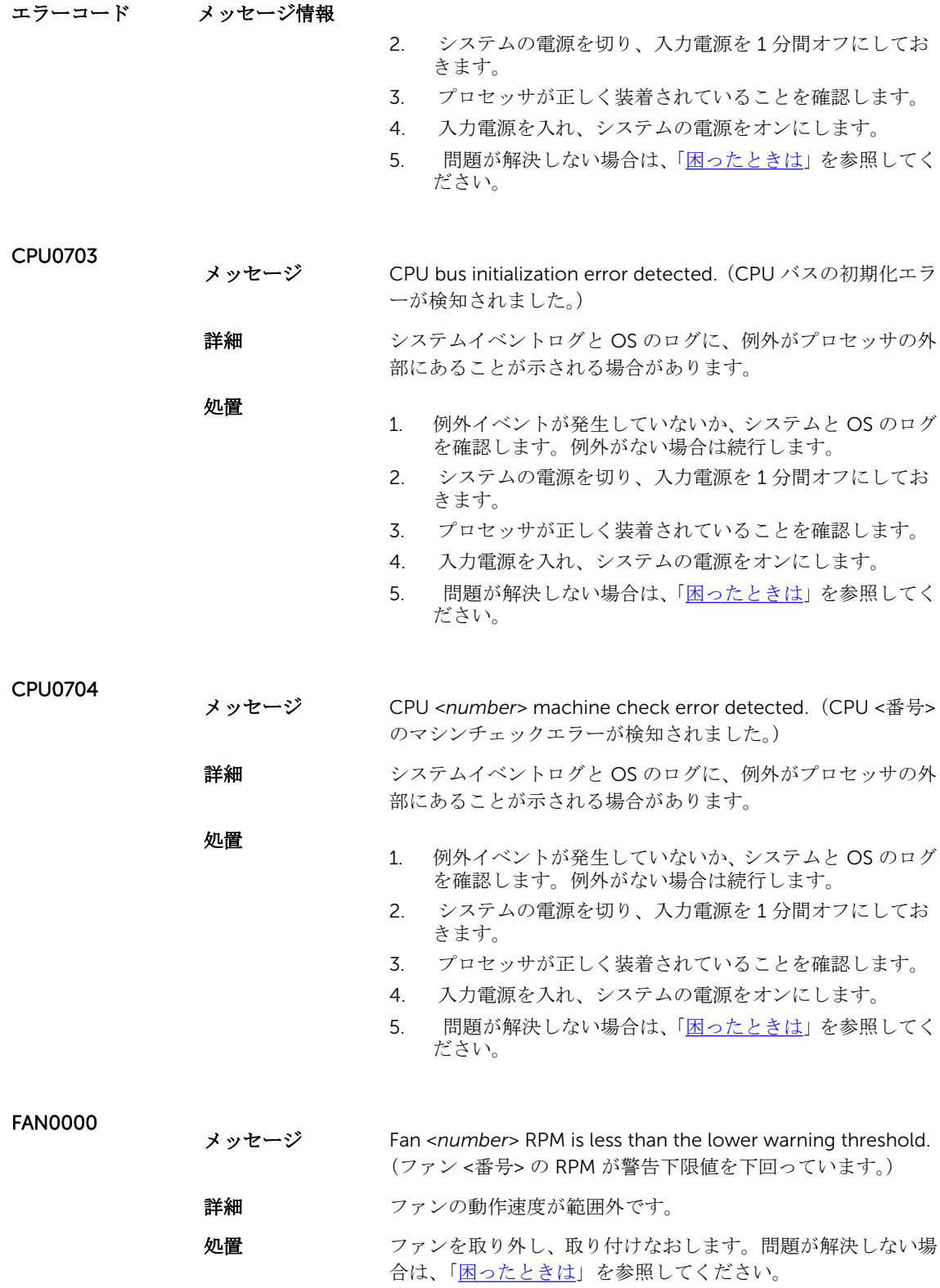

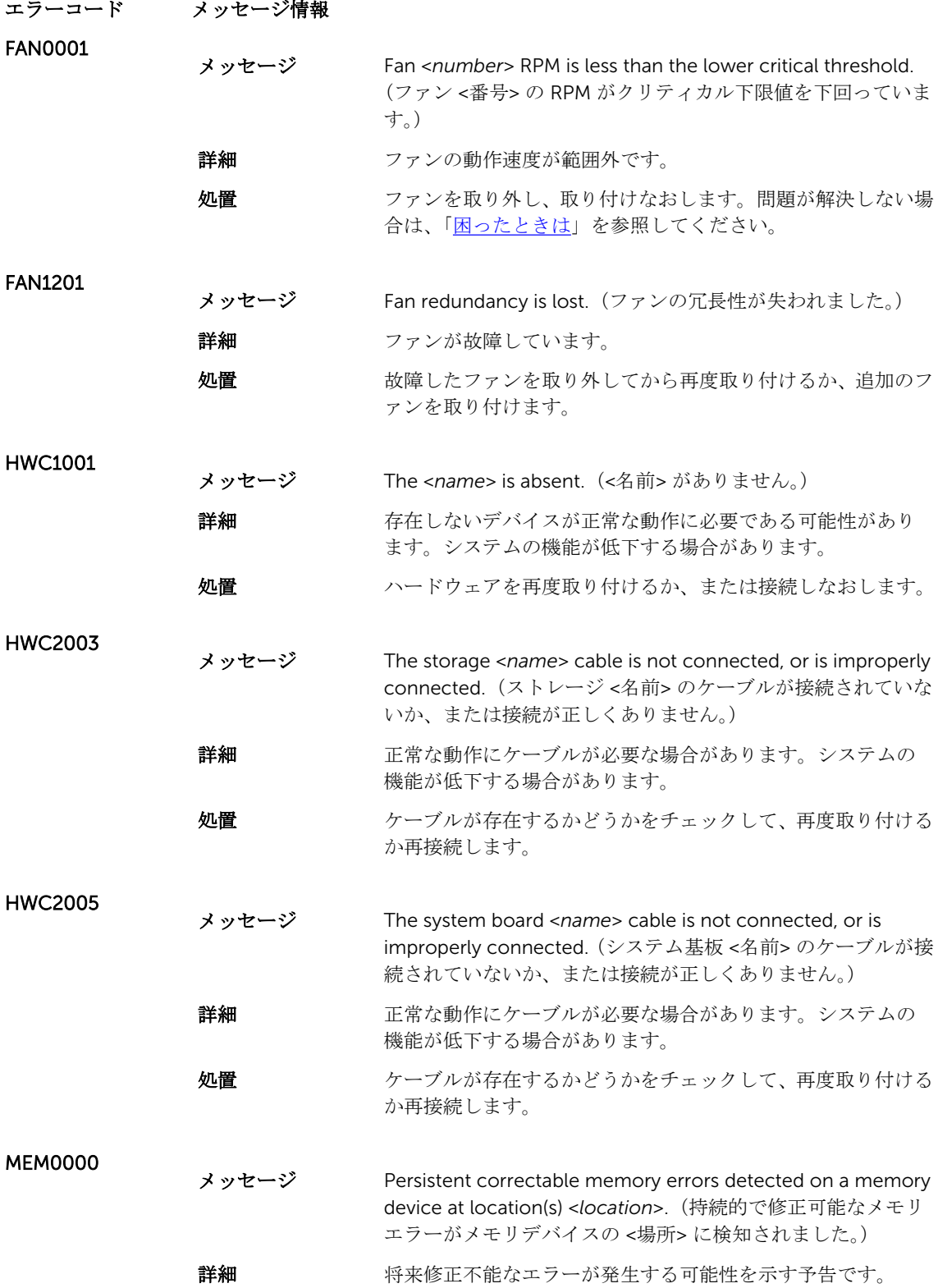

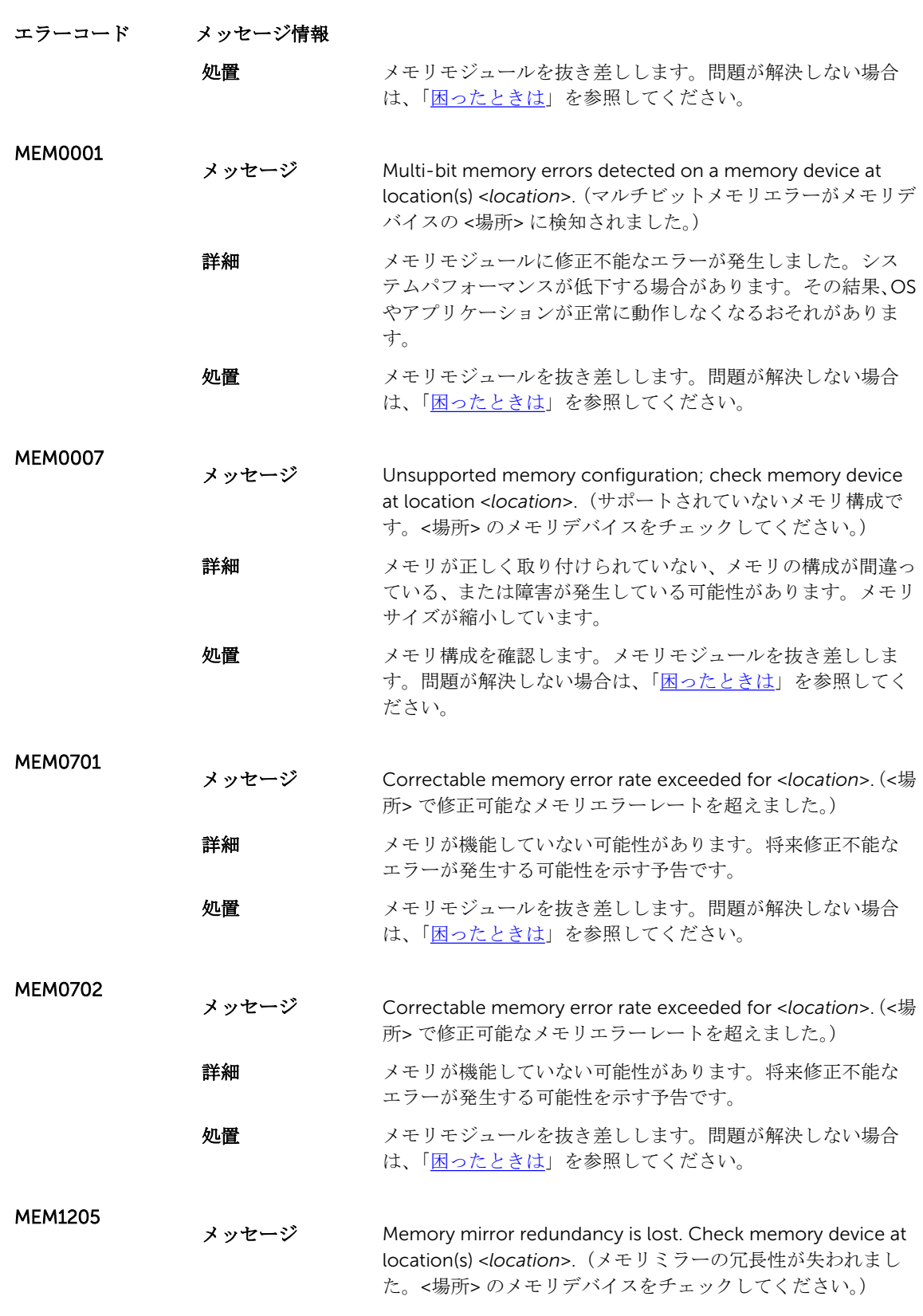

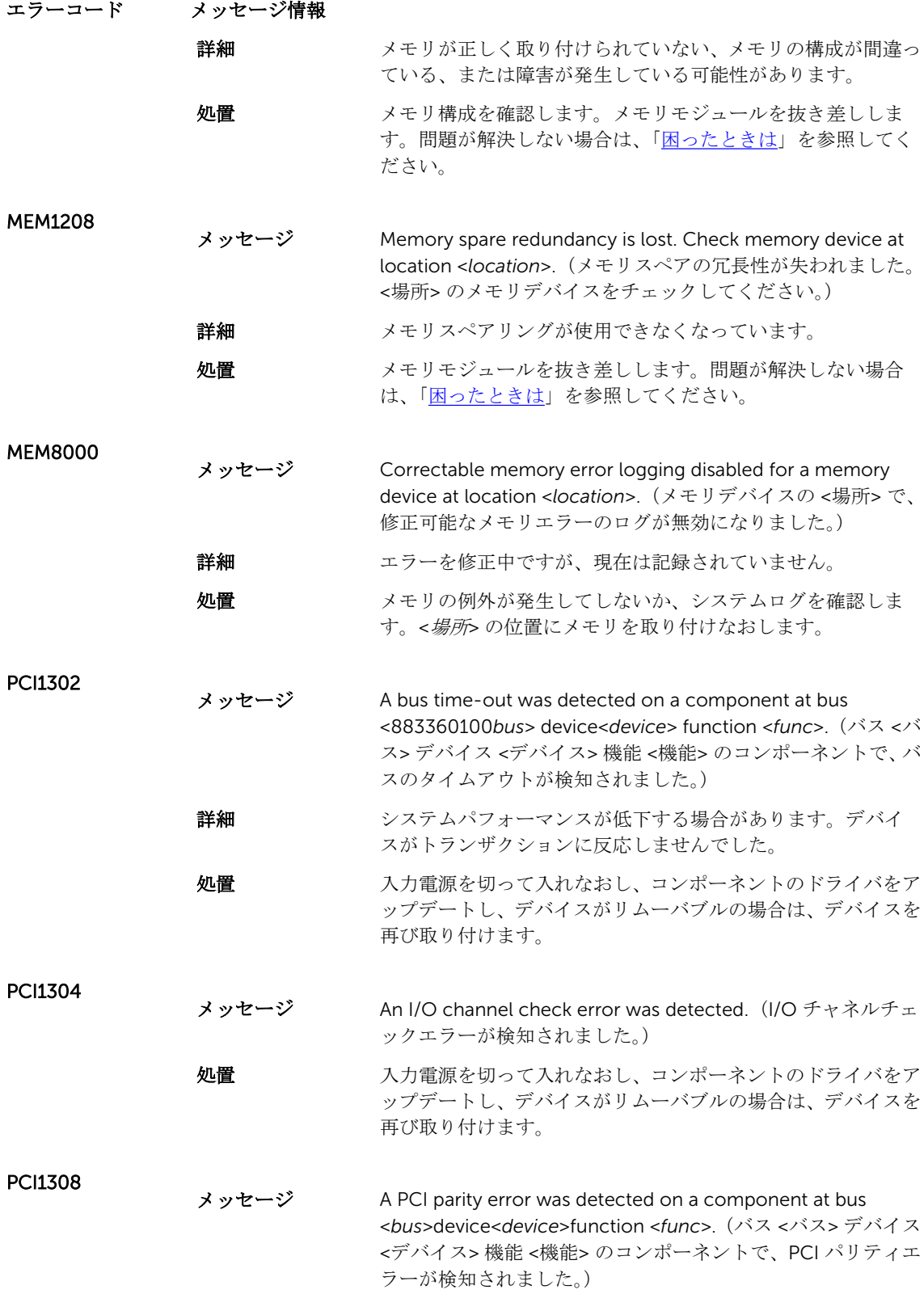

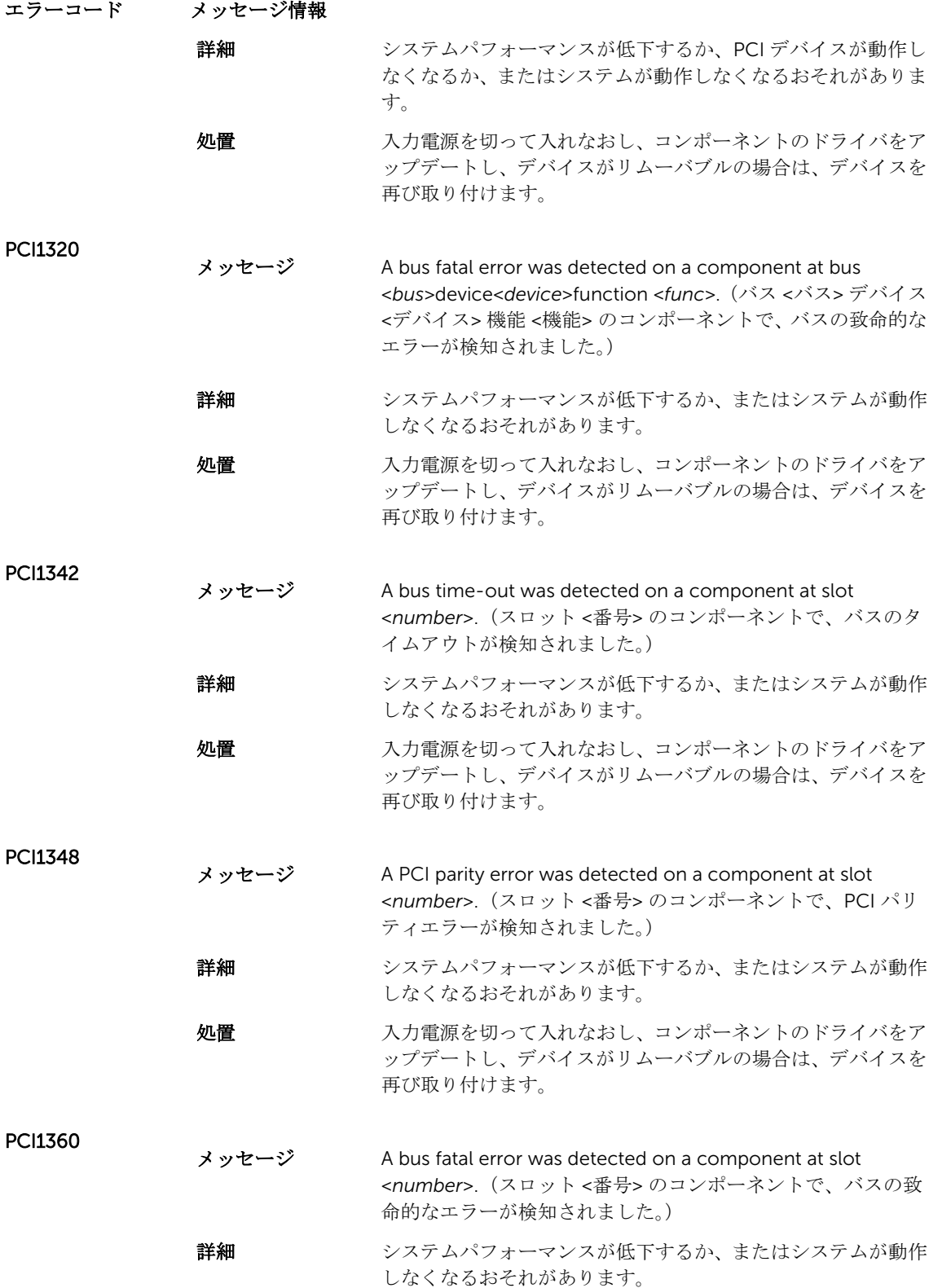

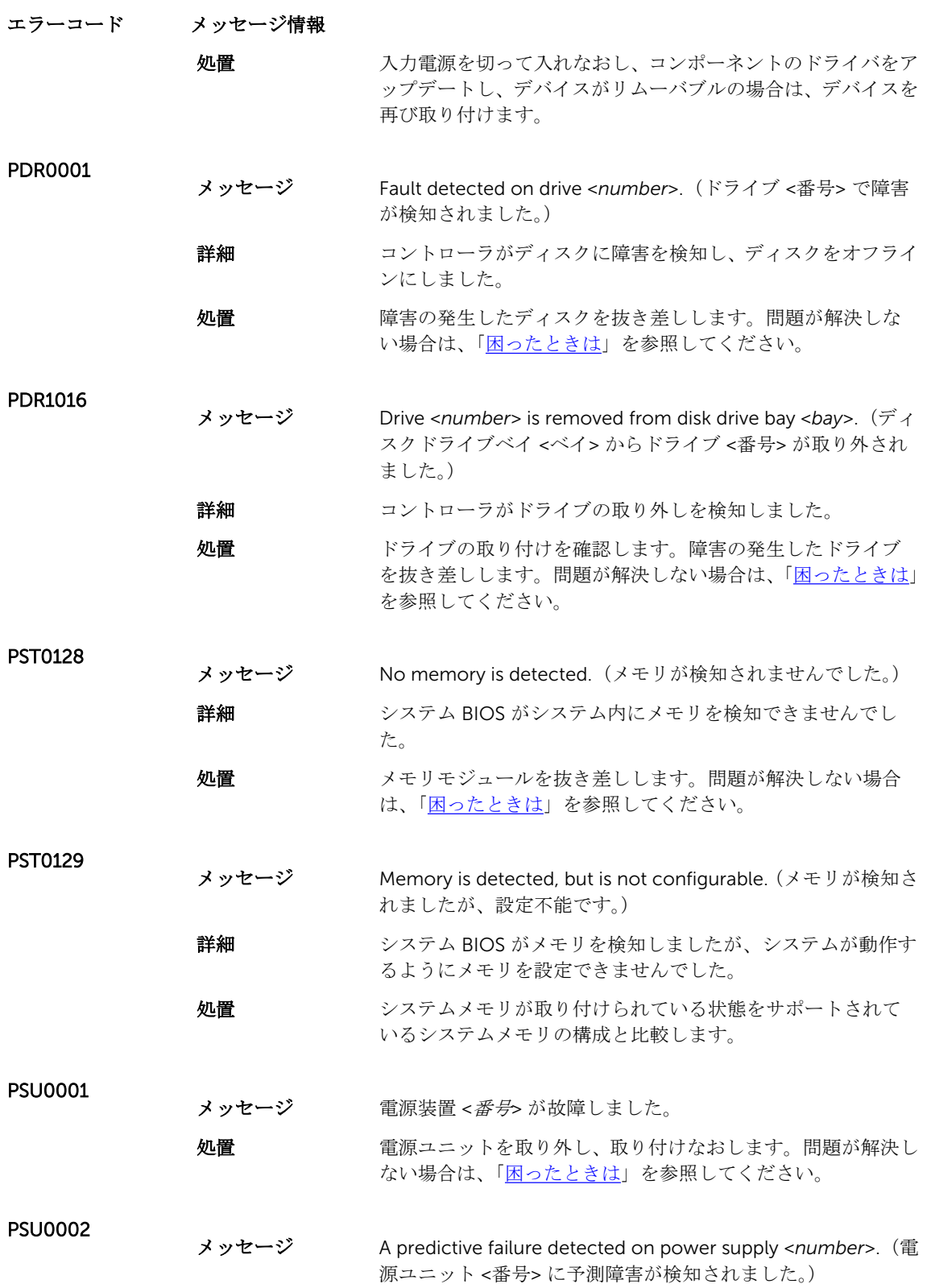

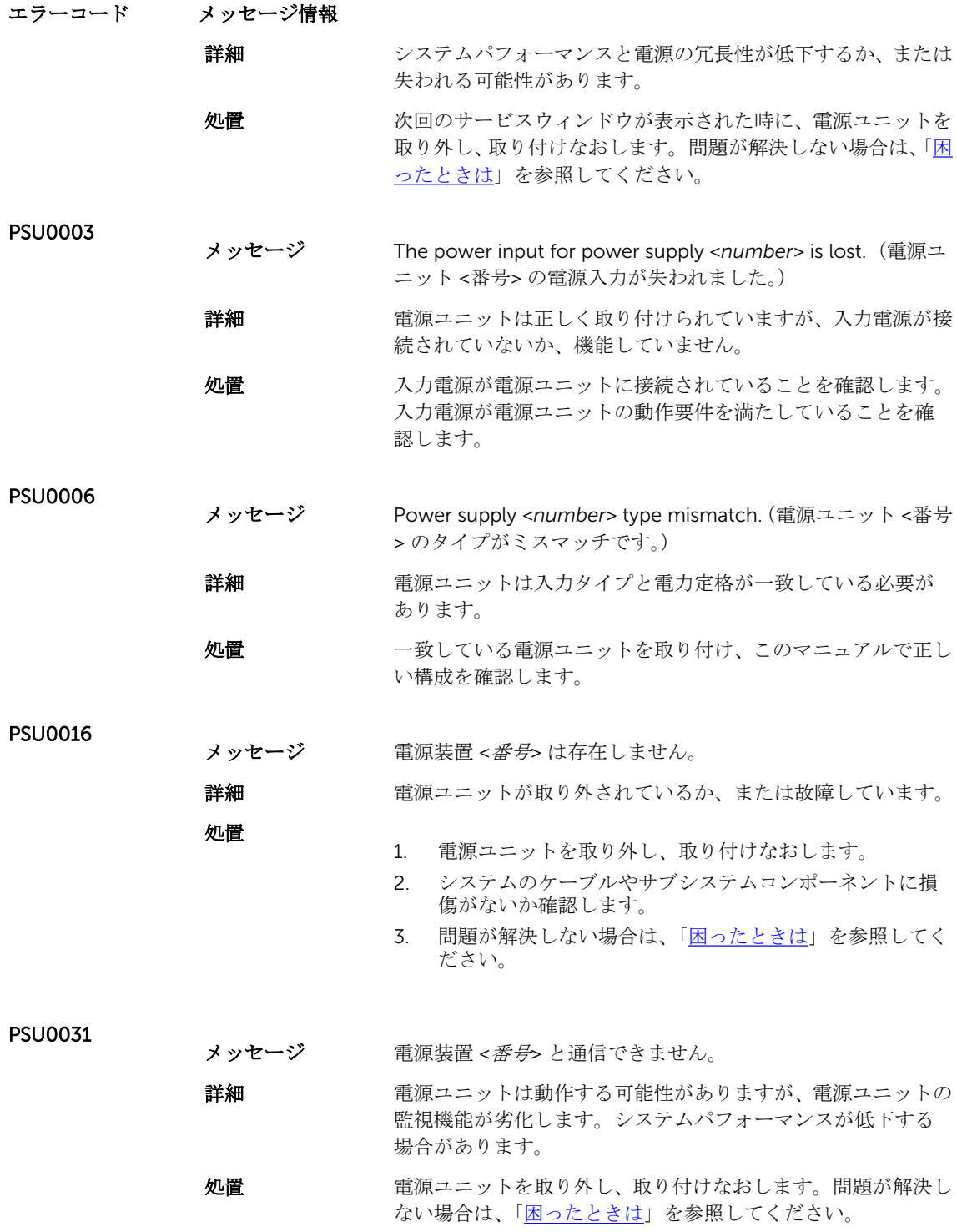

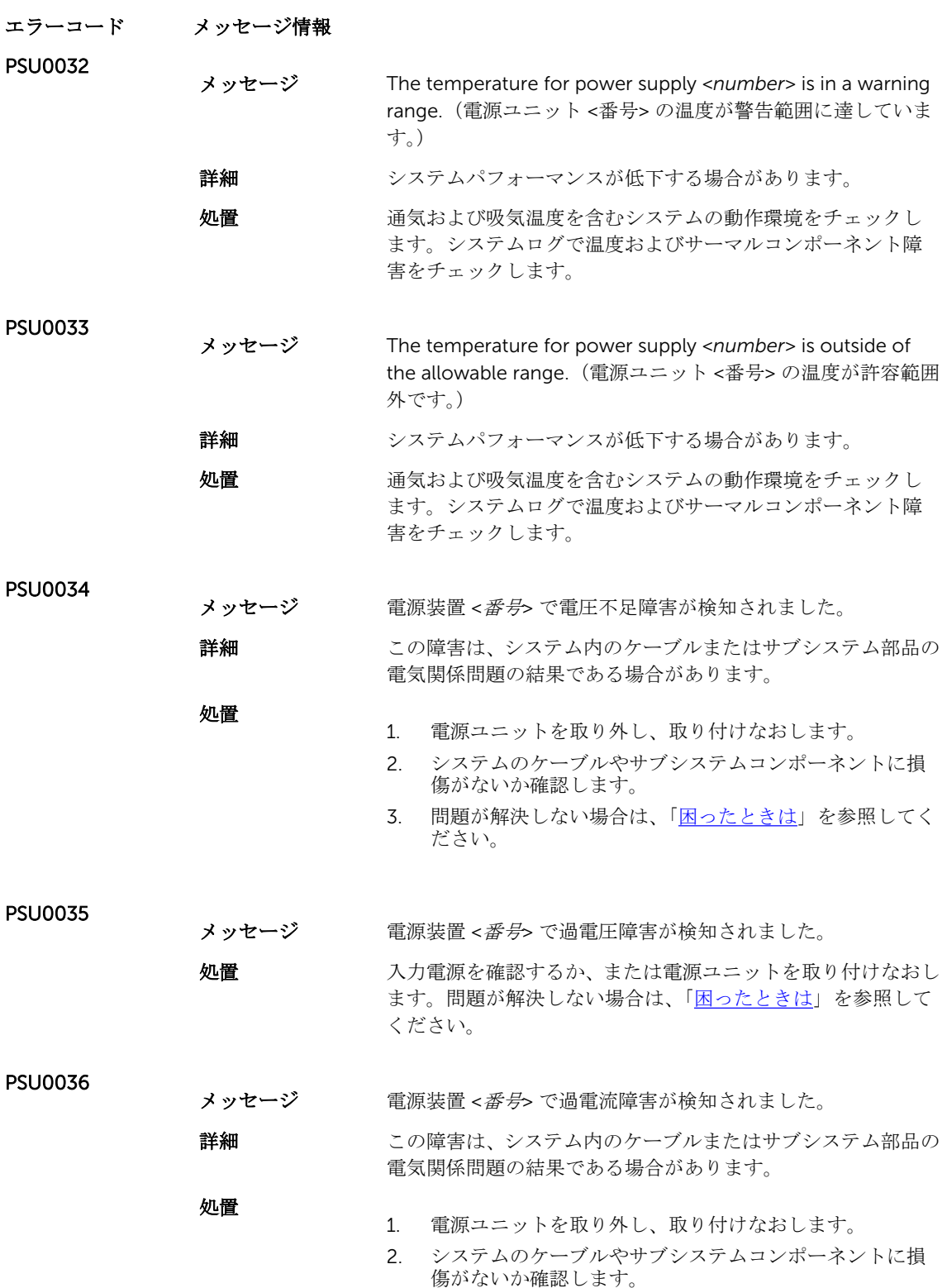

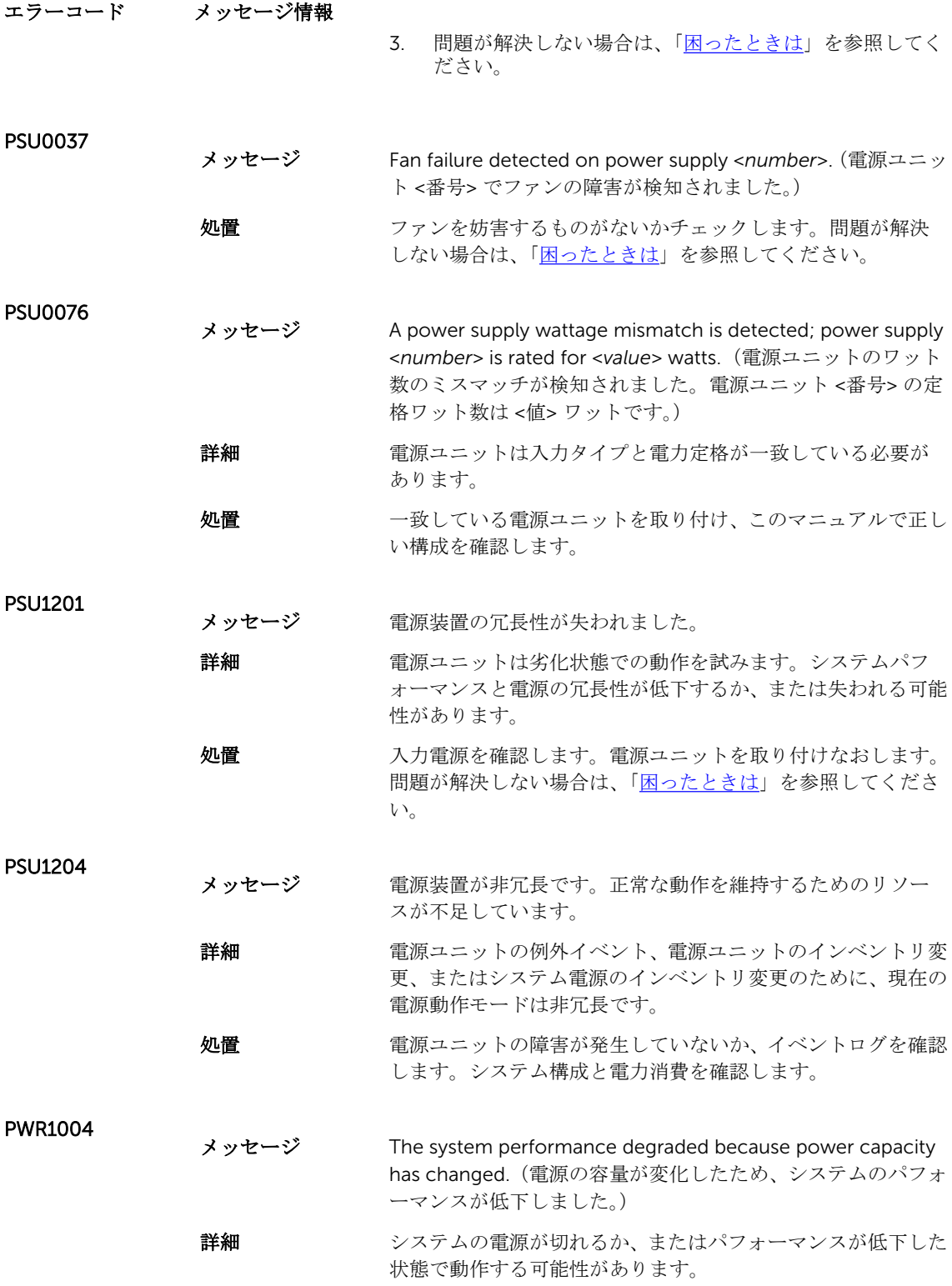

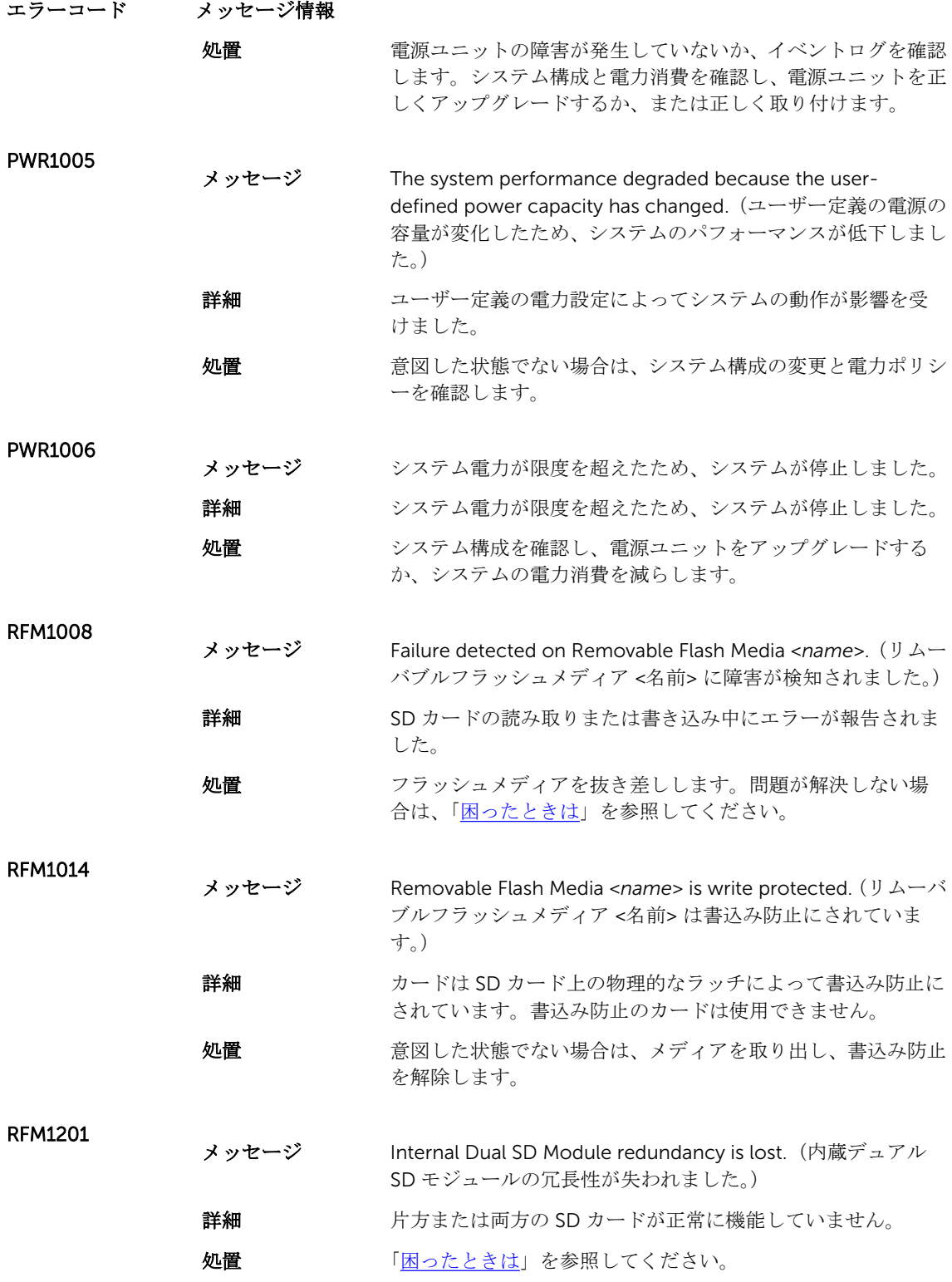

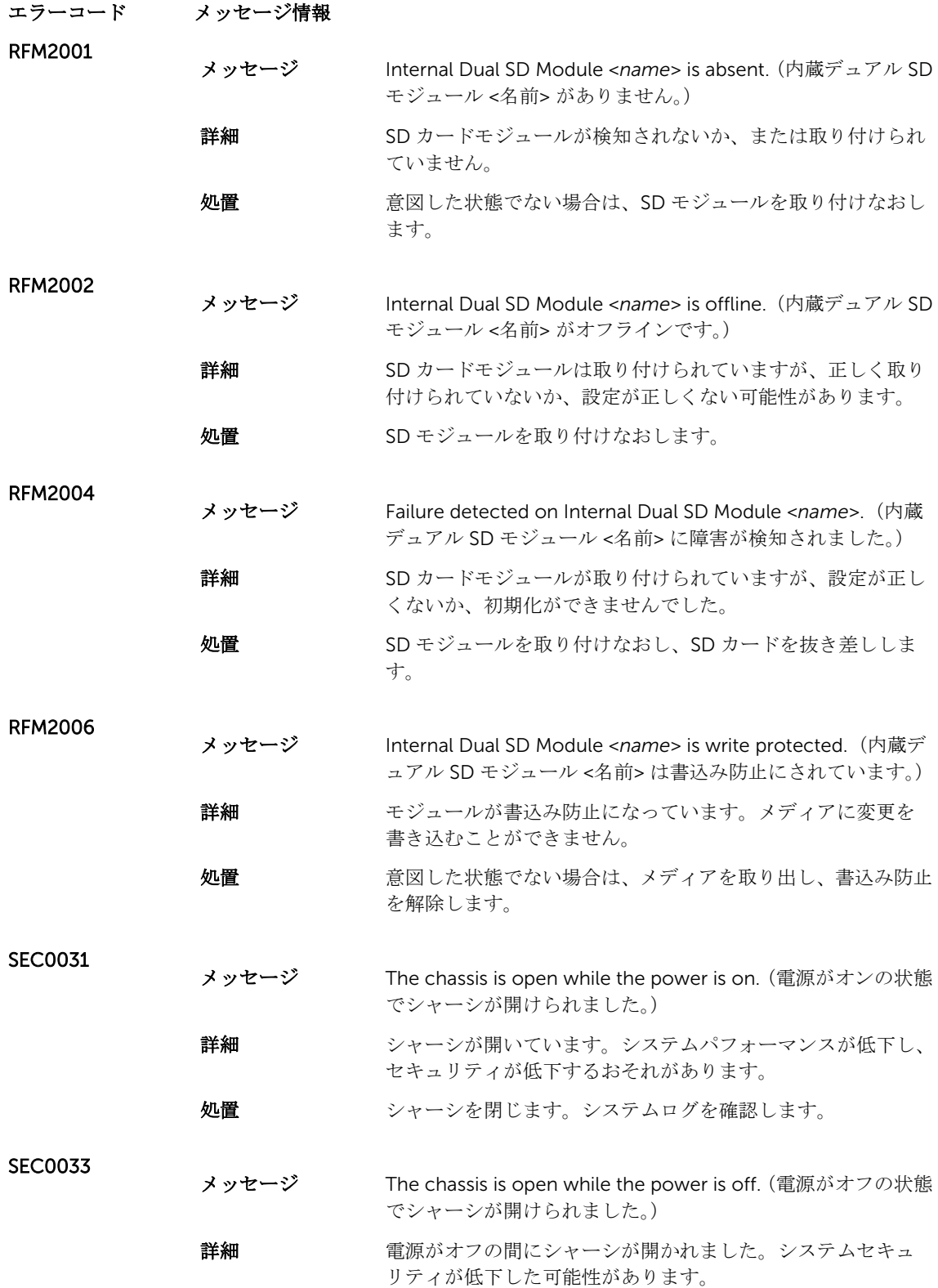

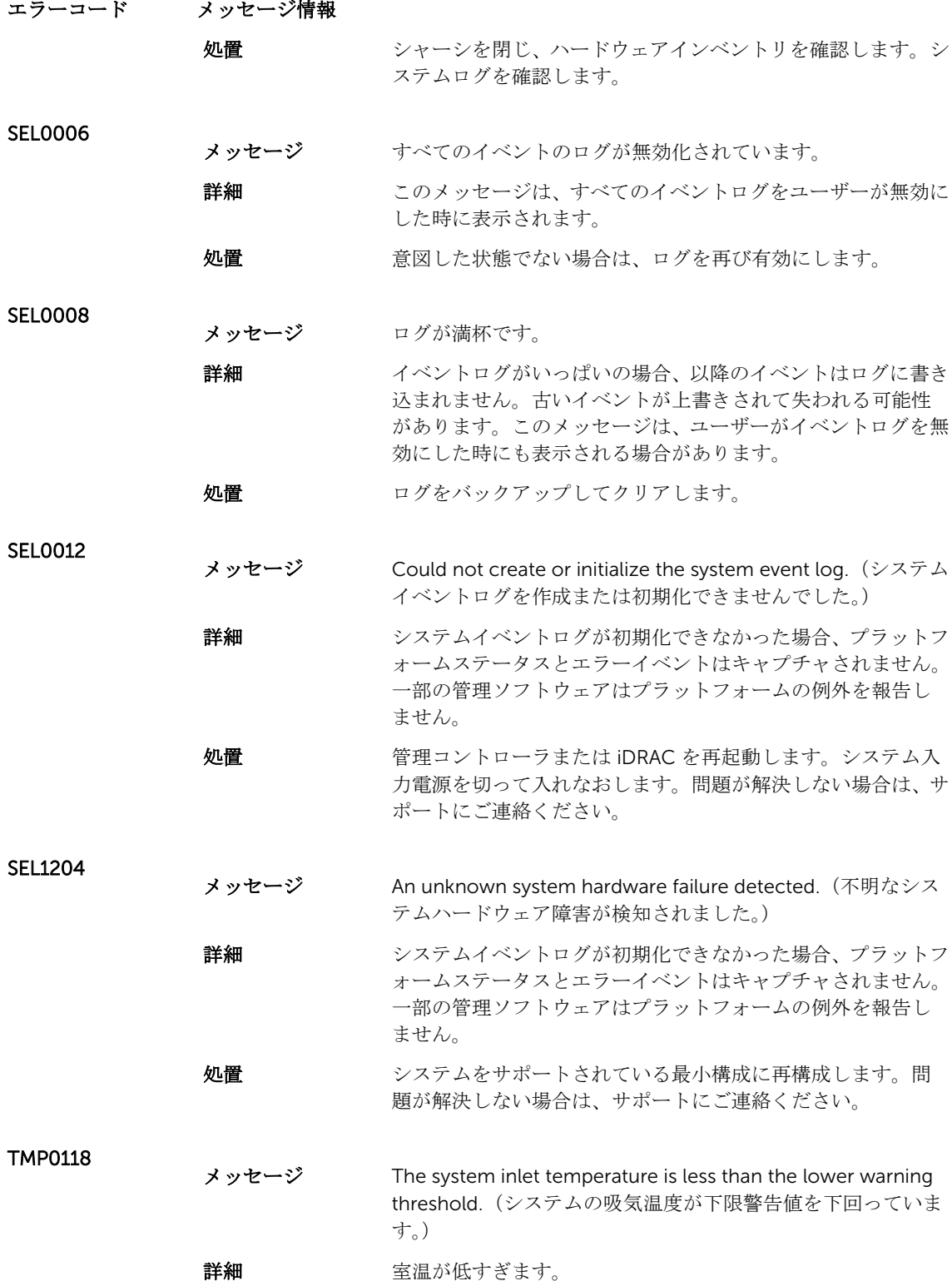

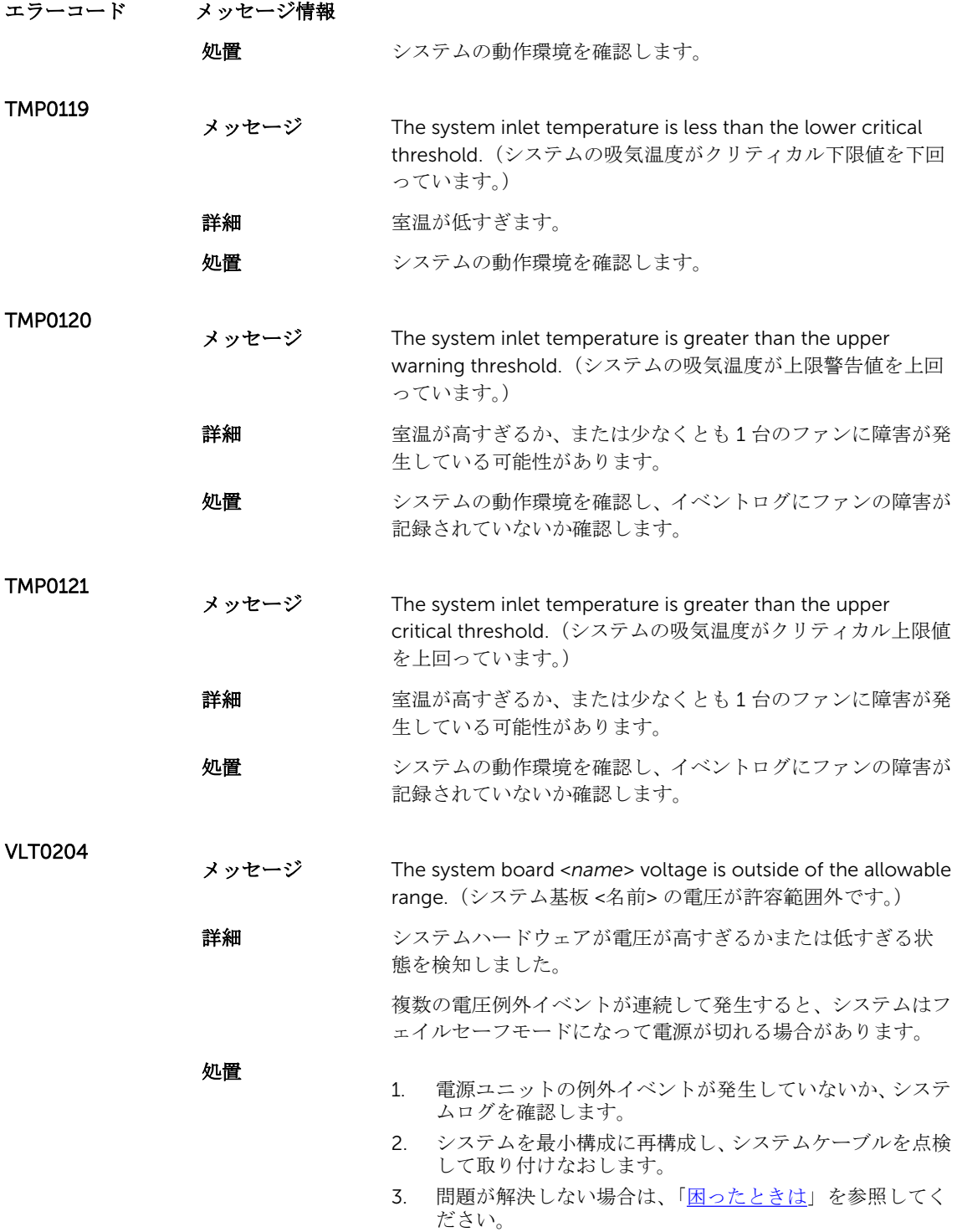

## 警告メッセージ

警告メッセージは、問題発生の可能性があることを知らせ、作業を続行する前に対応策をとるように求めま す。たとえば、ハードドライブをフォーマットする前に、ハードドライブ上のすべてのデータが失われるお それがあることを警告するメッセージが表示されます。警告メッセージは、通常、処理を中断して、y(は い)または n (いいえ) を入力して応答することを要求します。

メモ: 警告メッセージはアプリケーションまたはオペレーティングシステムにより生成されます。詳細 Ø については、オペレーティングシステムまたはアプリケーションに付属のマニュアルを参照してくださ い。

### 診断メッセージ

お使いのシステムで Diagnostics(診断)テストを実行すると、システム診断ユーティリティがメッセージを 表示する場合があります。システム診断の詳細については、「システム診断プログラムの実行」の章を参照し てください。

#### アラートメッセージ

システム管理ソフトウェアは、システムのアラートメッセージを生成します。アラートメッセージには、ド ライブ、温度、ファン、および電源の状態についての情報、ステータス、警告、およびエラーメッセージが あります。詳細については、システム管理ソフトウェアのマニュアルを参照してください。

# <span id="page-128-0"></span>困ったときは

## デルへのお問い合わせ

■ メモ:お使いのコンピュータがインターネットに接続されていない場合は、購入時の納品書、出荷伝票、 請求書、またはデルの製品カタログで連絡先をご確認ください。

デルでは、オンラインまたは電話によるサポートとサービスのオプションを複数提供しています。サポート やサービスの提供状況は国や製品ごとに異なり、国 / 地域によってはご利用いただけないサービスもござい ます。デルのセールス、テクニカルサポート、またはカスタマーサービスへは、次の手順でお問い合わせい ただけます。

- 1. dell.com/support にアクセスします
- 2. サポートカテゴリを選択します。
- 3. ページの上部にある国/地域の選択 ドロップダウンメニューで、お住まいの国または地域を確認しま す。
- 4. 必要なサービスまたはサポートのリンクを選択します。

#### 関連マニュアル

メモ: PowerEdge および PowerVault マニュアルは、dell.com/support/manuals にアクセスし、シス テムのサービスタグを入力してお使いのシステムのマニュアルを入手してください。

メモ:仮想化の全マニュアルについては、 dell.com/virtualizationsolutions にアクセスしてください。 Ø

メモ: すべての Dell OpenManage マニュアルは、dell.com/openmanagemanuals にアクセスしてく Ø ださい。

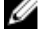

メモ: オペレーティングシステムの全マニュアルについては、dell.com/operatingsystemmanuals にア クセスしてください。

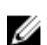

メモ: 全ストレージコントローラおよび PCIe SSD のマニュアルについては、dell.com/ storagecontrollermanuals にアクセスしてください。

製品マニュアルには次が含まれます。

はじめに システム機能、システムのセットアップ、および技術仕様の概要を提供します。この マニュアルもシステムに同梱されています。

『Owner's Manual』(オー システムの機能、システムのトラブルシューティング方法、およびシステムコンポー ネントの取り付けまたは交換方法について説明しています。

ナーズマニュア ル)

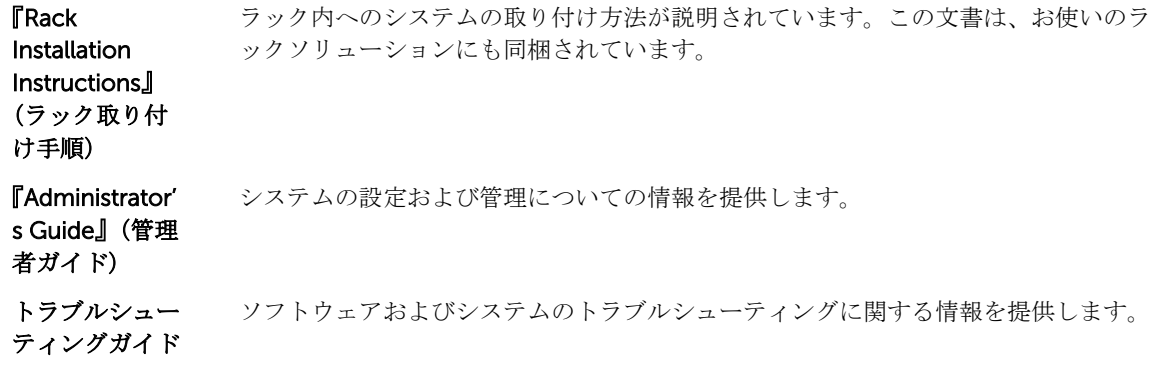

# マニュアルのフィードバック

本マニュアルに対するフィードバックは、documentation\_feedback@dell.com まで E-メールを送信して ください。または、デルマニュアルページにある Feedback (フィードバック) リンクをクリックしてフォ ームに入力し、Submit(送信) をクリックしてフィードバックを送信していただくこともできます。